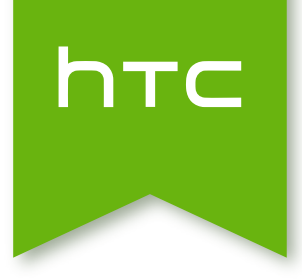

# HTC Desire 320 Handbuch

## Inhalte

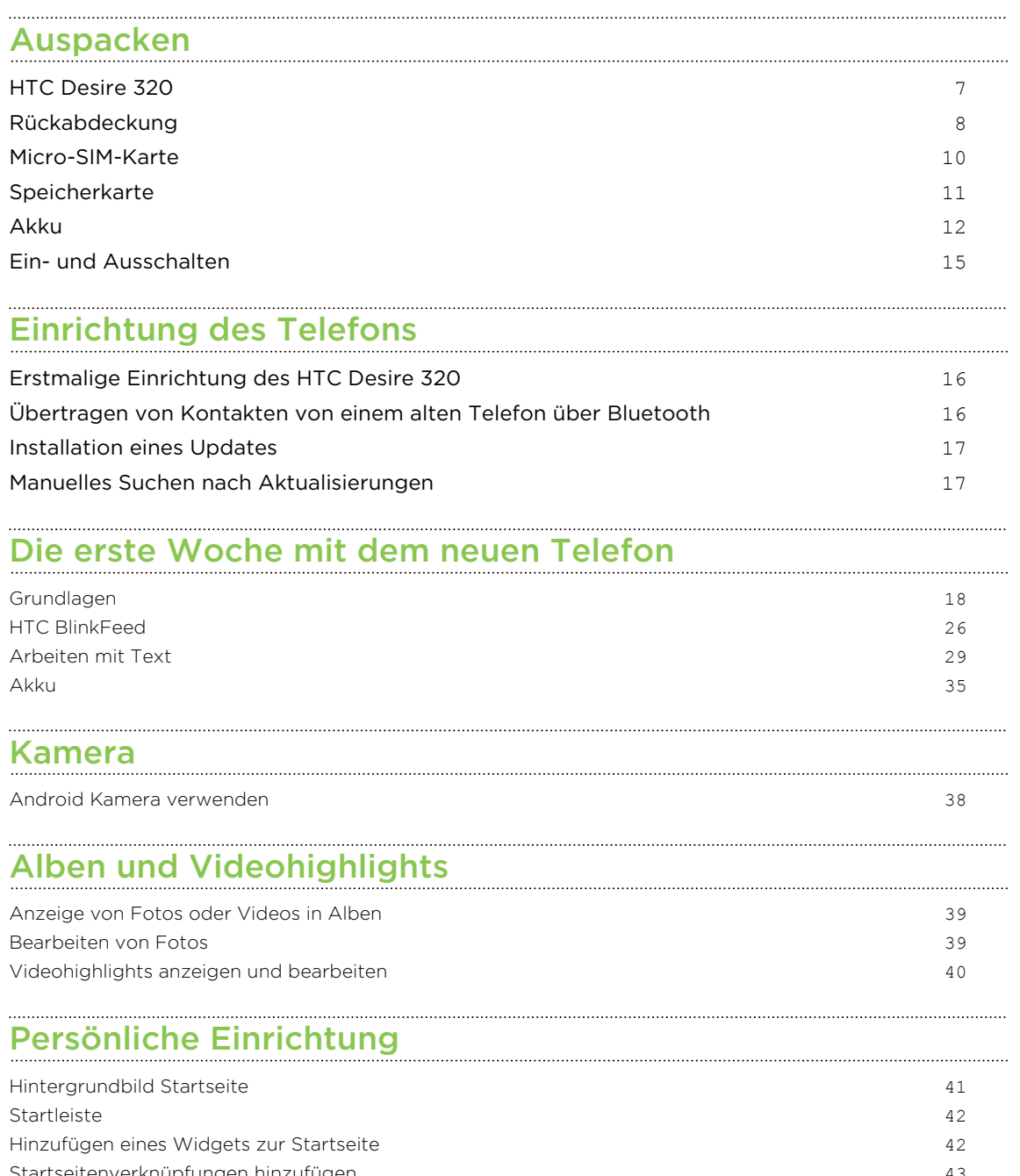

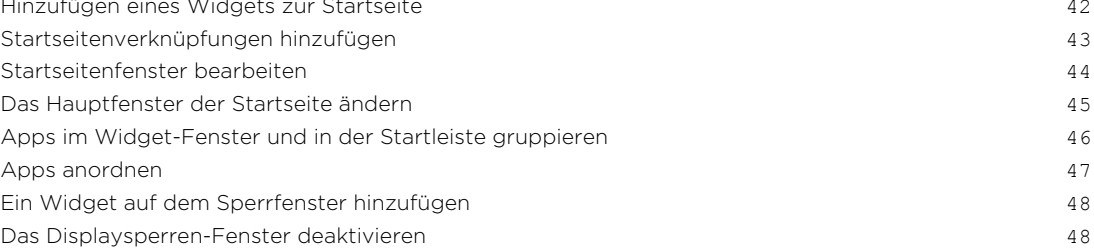

#### [Anrufe](#page-48-0)

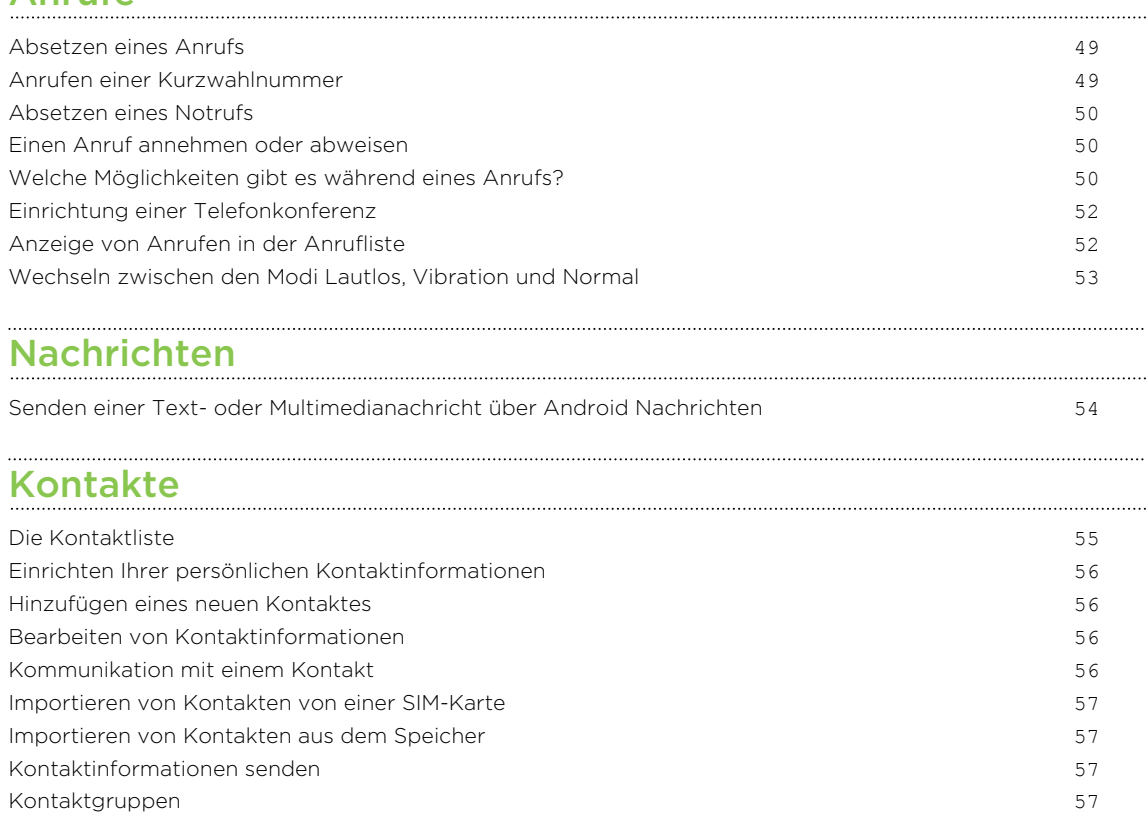

## [Suche und Webbrowser](#page-58-0)

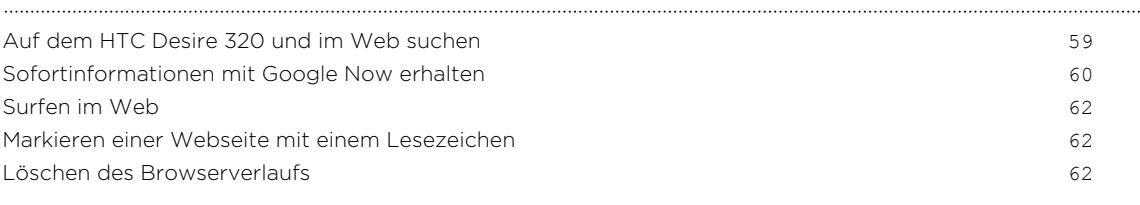

#### [E-Mail](#page-62-0)

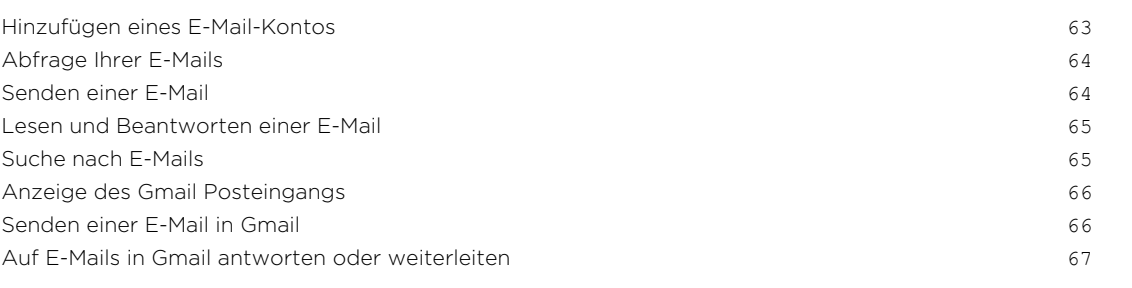

#### [Musik](#page-67-0)

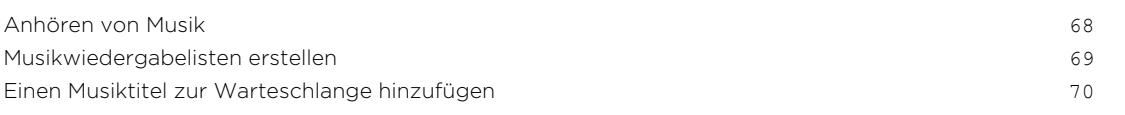

### [Reise und Karten](#page-70-0)

[Ortsdienste aktivieren und deaktivieren](#page-70-0) 71

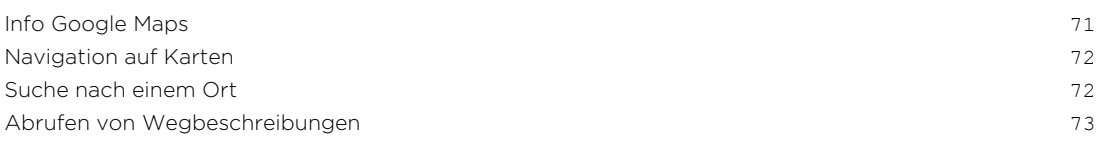

## [Google Play und andere Apps](#page-74-0)

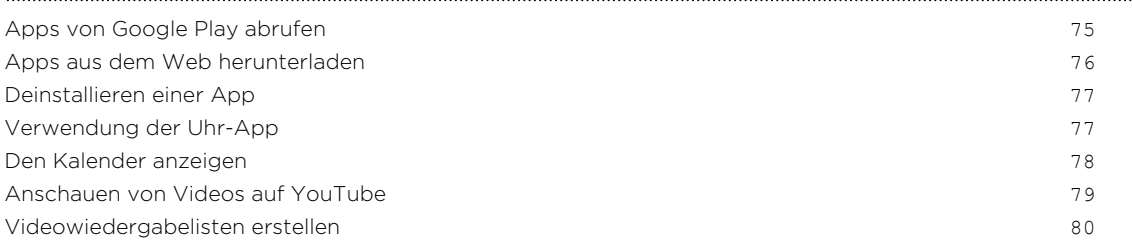

#### [Internetverbindungen](#page-80-0)

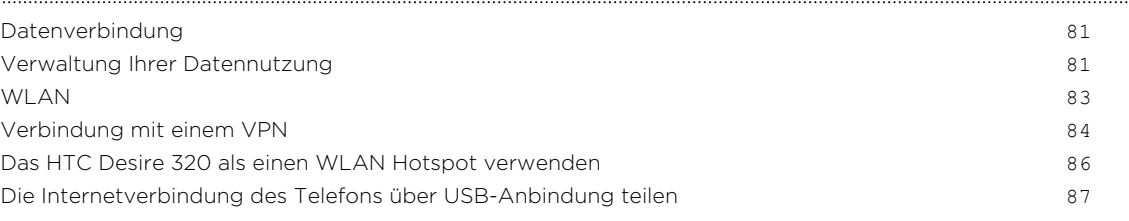

#### [Bluetooth](#page-87-0)

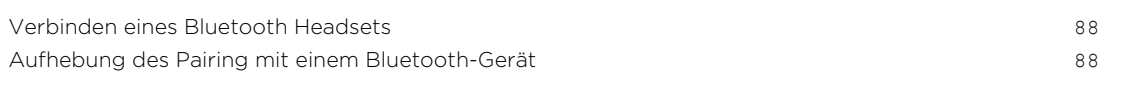

## [Speicher und Dateien](#page-89-0)

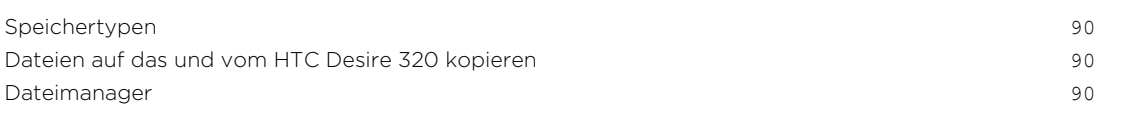

## [Sicherung und Wiederherstellung](#page-91-0)

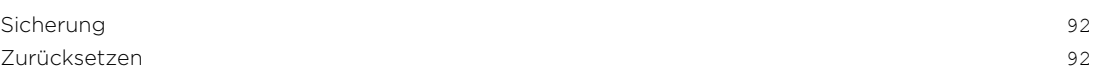

## [Einstellungen und Sicherheit](#page-93-0)

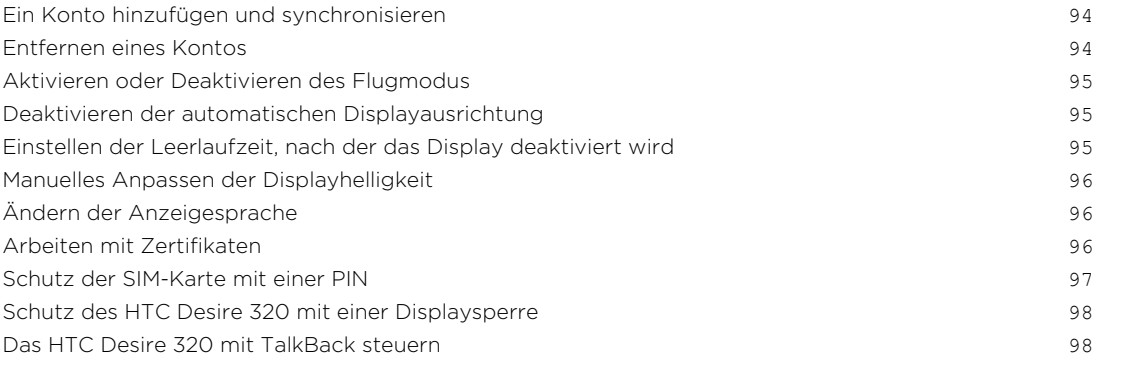

## [Handelsmarken und Copyrights](#page-100-0)

5 Inhalte

. . . . . . . . . . . . . . .

#### [Index](#page-101-0)

## Über dieses Handbuch

In diesem Handbuch benutzen wir die folgenden Symbole, um nützliche und wichtige Informationen hervorzuheben.

Dies ist ein Hinweis. Ein Hinweis gibt oft weitere Informationen darüber, was geschieht, wenn Sie gewisse Aktion ausführen oder nicht ausführen. Ein Hinweis bietet auch Informationen, die möglicherweise nur für einige Situationen zutreffen.

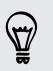

Dies ist ein Tipp. Ein Tipp zeigt Ihnen eine Alternative zur Ausführung eines bestimmten Schrittes oder Vorganges oder informiert Sie über eine Option, die Sie vielleicht nützlich finden werden.

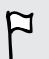

Dies sind wichtige Informationen darüber, was Sie tun müssen, um eine gewisse Aufgabe zu erledigen oder eine Funktion zu aktivieren.

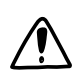

Dies beschreibt Sicherheitsmaßnahmen, d.h. Informationen, die Sie berücksichtigen müssen, um potentielle Probleme bei der Benutzung zu vermeiden.

Einige Apps sind möglicherweise nicht in allen Regionen oder bei jedem Mobilfunkanbieter verfügbar.

## <span id="page-6-0"></span>Auspacken

### HTC Desire 320

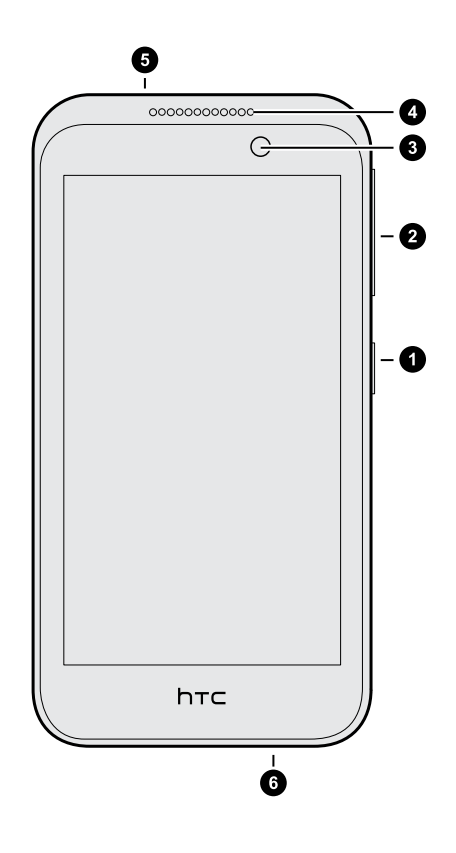

- 1. EIN/AUS
- 2. Lautstärkeregelung
- 3. Vordere Kamera
- 4. Hörmuschel
- 5. 3,5 mm Kopfhörerbuchse
- 6. USB-Anschluss

## <span id="page-7-0"></span>Rückabdeckung

#### Entfernen der Rückabdeckung

1. Halten Sie das HTC Desire 320 mit einer Hand mit der Unterkante nach oben und der Rückseite zu Ihnen zeigend.

2. Drücken Sie mit dem Daumen Ihrer anderen Hand auf die Rückabdeckung. Öffnen Sie mit Ihrem Finger an der Aussparung (wo sich der USB-Anschluss befindet) die kleine Lücke entlang der Unterkante. Heben Sie die Abdeckung anschließend von der Unterkante her an.

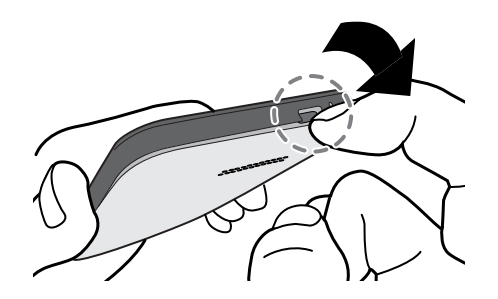

3. Nehmen Sie die Abdeckung langsam vom Telefon ab, um sie zu entfernen.

#### Wiederaufsetzen der Rückabdeckung

- 1. Richten Sie die Rückabdeckung an der oberen Seite des HTC Desire 320 aus.
- 2. Drücken Sie die Seiten und den unteren Teil von oben nach unten, um die Abdeckung zu befestigen.

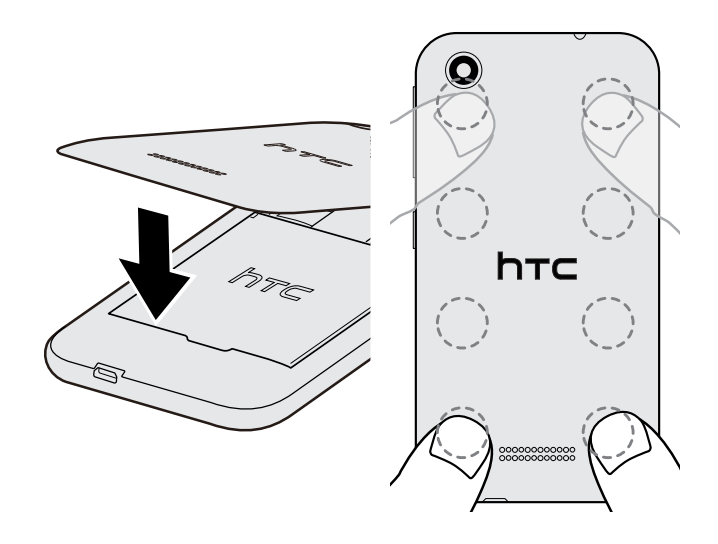

Die Abdeckung ist gesichert, sobald sie eingerastet ist.

## <span id="page-9-0"></span>Micro-SIM-Karte

Das HTC Desire 320 verwendet eine Micro-SIM-Karte.

Verwenden Sie nur eine Standard Micro-SIM-Karte. Schneiden Sie keine normale SIM, um sie in den Micro-SIM Einschub einzuschieben, da die Karte im Einschub stecken bleiben könnte. Wenn Sie eine nano-SIM Karte mit einem Kartenadapter verwenden, schieben Sie den Adapter niemals ein, wenn er leer ist. Dies könnte den Karteneinschub beschädigen.

#### Einsetzen einer Micro-SIM-Karte

- 1. Entfernen Sie die Rückseitenabdeckung.
- 2. Akku herausnehmen.
- 3. Setzen Sie die Micro-SIM-Karte vollständig in den Einschub hinein, wobei die goldenen Kontaktstellen nach unten und die abgeschrägte Ecke nach innen zeigen.

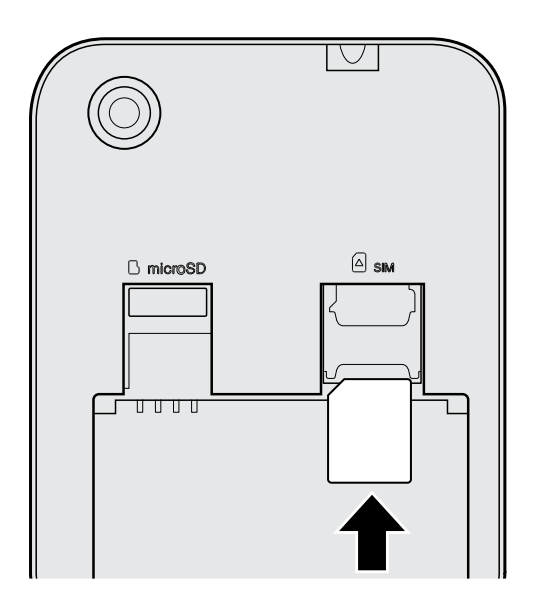

#### Entfernen einer Micro-SIM-Karte

F Schalten Sie das HTC Desire 320 aus, bevor Sie die Karte herausnehmen.

- 1. Entfernen Sie die Rückseitenabdeckung.
- 2. Akku herausnehmen.
- 3. Schieben Sie die Karte aus dem Einschub heraus.

 $\overline{P}$ 

## <span id="page-10-0"></span>Speicherkarte

Speichern Sie auf einer Speicherkarte Fotos, Videos und Musiktitel. Wenn Sie Telefonspeicher freigeben müssen, können Sie auch bestimmte Apps auf die Speicherkarte verschieben, wenn die Apps diese Funktion unterstützen.

Die Speicherkarte ist optional und ist separat erhältlich.

- § Das Verschieben von Apps auf die Speicherkarte sichert nicht die Apps. Wenn Sie eine Wiederherstellung der Standardeinstellungen vornehmen, werden diese Apps gelöscht. Sie müssen sie neu installieren.
	- § Wenn Sie die Speicherkarte entfernen und sie in ein anderes Telefon einlegen, werden die Apps auf der Speicherkarte nicht automatisch auf dem anderen Telefon installiert. Sie müssen sie neu installieren.

#### Einsetzen der Speicherkarte

- 1. Entfernen Sie die Rückseitenabdeckung.
- 2. Entfernen Sie den Akku, bevor Sie die microSD™-Karte einlegen.
- 3. Setzen Sie die microSD-Karte in den Speicherkarten-Einschub hinein, wobei die goldenen Kontaktstellen nach unten zeigen, und lassen Sie sie einrasten.

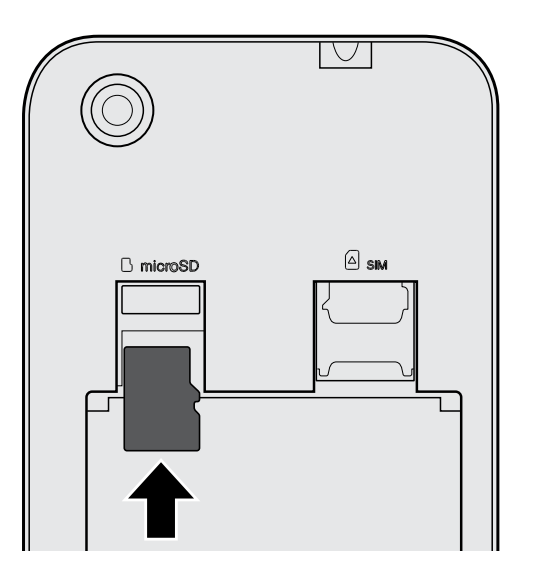

### <span id="page-11-0"></span>Entfernen der Speicherkarte

- 1. Entfernen Sie die Rückseitenabdeckung.
- 2. Entfernen Sie den Akku, bevor Sie die microSD-Karte einlegen.
- 3. Schieben Sie die microSD-Karte aus dem Einschub heraus.

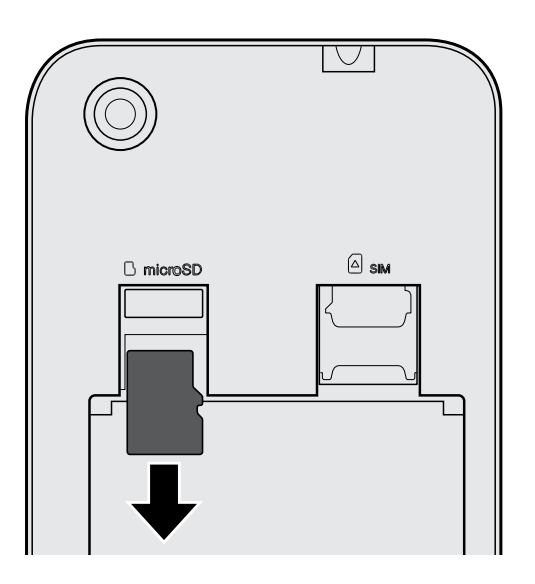

## Akku

Entfernen des Akkus

- 1. Entfernen Sie die Rückseitenabdeckung.
- 2. Heben Sie die Akkufachabdeckung mit Ihrem Daumen oder Finger ab.

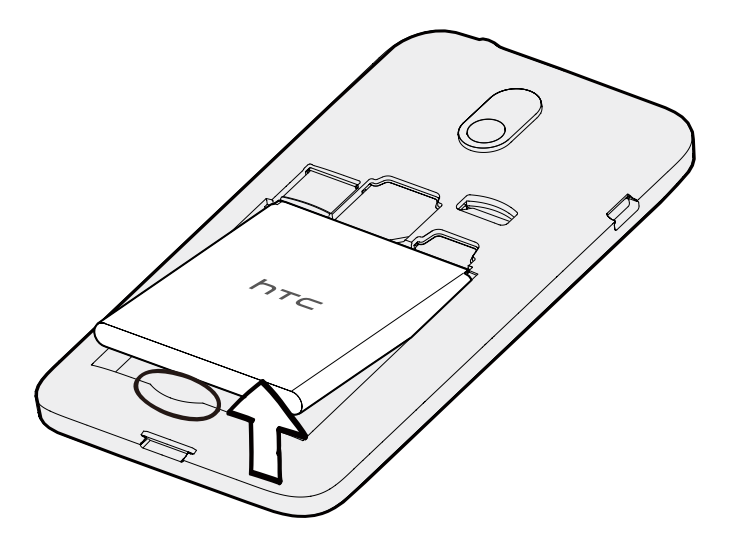

#### Einsetzen des Akkus

Verwenden Sie nur Akkus und Zubehör, welche mit dem Telefon geliefert oder von  $\overline{p}$ uns zugelassen wurden.

- 1. Entfernen Sie die Rückseitenabdeckung.
- 2. Setzen Sie den Akku (mit den freiliegenden kupfernen Kontaktstellen zuerst) in das Akkufach hinein.

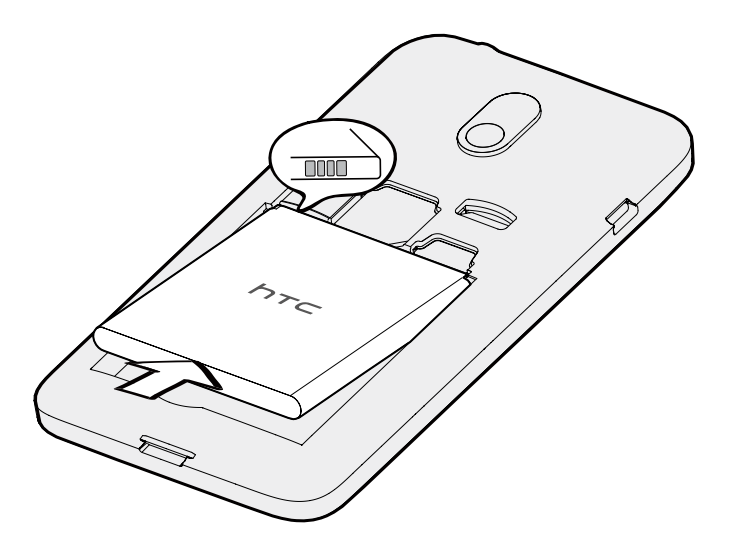

 $F$ 

#### Laden des Akkus

Bevor Sie das HTC Desire 320 einschalten und verwenden, sollten Sie den Akku erst laden.

- § Wenn der Akku über mehrere Tage entladen wurde, müssen Sie das HTC Desire 320 möglicherweise einige Minuten lang laden, bevor Sie es einschalten können.
	- § Verwenden Sie nur das Netzteil und das USB-Kabel des HTC Desire 320, um den Akku zu laden. Wenn der Akku sehr schwach ist, verwenden Sie das Netzteil zum Aufladen und nicht ein mit Ihrem Computer verbundenes USB-Kabel.
	- Entfernen Sie den Akku nicht aus dem HTC Desire 320, während er mit dem Netzteil oder einem Autoadapter geladen wird.
	- 1. Verbinden Sie das kleine Ende des USB-Kabels mit dem USB-Anschluss.

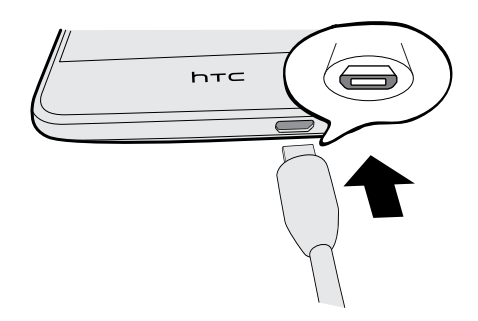

- 2. Verbinden Sie das andere Ende des USB-Kabels mit dem Netzteil.
- 3. Stecken Sie das Netzteil in eine Netzsteckdose, um mit dem Laden des Akkus zu beginnen.
- § Als Sicherheitsvorkehrung könnte der Ladevorgang unterbrochen werden, um ein Überhitzen des Akkus zu vermeiden.
- § Wir empfehlen die Überprüfung der Temperatur des Akkus während der Aufladung. Vermeiden Sie zudem das Aufladen des Akkus in heißen Umgebungen.
- § Wenn Sie das Internet nutzen und den Akku laden, könnte das HTC Desire 320 wärmer werden. Das ist normal.
- § Trennen Sie das Netzteil von der Steckdose nach dem Laden, um Energie zu sparen.

## <span id="page-14-0"></span>Ein- und Ausschalten

#### Einschalten

Halten Sie die EIN/AUS-Taste gedrückt, bis das Display eingeschaltet wird.

Wenn Sie das HTC Desire 320 zum ersten Mal einschalten, müssen Sie es einrichten.

#### Ausschalten

- 1. Wenn das Display deaktiviert ist, drücken Sie auf die EIN/AUS-Taste, um es wieder zu aktivieren und entsperren Sie anschließend den Bildschirm.
- 2. Drücken Sie für ein paar Sekunden auf die EIN/AUS-TASTE.
- 3. Tippen Sie im Optionsmenü auf Ausschalten.
- 4. Tippen Sie auf OK.

## <span id="page-15-0"></span>Einrichtung des Telefons

## Erstmalige Einrichtung des HTC Desire 320

Wenn Sie das HTC Desire 320 zum ersten Mal einschalten, werden Sie aufgefordert, es einzurichten.

Folgen Sie den Schritten auf dem Telefon, um Ihre Internetverbindung auszuwählen und mehr. Sie können sich auch bei Ihrem Google®-Konto anmelden.

Für bestimmte Funktionen, welche eine Internetverbindung in Anspruch nehmen, z. B. ortsbasierte Dienste und die automatische Synchronisierung von Online-Konten, können zusätzliche Gebühren für die Datenübertragung berechnet werden. Deaktivieren Sie diese Funktionen unter Einstellungen, um solche Datengebühren zu vermeiden.

## Übertragen von Kontakten von einem alten Telefon über Bluetooth

Verwenden Sie Bluetooth®, um Kontakte von einem anderen HTC Telefon, einem iPhone oder anderen Arten von Telefonen zu übertragen.

1. Wenn Sie das HTC Desire 320 das erste Mal einrichten, tippen Sie auf Meine Inhalte übertragen.

Oder wechseln Sie zu Einstellungen und tippen Sie anschließend auf Inhalte von einem anderen Telefon abrufen.

- 2. Wählen Sie, ob Sie von einem Android™ Telefon, iPhone oder einem anderen Telefon übertragen möchten.
- 3. Folgen Sie den Anweisungen auf dem Bildschirm des HTC Desire 320, um Bluetooth auf Ihrem alten Telefon zu aktivieren und koppeln Sie die beiden Telefone.
- 4. Öffnen Sie das Benachrichtigungsfeld auf dem HTC Desire 320 und tippen Sie anschließend auf Pairing-Anfrage.
- 5. Tippen Sie auf beiden Telefonen auf Pairing, wenn der Passcode angezeigt wird.
- 6. Tippen Sie nach der Übertragung der Daten auf Fertig.

## <span id="page-16-0"></span>Installation eines Updates

Aktualisierungen der System-Software sind regelmäßig verfügbar. Wenn eine Verbindung zum Internet besteht und eine Software-Aktualisierung verfügbar ist, werden Sie eine Benachrichtigung erhalten.

- F Wenn Sie die Aktualisierung nicht über Ihre Datenverbindung herunterladen möchten, gehen Sie zu Einstellungen > Über das Telefon > Software-Updates und tippen Sie auf Update nur über WLAN.
	- 1. Schieben Sie das Benachrichtigungsfeld auf und tippen Sie auf die System-Update-Benachrichtigung.
	- 2. Tippen Sie auf Herunterladen.
	- 3. Wählen Sie nach dem Abschluss des Downloads ob Sie die Aktualisierung jetzt oder später installieren möchten.

Nach der Aktualisierung wird das HTC Desire 320 neu gestartet.

## Manuelles Suchen nach Aktualisierungen

- 1. Wechseln Sie zu Einstellungen und tippen Sie anschließend auf Über das Telefon.
- 2. Tippen Sie auf Software-Updates > Jetzt prüfen. Das HTC Desire 320 wird prüfen, ob Aktualisierungen verfügbar sind.

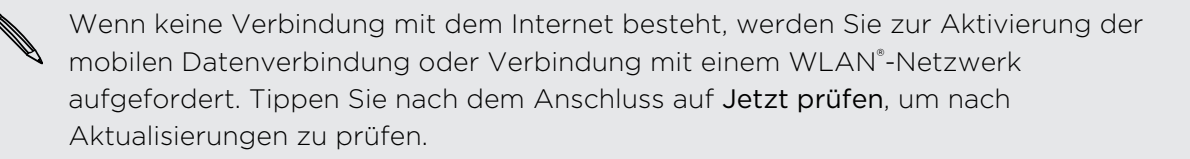

## <span id="page-17-0"></span>Die erste Woche mit dem neuen Telefon

## Grundlagen

#### Bildschirm Navigationstasten

Das HTC Desire 320 verfügt über Bildschirm Navigationstasten an der Unterseite des Bildschirms, die sich drehen, wenn Sie die Ausrichtung ändern.

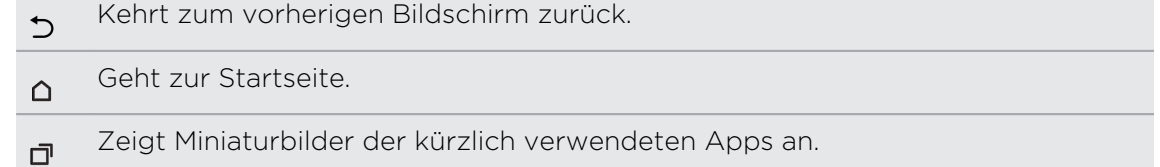

Streichen Sie von einer Navigationstaste nach oben, um auf die Google Suche zuzugreifen.

#### Fingergesten

Mit Fingergesten können Sie zur Startseite gelangen, Apps öffnen, durch Listen blättern und mehr.

#### Tippen auf

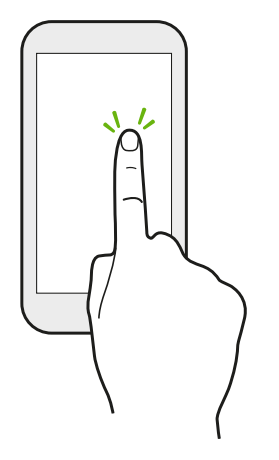

Tippen Sie mit Ihrem Finger auf das Display, wenn Sie Bildschirmelemente wie zum Beispiel Applikations- und Einstellungssymbole auswählen oder Displaytasten drücken möchten.

#### Etwas länger drücken

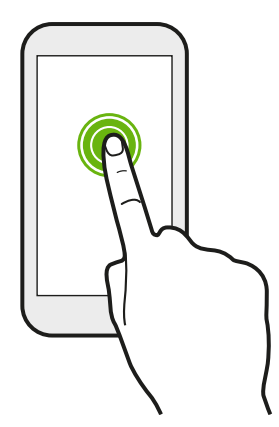

Um die verfügbaren Optionen für ein Element (z.B. eine SMS) zu öffnen, drücken einfach etwas länger auf das Element.

#### Wischen oder Streichen

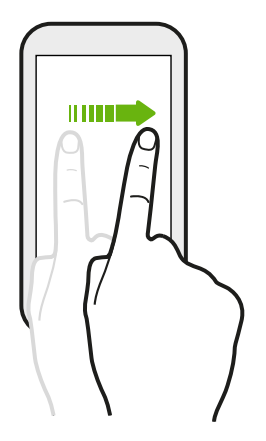

Wischen Sie mit Ihrem Finger schnell vertikal oder horizontal über das Display, um zur anderen Startseite zu gelangen, die nächste E-Mail zu lesen und mehr.

#### Ziehen

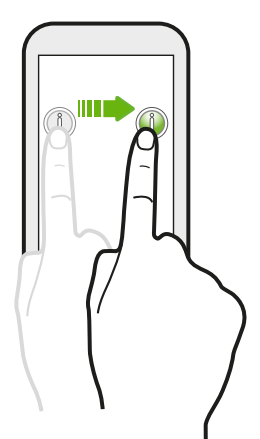

Berühren Sie das Display und üben Sie ein wenig Druck aus, bevor Sie Ihren Finger über das Display ziehen. Heben Sie beim Ziehen den Finger erst wieder hoch, wenn Sie die Zielposition erreicht haben.

#### Schnelles Streichen

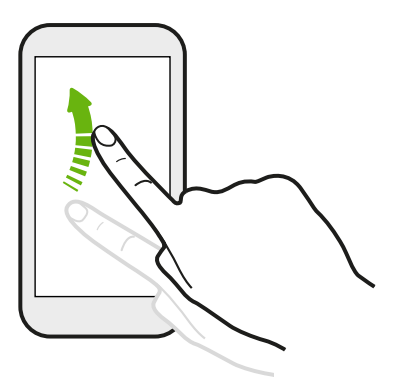

Das schnelle Wischen entspricht in etwa dem normalen Wischen. Sie wischen aber hierbei mit dem Finger in leichten, schnelleren Zügen über das Display, in etwa so, wie Sie auf der Startseite nach rechts oder links gehen oder durch eine Kontaktoder Nachrichtenliste blättern.

Streichen mit zwei Fingern

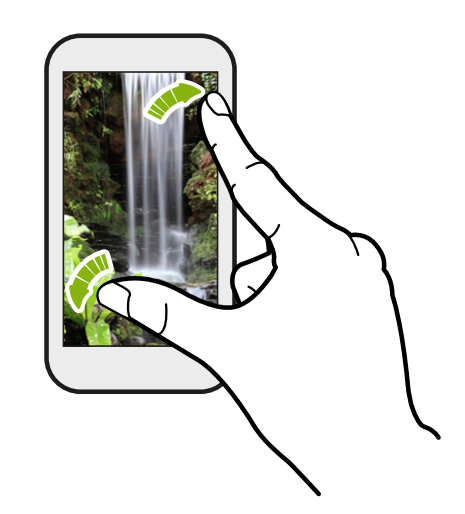

In einigen Apps wie z.B. Alben oder dem Webbrowser können Sie zwei Finger auf dem Display spreizen, um in ein Bild oder einen Text hineinzuzoomen.

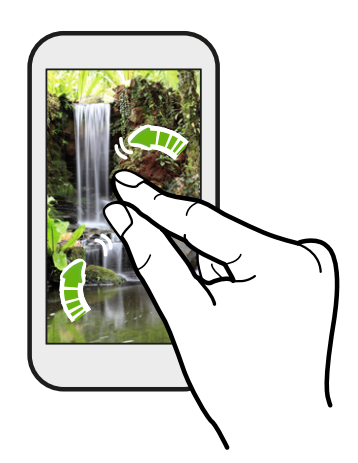

Ziehen Sie zwei Finger zusammen, um aus einem Bild oder einem Text herauszuzoomen.

#### Standbymodus

Im Standbymodus verbraucht das HTC Desire 320 bei deaktiviertem Display weniger Akkustrom. Wenn sich das HTC Desire 320 in einer Tasche befindet, wird in diesem Modus auch das unbeabsichtigte Drücken von Tasten vermieden.

#### Wechseln zum Standbymodus

Drücken Sie kurz auf die EIN/AUS-Taste, um das Display auszuschalten und den Standbymodus zu aktivieren. Der Standbymodus wird auch automatisch aktiviert, wenn das HTC Desire 320 für einen bestimmten Zeitraum nicht bedient wird.

Sie können den Zeitraum, bevor das HTC Desire 320 den Standbymodus aufruft, unter Einstellungen > Display ändern.

#### Beenden des Standbymodus

Wenn Sie das HTC Desire 320 manuell aufwecken möchten, drücken Sie auf die EIN/ AUS-Taste. Sie müssen dabei möglicherweise das Display entsperren.

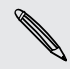

Das HTC Desire 320 wird automatisch aus dem Standbymodus aufgeweckt, wenn Sie einen Anruf erhalten.

#### Entsperren des Displays

- § Wischen Sie zum Entsperren des Bildschirms nach oben, wischen Sie nach rechts, um direkt zu HTC BlinkFeed™ zu gehen oder wischen Sie nach links, um zur Start Widget-Seite zu gehen.
- § Sie können auch das Sperrsymbol etwas länger gedrückt halten, und es anschließend nach oben, rechts oder links ziehen.

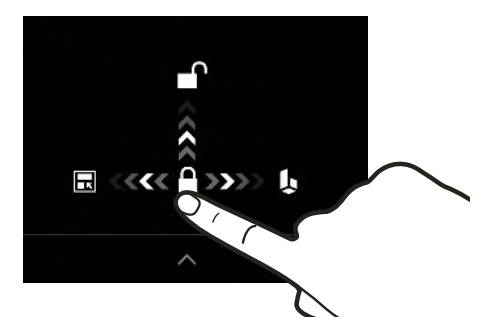

Wenn Sie eine Displaysperre eingerichtet haben, müssen Sie erst Ihre Anmeldeinformationen eingeben, bevor das HTC Desire 320 entsperrt wird.

Wenn Sie eine Terminerinnerung oder einen Wecker eingestellt haben, können Sie den Termin oder den Wecker direkt auf dem Sperrfenster später wiederholen oder beenden.

#### App öffnen

- § Tippen Sie auf eine App in der Startleiste unten auf der Startseite.
- Tippen Sie auf ... um das Apps Fenster anzuzeigen. Tippen Sie auf die App, die Sie verwenden möchten.
- **Tippen Sie im Apps-Fenster auf Q** und geben Sie anschließend den Namen der App ein, nach der Sie suchen.

#### Wechseln zwischen zuletzt geöffneten Apps

Sie können ganz einfach auf Apps zugreifen, die Sie kürzlich geöffnet haben.

- 1. Tippen Sie auf  $\overline{\mathbf{D}}$ .
- 2. Streichen Sie Ihren Finger nach oben oder unten, um kürzlich geöffnete Anwendungen anzuzeigen.

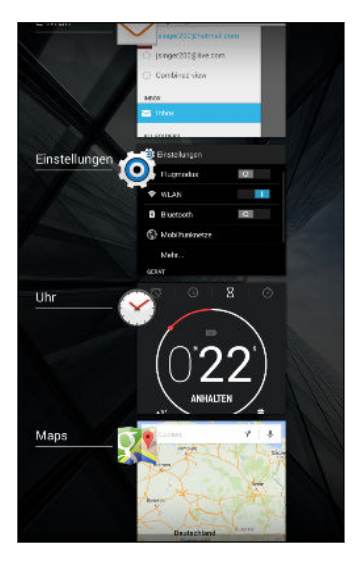

- § Wenn Sie eine App aus der Liste entfernen möchten, ziehen Sie sie nach links oder rechts.
- § Wenn Sie zu einer App zurückwechseln möchten, tippen Sie sie einfach an.

#### Benachrichtigungsfeld

Benachrichtigungssymbole informieren Sie über neue Nachrichten, Kalendertermine, Alarme und laufende Aktionen, z.B. das Herunterladen von Dateien. Wenn Sie Benachrichtigungssymbole sehen, öffnen Sie das Benachrichtigungsfeld, um Einzelheiten über die Benachrichtig zu erfahren.

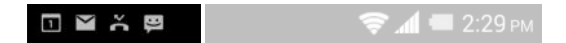

1. Um das Benachrichtigungsfeld zu öffnen, streichen Sie das Display von oben nach unten.

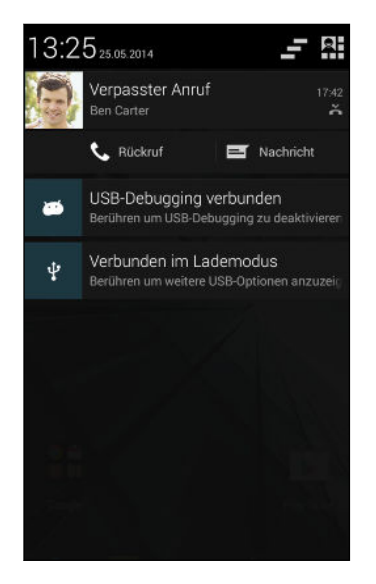

Wenn es mehrere Benachrichtigungen gibt, scrollen Sie im Fenster nach unten, um alle anzuzeigen.

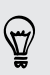

Um schnell auf das Benachrichtigungsfeld aus den Kurzeinstellungen zuzugreifen, tippen Sie auf  $\equiv$ .

- 2. Im Benachrichtigungsfeld:
	- Sie können bestimmte Benachrichtigungen erweitern, um weitere Informationen anzuzeigen, z.B. Vorschau von E-Mails oder Kalenderterminen. Spreizen Sie zwei Finger, um eine Benachrichtigung zu erweitern. Ziehen Sie zwei Finger zusammen, um sie auszublenden.
	- § In einigen Benachrichtigungen können Sie über die Symbole bestimmte Aktionen ausführen. Wenn Sie zum Beispiel einen Anruf verpasst haben, tippen Sie auf die verfügbaren Symbole, um zurückzurufen oder mit einer SMS zu antworten.
	- § Tippen Sie auf das Benachrichtigungssymbol links, um die entsprechende App zu öffnen.
	- Um nur eine Benachrichtigung in der Liste zu ignorieren, ziehen Sie sie nach links oder rechts.
- 3. Um das Benachrichtigungsfeld zu schließen, streichen Sie von der unteren Leiste des Feldes oder drücken Sie auf  $\mathfrak{D}$ .

Sie können auch auf  $\blacksquare$  tippen, um alle Benachrichtigungen zu löschen und das Benachrichtigungsfeld zu löschen.

#### Verwendung von Kurzeinstellungen

Im Feld Kurzeinstellungen können Sie ganz einfach Einstellungen wie z.B. WLAN und Bluetooth ein- oder ausschalten. Es sind auch einige Verknüpfungen enthalten, z.B. zur Anzeige Ihres Profils.

- 1. Streichen Sie mit zwei Fingern von der Statusleiste nach unten, um die Kurzeinstellungen zu öffnen.
- 2. Klicken Sie einfach die Kachel einer Einstellung, um sie ein- oder auszuschalten.

Im Benachrichtigungsfeld können Sie auf  $\mathbb{R}$ tippen, um zu Kurzeinstellungen zu wechseln.

#### Kennenlernen der Einstellungen

Möchten Sie den Klingelton ändern, eine WLAN Verbindung einrichten oder Ihre Konten hinzufügen? Diese und weitere Optionen können Sie unter Einstellungen vornehmen.

- 1. Sie können die Einstellungen entweder über das Feld Kurzeinstellungen oder das Fenster Apps öffnen.
	- § Streichen Sie mit zwei Fingern von der Statusleiste nach unten, um die Kurzeinstellungen zu öffnen, und tippen Sie anschließend auf Einstellungen.
	- Tippen Sie auf der Startseite auf **!!!** zum Wechsel zum Apps Fenster und anschließend auf Einstellungen.
- 2. Hier sind einige grundlegende Einstellungen, die Sie ändern können:
	- § Tippen Sie auf Ein/Aus neben einem Element, z.B. WLAN, das ein- oder ausgeschaltet werden soll. Tippen Sie auf das jeweilige Element, um die Einstellungen zu ändern.
	- § Tippen Sie auf Audioprofile, um ein Tonprofil zu wählen, einen Klingelton einzustellen und Toneinstellungen für Benachrichtigungen zu konfigurieren.
	- Tippen Sie auf Anzeige zur Auswahl eines Hintergrundbildes, Ändern der Standby Timeout Einstellung und mehr.
	- Tippen Sie auf Konto hinzufügen zum Hinzufügen und Anmelden bei Ihren verschiedenen Konten wie z.B. E-Mail, soziale Netzwerke und mehr.
	- Tippen Sie auf Sicherheit, um das HTC Desire 320 zu sichern, z.B. mit einer Displaysperre.

### Ändern von Klingelton und Benachrichtigungstönen

- 1. Gehen Sie zu Einstellungen.
- 2. Tippen Sie auf Audioprofile.
- 25 Die erste Woche mit dem neuen Telefon
	- 3. Tippen Sie auf **1:** neben Allgemein.

Oder tippen Sie auf  $\blacklozenge$  zum Erstellen Ihres eigenen Audioprofils und tippen Sie anschließend auf  $\mathbf{I}^\perp_\mathbf{I}$  neben Ihrem erstellten Profil.

- 4. Tippen Sie auf Klingelton, um den Klingelton zu ändern.
- 5. Tippen Sie auf Standard-Benachrichtigungston, um den Benachrichtigungston zu ändern.

#### <span id="page-25-0"></span>Aufnahme des HTC Desire 320 Displays

Möchten Sie mit Ihrem Highscore in einem Spiel angeben, einen Blogartikel über die Funktionen des HTC Desire 320 schreiben oder ein auf ein Status-Update über einen Musiktitel, den Sie abspielen, veröffentlichen? Sie können ganz einfach ein Bild der Displayanzeige machen und es im Alben teilen.

Halten Sie die EIN/AUS und LEISER-Tasten gleichzeitig gedrückt. Die Display-Anzeige wird im Album Bildschirmbilder unter Alben gespeichert.

## HTC BlinkFeed

#### Ihre dynamische Startseite

Bleiben Sie direkt in HTC BlinkFeed mit Freunden in Kontakt oder erfahren Sie das Neuste über Ihre Interessen. Richten Sie soziale Netzwerke, Nachrichtenquellen und mehr ein.

- § Tippen Sie auf eine Kachel, um den Inhalt anzuzeigen oder einen Post oder eine Statusaktualisierung zu kommentieren.
- § Scrollen Sie nach oben und ziehen Sie das Display nach unten, um den Stream manuell zu aktualisieren.

In HTC BlinkFeed können Sie auf  $\Omega$  oder  $\mathfrak D$  drücken, um nach oben zu scrollen.

§ Streichen Sie in HTC BlinkFeed nach rechts, um das Seitenmenü zur Auswahl der anzuzeigenden Arten von Feeds zu öffnen. Wählen Sie Highlights, um eine Mischung von Artikeln aus ausgewählten Feeds und Ihren bevorzugten Nachrichtenquellen anzuzeigen.

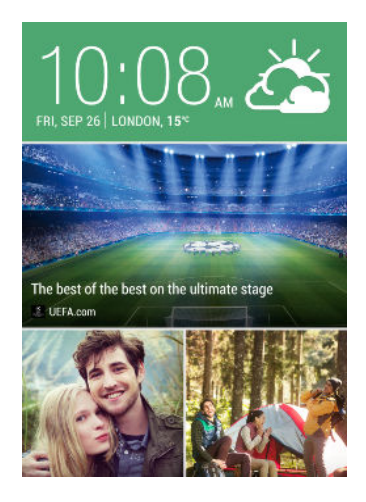

#### HTC BlinkFeed aktivieren oder deaktivieren

- 1. Ziehen Sie in HTC BlinkFeed zwei Finger zusammen und tippen Sie anschließend auf  $\mathcal{X}$ .
- 2. Wenn HTC BlinkFeed ausgewählt ist, tippen Sie auf Entfernen.
- 3. Um es wieder hinzuzufügen, streichen Sie nach rechts und tippen Sie anschließend auf  $\blacktriangleright$  mit dem Wort BlinkFeed.

#### Feeds auswählen

Entdecken Sie Storys und Artikel in HTC BlinkFeed, die auf Ihren Interessen, Lieblingskategorien und beliebten Nachrichtenkanälen oder Webseiten basieren.

- 1. Streichen Sie in HTC BlinkFeed nach rechts, um das Seitenmenü zu öffnen.
- 2. Tippen Sie auf  $\frac{1}{2}$  > Inhalte hinzufügen.
- 3. Wählen Sie eine Kategorie aus.
- 4. Wählen Sie eine oder mehrere Feed-Quellen.

Sie können zuerst auf einen Namen tippen, um einen bestimmten Feed zu überprüfen und anschließend auf **国** tippen, um ihn zu HTC BlinkFeed hinzuzufügen.

#### Den Höhepunkte Feed anpassen

Wenn Sie Themen und Dienste für HTC BlinkFeed auswählen, werden die aktuellsten Artikel von den ausgewählten Quellen, aktuelle Statusupdates und mehr angezeigt. Wenn Sie vorübergehend weniger Elemente in Ihrem Höhepunkte Feed anzeigen möchten, können Sie einige Ihrer ausgewählten Themen und Dienste ausfiltern.

- 1. Streichen Sie in HTC BlinkFeed nach rechts, um das Seitenmenü zu öffnen.
- 2. Tippen Sie auf  $\frac{1}{2}$  > Einstellungen.
- 3. Tippen Sie auf Wählen Sie Höhepunktthemen.
- 4. Wählen Sie die Nachrichtenquellen und Themen, die Sie im Höhepunkte Feed anzeigen möchten.

#### Mehrere regionale Ausgaben abonnieren

Möchten Sie in mehr als einem Gebietsschema über aktuelle Ereignisse auf dem Laufenden bleiben? Sie können verschiedene Gebietsschemen hinzufügen.

- 1. Streichen Sie in HTC BlinkFeed nach rechts, um das Seitenmenü zu öffnen.
- 2. Tippen Sie auf  $\frac{1}{2}$  > Inhalte hinzufügen.
- 3. Tippen Sie auf  $\blacktriangledown$  und wählen Sie anschließend ein Gebietsschema oder eine Region aus.
- 4. Wählen Sie die Feed-Quellen, die hinzugefügt werden sollen.

#### Interessante Themen hinzufügen

Suchen Sie nach einem bestimmten Thema? Suchen Sie nach und wählen Sie interessante Themen, um sie in HTC BlinkFeed anzuzeigen.

- 1. Streichen Sie in HTC BlinkFeed nach rechts, um das Seitenmenü zu öffnen.
- 2. Tippen Sie auf Suche nach Inhalt und geben Sie anschließend das Thema ein, nach dem Sie suchen.
- 3. Tippen Sie auf ein Ergebnis und anschließend auf  $\mathbb{E}_t$ , um es unter Benutzerdefinierte Themen hinzuzufügen.

#### Inhalte Ihrer Apps und sozialen Netzwerke anzeigen

Lassen Sie sich die Posts Ihrer Freunde in sozialen Netzwerken anzeigen oder zeigen Sie Inhalte Ihrer HTC Apps direkt in HTC BlinkFeed an.

P. Sie müssen sich bei Ihren sozialen Netzwerken anmelden, um ihre Feeds in HTC BlinkFeed zu sehen.

- 1. Streichen Sie in HTC BlinkFeed nach rechts, um das Seitenmenü zu öffnen.
- 2. Tippen Sie auf  $\frac{1}{2}$  > Dienste und Apps und wählen Sie anschließend Ihre beliebten Apps und sozialen Netzwerke.

#### Artikel in HTC BlinkFeed lesen

- 1. Streichen Sie in HTC BlinkFeed nach oben oder unten, um einen Artikel zu suchen, den Sie lesen möchten.
- 2. Tippen Sie auf die Kachel, um den Artikel anzuzeigen.

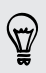

Wenn entsprechende Artikel gefunden werden, können Sie nach bis nach unten scrollen, um die Links anzuzeigen.

#### Artikel für später speichern

Haben Sie keine Zeit, um einen interessanten Artikel zu lesen? Sie können ein Lesezeichen zu Artikeln in Ihrer Leseliste hinzufügen.

Gehen Sie auf eine der folgenden Weisen vor:

- **Tippen Sie bei Anzeige eines Artikels auf**  $\Xi$ **.**
- § Drücken Sie in HTC BlinkFeed etwas länger auf die Kachel des Artikels, den Sie als Lesezeichen speichern möchten. Tippen Sie anschließend auf Später lesen.

Um auf die Leseliste in HTC BlinkFeed zuzugreifen, wischen Sie nach rechts und tippen Sie anschließend auf Nachrichten Leseliste im Seitenmenü.

#### <span id="page-28-0"></span>Kacheln in HTC BlinkFeed löschen

Möchten Sie eine Kachel loswerden? Jetzt können Sie ganz einfach Kacheln aus HTC BlinkFeed entfernen.

- 1. Drücken Sie in HTC BlinkFeed etwas länger auf die Kachel, die Sie entfernen möchten.
- 2. Tippen Sie auf Entfernen.

#### In Ihren sozialen Netzwerken posten

Sie können ganz einfach eine Statusaktualisierung von der Startseite aus posten.

 $\mathsf P$ Sie müssen sich zum Posten bei Ihrem sozialen Netzwerkkonto anmelden.

- 1. Streichen Sie in HTC BlinkFeed nach rechts, um das Seitenmenü zu öffnen.
- 2. Tippen Sie auf  $\frac{1}{2}$  > Schreiben und wählen Sie ein soziales Netzwerk aus.
- 3. Verfassen Sie Ihre Statusaktualisierung und posten Sie sie in Ihrem sozialen Netzwerk.

## Arbeiten mit Text

#### Auswählen, Kopieren und Einfügen von Text

In Applikationen wie dem Webbrowser und Mail können Sie Text auswählen und kopieren und ihn anschließend einfügen oder teilen.

- 1. Drücken Sie etwas länger auf ein Wort.
- 2. Ziehen Sie die Start- und Endmarkierungen, um den Umgebungstext zu markieren.

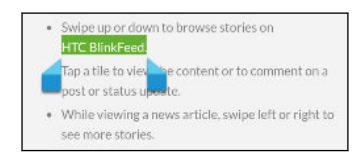

3. Nachdem Sie den Text ausgewählt haben, den Sie kopieren möchten, tippen Sie auf  $\bullet$  > Kopieren (oder tippen Sie auf  $\lbrack\mathbf{\epsilon}\rbrack$ ).

Der ausgewählte Text wird dann zur Zwischenablage kopiert.

- 4. Drücken Sie etwas länger auf den Punkt im Texteingabefeld (z. B. beim Schreiben einer E-Mail), an dem Sie den Text einfügen möchten.
- 5. Tippen Sie auf Einfügen.

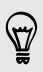

Um die Adresse einer verlinkten Webseite zu kopieren, drücken Sie etwas auf den Link und tippen Sie anschließend auf Link-URL kopieren (oder Link-Adresse kopieren).

#### Teilen von Text

- 1. Nachdem Sie den Text ausgewählt haben, den Sie teilen möchten, tippen Sie auf  $\blacktriangleright$  Teilen (oder tippen Sie auf  $\blacktriangleleft$ ).
- 2. Wählen Sie aus, wo Sie den ausgewählten Text einfügen und teilen möchten, z.B. in einer E-Mail oder Statusaktualisierung eines sozialen Netzwerks.

#### Die HTC Sense Tastatur

Mit der HTC Sense™ Tastatur ist das Tippen schnell und präzise.

- § Die Wortvorhersage spart auch Zeit für das Tippen. Während der Eingabe werden Wortvorschläge angezeigt, aus denen Sie auswählen können. Sie können auch Wörter, Phrasen und Verknüpfungen zum Wortvorhersage-Wörterbuch hinzufügen. Siehe [Text mit Wortvorhersage eingeben auf Seite](#page-31-0) [32.](#page-31-0)
- § Sie können Wörter durch einfaches Sprechen eingeben. Siehe [Spracheingabe](#page-33-0) [von Text auf Seite 34.](#page-33-0)
- § Schalten Sie die Tastaturverfolgung ein, um Wörter nur durch Streichen der Finger von einem Buchstaben zum anderen eintippen zu können. Siehe [Verwendung von Tastatur nachverfolgen auf Seite 34.](#page-33-0)
- § Streichen Sie einfach nach rechts, um auf die numerische oder Symboltastatur zuzugreifen. Oder streichen Sie nach links, um zwischen Sprachen zu wechseln.
- § Die Tasten verfügen über Sekundärnummern, Zeichensetzungssymbole oder andere Zeichen, die Sie einfügen können, ohne zur numerischen oder Symboltastatur wechseln zu müssen.

Halten Sie zum Beispiel eine Taste in der ersten Reihe gedrückt, um einer Nummer einzugeben.

- § Wählen Sie einer breiten Auswahl von Emojis.
- Zeigen oder Navigationspfeile auf der Tastatur an oder blenden Sie sie aus. Wenn Sie die Pfeiltasten in den Einstellungen aktivieren, werden sie nur auf der Tastatur im Hochformat angezeigt.

#### Eingabe von Text

Die Displaytastatur wird angezeigt, wenn Sie in einer App auf ein Textfeld tippen. Sie können Buchstaben und Zahlen eingeben, das Tastaturlayout und die Sprache ändern, und mehr.

Tippen Sie auf die Tasten der Displaytastatur, um Buchstaben und Zahlen, sowie Satzzeichen und Symbole einzugeben.

- Tippen Sie auf  $\bigtriangleup$ , um einen Großbuchstaben einzugeben. Tippen Sie zweimal, um die Großschreibung zu aktivieren.
- § Drücken Sie Tasten mit grauen Zeichen oben etwas länger, wenn Sie Ziffern, Symbole oder Akzente eingeben möchten. Mit einigen Tasten können mehrere Zeichen oder Akzente eingeben werden.
- § Streichen Sie nach rechts, um Zahlen und Symbolzeichen anzuzeigen. Streichen Sie nach links, um zur Haupttastatur zurück zu gelangen.
- Drücken Sie auf V, um die Displaytastatur zu schließen.

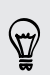

Um die Tastatureinstellungen zu öffnen, halten Sie die Komma-Taste gedrückt, wenn  $\bigcirc$  über der Taste angezeigt wird. Oder gehen Sie zu Einstellungen > Sprache & Tastatur und tippen Sie auf  $E_{\tau}$  neben HTC Sense Input.

#### Auswahl eines Tastaturlayouts

Wählen Sie Tastaturlayout, das Ihren Tippgewohnheiten entspricht.

- 1. Wechseln Sie zu Einstellungen und tippen Sie anschließend auf Sprache & Tastatur.
- 2. Tippen Sie auf  $\frac{1}{1}$  neben HTC Sense Input.
- 3. Tippen Sie auf Tastaturauswahl > Tastaturarten.
- 4. Wählen Sie das Tastaturlayout aus, das Sie verwenden möchten.

#### Auswahl und Wechsel der Tastatursprachen

Wenn auf dem HTC Desire 320 mehrere Tastatursprachen zur Verfügung stehen, können Sie auswählen, welche dieser Sprachen für die Displaytastatur aktiviert werden sollen.

- 1. Wechseln Sie zu Einstellungen und tippen Sie anschließend auf Sprache & Tastatur.
- 2. Tippen Sie auf  $\frac{1}{2}$  neben HTC Sense Input.
- 3. Tippen Sie auf Tastaturauswahl und wählen Sie anschließend die gewünschten Sprachen aus.

Gehen Sie wie folgt vor, um die Tastatursprache zu ändern:

- <span id="page-31-0"></span>32 Die erste Woche mit dem neuen Telefon
	- § Streichen Sie auf der Displaytastatur nach links (nicht verfügbar, wenn Sie Tastatur nachverfolgen verwenden).
	- Tippen Sie auf die Sprachtaste (zum Beispiel EN), bis die gewünschte Tastatursprache angezeigt wird.
	- Halten Sie die Sprachtaste gedrückt und ziehen Sie Ihren Finger anschließend auf die Tastatursprache, die Sie verwenden möchten.

#### Text mit Wortvorhersage eingeben

Haben Sie jemals etwas angefangen zu tippen, von dem Sie nicht ganz genau wussten, wie es geschrieben wird? Mit der Worterkennung werden Ihnen Wortvorschläge über der Tastatur angezeigt.

careful career

Die Wortvorhersage und nächste Wortvorhersage sind standardmäßig aktiviert.

Zur Eingabe von Text im Wortvorhersagemodus können Sie Folgendes tun:

- § Tippen Sie auf die Leertaste, um ein markiertes Wort aus der Vorschlagsliste einzufügen.
- Tippen Sie auf ein Wort aus der Vorschlagsliste.
- Tippen Sie auf den Pfeil neben der Vorschlagsliste, um weitere Auswahlmöglichkeiten anzuzeigen.

Wenn Sie in einigen Tastatursprachen wie z.B. Englisch oder Spanisch aus Versehen ein falsches Wort aus der Vorschlagsliste ausgewählt haben, können Sie zurückgehen und es ändern, indem Sie auf das Wort tippen und einen anderen Vorschlag auswählen.

#### Einstellen einer zweiten Sprache für die Wortvorhersage

Sie können die Wortvorhersage auch für eine zweite Sprache einstellen. Während der Texteingabe erhalten Sie Wortvorschläge für die Sprachen, die Sie ausgewählt haben.

Zweisprachige Vorhersage ist bei Verwendung einer Tastatur mit lateinischen ⊠ Buchstaben verfügbar.

- 1. Wechseln Sie zu Einstellungen und tippen Sie anschließend auf Sprache & Tastatur.
- 2. Tippen Sie auf  $\frac{1}{1}$  neben HTC Sense Input.
- 3. Tippen Sie auf Tastaturauswahl > Zweisprachige Vorhersage und wählen Sie anschließend die gewünschte Sprache aus.

#### Wörter und Phrasen zum Wortvorhersage-Wörterbuch hinzufügen

Sie können häufig verwendete Namen, Akronyme und selbst Phrasen zum Wortvorhersage-Wörterbuch hinzufügen, um sie ganz einfach in der Vorschlagsliste zu finden.

Sie können noch schneller tippen, wenn Sie Textverknüpfungen zu Wörtern und Phrasen hinzufügen. Anstatt "Bis später" zu tippen, können Sie mit dem Hinzufügen der Verknüpfung bs etwas Zeit sparen. Geben Sie in der Nachricht oder E-Mail einfach "bs" ein und tippen Sie auf die Leertaste, um die vollständige Phrase einzugeben.

P Diese Funktion ist nur für lateinbasierte Sprachen verfügbar.

- 1. Wechseln Sie zu Einstellungen und tippen Sie anschließend auf Sprache & Tastatur.
- 2. Tippen Sie auf  $\frac{1}{2}$  neben HTC Sense Input.
- 3. Tippen Sie auf Persönliches Wörterbuch, wählen Sie, für welche Sprache Sie ein Wort hinzufügen möchten und tippen Sie anschließend auf  $\bigstar$ .
- 4. Geben Sie ein Wort oder eine Phrase ein und anschließend die entsprechende Textverknüpfung.
- 5. Drücken Sie auf V, um die Tastatur zu schließen.
- 6. Drücken Sie auf  $\mathfrak{D}$ , um das Wort oder die Phrase im Wörterbuch zu speichern.

#### Wörter und Phrasen im Wortvorhersage-Wörterbuch bearbeiten oder löschen

- 1. Wechseln Sie zu Einstellungen und tippen Sie anschließend auf Sprache & Tastatur.
- 2. Tippen Sie auf  $\frac{1}{1}$  neben HTC Sense Input.
- 3. Tippen Sie auf Persönliches Wörterbuch und wählen Sie anschließend die Wörterbuchsprache, in der Sie Änderungen vornehmen möchten.
	- § Um ein Wort, eine Phrase oder eine Verknüpfung zu bearbeiten, tippen Sie auf das Element in der Liste und nehmen Sie die Änderungen vor.
	- **•** Um ein Element zu löschen, tippen Sie es an und anschließend auf  $\blacksquare$ .

#### <span id="page-33-0"></span>Verwendung von Tastatur nachverfolgen

Anstatt auf die Tasten der Display-Tastatur zu tippen, können Sie Wörter auch "verfolgen", um sie einzugeben.

F Diese Funktion ist nur für lateinbasierte Sprachen verfügbar.

- 1. Schalten Sie Tastatur nachverfolgen unter Einstellungen > Sprache & Eingabe > HTC Sense Input ein.
- 2. Streichen Sie mit Ihrem Finger von einem Buchstaben zum nächsten, um Wörter einzugeben.
- 3. Heben Sie den Finger an, wenn das Wort vollständig ist.
- 4. Wenn Sie weiterhin Text eingeben möchten, streichen Sie mit Ihrem Finger wieder über die Buchstaben, um das nächste Wort einzugeben.

Wenn das gewünschte Wort nicht angezeigt wird, können Sie:

- Tippen Sie auf ein Wort aus der Vorschlagsliste.
- § Tippen Sie auf den Pfeil neben der Vorschlagsliste, um weitere Auswahlmöglichkeiten anzuzeigen.

#### Tastatur nachverfolgen ein- oder ausschalten

- 1. Wechseln Sie zu Einstellungen und tippen Sie anschließend auf Sprache & Tastatur.
- 2. Tippen Sie auf  $\frac{1}{\sqrt{1}}$  neben HTC Sense Input.
- 3. Aktivieren oder deaktivieren Sie die Option Tastatur nachverfolgen.

#### Spracheingabe von Text

Keine Zeit zum Eintippen von Text? Versuchen Sie, die Worte durch Spracheingabe einzugeben.

1. Wenn Sie die Spracheingabe von Text zum ersten Mal verwenden, prüfen Sie zunächst, ob ein Mikrofonsymbol  $\Psi$  auf der Bildschirmtastatur angezeigt wird.

Wenn es nicht angezeigt wird, müssen Sie Spracheingabe von Text aktivieren. Wechseln Sie zu Einstellungen, tippen Sie auf Sprache & Eingabe und wählen Sie anschließend Google Spracheingabe aus.

- 2. Tippen Sie auf eine Stelle, an der Sie Text einfügen möchten.
- 3. Drücken Sie auf der Bildschirmtastatur etwas länger auf  $\Psi$ .
- <span id="page-34-0"></span>35 Die erste Woche mit dem neuen Telefon
	- 4. Wenn Sie die animierte Mikrofonschaltfläche sehen und das Wort "Sprechen", sprechen Sie die Wörter, die Sie eingeben möchten.

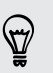

Um die Sprache für die Spracheingabe einzustellen, tippen Sie auf die Sprachleiste über der Mikrofonschaltfläche. Sie können eine oder mehrere Sprachen auswählen. Die verfügbaren Sprachen könnten abweichen.

- 5. Wenn ein Wort nicht dem Gesprochenen entspricht und unterstrichen ist, tippen Sie auf das unterstrichene Wort, um es zu löschen oder um weitere Auswahlmöglichkeiten anzuzeigen.
- 6. Geben Sie Satzzeichen durch Sagen des Namens ein (zum Beispiel "Komma").

In einigen Sprachen wird die Eingabe von Satzzeichen über Spracheingabe möglicherweise nicht unterstützt.

## Akku

#### Anzeige des Akkuprozentwertes

Sie können den Prozentwert des verbleibenden Akkustroms direkt in der Statusleiste ablesen.

- 1. Gehen Sie zu Einstellungen.
- 2. Tippen Sie auf Akku.
- 3. Wählen Sie Akkuprozentwert.

#### Akkunutzung und Verlauf überprüfen

Überprüfen Sie, wieviel Akkuleistung von der System-Software und Hardware verbraucht wird. Sie können auch sehen, wie lang das HTC Desire 320 seit der letzten Aufladung verwendet wurde.

- 1. Gehen Sie zu Einstellungen.
- 2. Tippen Sie auf Akku. Es wird eine Liste von Elementen angezeigt, die Akkustrom verbrauchen und wie viel sie verbraucht haben.
- 3. Tippen Sie auf ein Element, um zu überprüfen, wie sie den Akku verwendet. Oder tippen Sie auf den Graphen, um den Akkunutzungsverlauf anzuzeigen.

#### Tipps für die Verlängerung der Akkulaufzeit

Die Akkunutzungsdauer zwischen Ladevorgängen hängt davon ab, wie Sie das HTC Desire 320 verwenden.

Wenn Sie die Akkulaufzeit verlängern möchten, versuchen Sie einige der folgenden Tipps:

#### Überprüfen der Akkunutzung

Die Überwachung der Akkunutzung hilft Ihnen bei der Identifizierung von Stromverbrauchern, so dass Sie das weitere Vorgehen auswählen können. Einzelheiten finden Sie unter [Akkunutzung und Verlauf überprüfen auf Seite 35](#page-34-0).

#### Verbindungen verwalten

- Schalten Sie Drahtlosverbindungen aus, wenn sie nicht genutzt werden. Gehen Sie zu Einstellungen, um die Datenverbindung,WLAN oder Bluetooth ein- oder auszuschalten.
- Aktivieren Sie GPS nur, wenn ein präziser Standort benötigt wird, z.B. bei der Navigation oder Standortbasierten Apps. Siehe [Ortsdienste aktivieren und](#page-70-0) [deaktivieren auf Seite 71](#page-70-0).
- § Schalten Sie den Flugmodus, wenn Sie keine Drahtlosverbindungen benötigen und Sie keine Anrufe oder Nachrichten erhalten möchten.

#### Display verwalten

- § Verringern Sie die Bildschirmhelligkeit und stellen Sie das Displaytimeout auf ein kürzeres Intervall, um Akkustrom zu sparen.
- Verwenden Sie kein Live-Hintergrundbild für die Startseite. Animationen sehen nett aus, aber verbrauchen sehr viel Strom.

Wenn Sie als Hintergrundbild einen komplett schwarzen Hintergrund verwenden, kann das auch etwas helfen. Je weniger Farben angezeigt werden, desto weniger Akkustrom wird verbraucht.

Weitere Einzelheiten finden Sie unter [Einstellungen und Sicherheit auf Seite 94](#page-93-0) und [Persönliche Einrichtung auf Seite 41.](#page-40-0)

#### Apps verwalten

- Installieren Sie aktuelle Software- und Applikations-Updates. Updates umfassen manchmal Verbesserungen im Stromverbrauch.
- § Deinstallieren Sie oder deaktivieren Sie Apps, die Sie nie verwenden.

Viele Apps führen Prozesse aus oder synchronisieren Daten im Hintergrund, selbst wenn Sie sie nicht verwenden. Wenn es Apps gibt, die Sie nicht mehr benötigen, deinstallieren Sie sie.

Wenn eine App vorinstalliert war und nicht deinstalliert werden kann, vermeidet eine Deaktivierung der App zumindest die fortwährende Ausführung oder das Synchronisieren von Daten. Streichen Sie unter Einstellungen > Apps, zur Registerkarte Alle, tippen Sie auf die App und anschließend auf Deaktivieren.

#### Hintergrunddaten und Synchronisierung einschränken

Hintergrunddaten und Synchronisierung können viel Akkustrom verbrauchen, wenn viele Apps Daten im Hintergrund synchronisieren. Prüfen Sie, welche Apps auf längere Synchronisierungsintervalle eingestellt werden können oder synchronisieren Sie manuell.
- 37 Die erste Woche mit dem neuen Telefon
	- Wenn Sie viele E-Mail Konten besitzen, ziehen Sie eine manuelle Synchronisierung einiger Konten in Betracht.
	- Tippen Sie im Play Store auf  $\equiv$  > Einstellungen und deaktivieren Sie die Option Symbol zu Startbildschirm hinzufügen, um zu verhindern, dass App-Verknüpfungen bei der Installation neuer Apps auf der Startseite hinzugefügt werden. Tippen Sie außerdem auf Apps automatisch aktualisieren > Keine automatischen App-Updates, wenn Sie Apps aus dem Play Store manuell aktualisieren möchten.

### Andere Tipps

Um noch etwas mehr Akkustrom zu gewinnen, können Sie die folgenden Tipps ausprobieren:

- § Regeln Sie die Lautstärke des Klingeltons und von Medien herunter.
- § Minimieren Sie die Nutzung von Vibration- oder Ton-Feedback. Tippen Sie unter Einstellungen auf Audioprofile >  $\frac{1}{1}$  und wählen Sie aus, welche Sie nicht benötigen und deaktivieren können.
- Überprüfen Sie die Einstellungen Ihrer Apps auf weitere Optionen, um die Akkunutzung zu optimieren.

# Kamera

## Android Kamera verwenden

Sie können mit der Android Kamera Fotos und Videos aufnehmen.

- 1. Öffnen Sie die Kamera-App.
- 2. Gehen Sie auf eine der folgenden Weisen vor:
	- Wenn Sie ein Foto aufnehmen möchten, tippen Sie auf  $\blacklozenge$ .
	- Tippen Sie zum Start einer Videoaufnahme auf 1. Tippen Sie zum Stoppen auf **.**
	- Wenn Sie ein Selbstporträt aufnehmen möchten, tippen Sie auf ®, um zur Frontkamera zu wechseln und anschließend auf  $\Omega$ .
	- Tippen Sie auf  $\blacktriangleright$ , um ein Panoramafoto aufzunehmen und tippen Sie anschließend auf  $\bullet$ . Schwenken Sie das HTC Desire 320 so flüssig wie möglich in die gewünschte Aufnahmerichtung. Sie können auf  $\checkmark$  tippen, um die Aufnahme von Bildern jederzeit zu stoppen.

Sie können auch die Kameraeinstellungen durch Antippen von  $\clubsuit$  anpassen.

# Alben und Videohighlights

## Anzeige von Fotos oder Videos in Alben

Erinnern Sie sich an die guten Zeiten. In Alben können Sie sämtliche Fotos und Videos auf dem HTC Desire 320 anzeigen. Sie können auch nach Alben, Orten und mehr filtern.

- 1. Öffnen Sie die Alben-App.
- 2. Tippen Sie auf  $\blacktriangleleft$  und wählen Sie, wie die Fotos und Videos gefiltert werden sollen.
- 3. Tippen Sie auf eine Kachel, um die jeweiligen Fotos und Videos anzuzeigen.
- 4. Tippen Sie auf ein Foto oder Video, um es im Vollbild anzuzeigen.
- 5. Streichen Sie nach links, um das nächste Foto oder Video anzuzeigen.

## Bearbeiten von Fotos

Machen Sie Ihre noch besser. Alben verfügt über eine Reihe von Bearbeitungswerkzeugen, mit denen Sie Ihre Fotos zuschneiden, drehen und Effekte anwenden können.

- 1. Suchen Sie nach dem Foto, das Sie bearbeiten möchten.
- 2. Tippen Sie auf . Gehen Sie auf eine der folgenden Weisen vor:
	- § Wählen Sie einen Fotoeffekt.
	- Tippen Sie auf  $\overleftarrow{a}$  und anschließend auf Zuschneiden. Ziehen Sie das Zuschneidefenster über den Bereich des Fotos, das Sie zuschneiden möchten, oder ziehen Sie die Markierungen, um die Größe des Zuschneidefensters zu ändern.
	- **Tippen Sie auf**  $\overline{u}$  und anschließend auf Drehen. Drücken und ziehen Sie den oberen Teil des Fotos in 90-Grad Schritten.

# Videohighlights anzeigen und bearbeiten

Möchten Sie den Spaß des heutigen Tages teilen? Mit Videohighlights werden Ihre besten Fotos und Videos (Highlights) automatisch zu einem kurzen Video mit Hintergrundthema und Musik zusammengestellt.

Dieses Video ist ungefähr eine halbe Minute lang. Sie können die Inhalte, das Thema und die Musik ändern, und das Video speichern oder teilen.

- 1. Öffnen Sie Videohighlights App. Aufnahmen desselben Tages werden zusammen gruppiert.
- 2. Tippen Sie auf eine Kachel. Die große Kachel spielt automatisch ein Video mit den Höhepunkten eines bestimmten Tages ab.
- 3. So ändern Sie die Höhepunkte im Video:
	- § Tippen Sie auf Inhalt und anschließend auf ein Miniaturbild, um es zum Video hinzuzufügen oder zu entfernen.
	- **Tippen Sie auf**  $\hat{\mathbf{X}}$ , um die Reihenfolge der Höhepunkte zufällig festzulegen.
- 4. Tippen Sie auf Themen, um aus einer Vielzahl von Farben und Musikthemen für das Video auszuwählen.
- 5. Tippen Sie auf Musik, um den Standard-Soundtrack auf Ihre eigene Musik zu ändern.

Um den Standard-Soundtrack wiederherzustellen, tippen Sie auf  $\frac{1}{2}$  > Standardtitel wiederherstellen.

Sie dürfen urheberrechtlich geschützte Materialien nicht in Verbindung mit  $\blacklozenge$  Videohöhepunkte reproduzieren, weiterleiten oder in anderer Form nutzen, es sei denn, dass Sie die Erlaubnis des Urheberrechteinhabers dazu eingeholt haben.

- 6. Um den ausgewählten Soundtrack zuzuschneiden, einschließlich Audio, das mit dem Video aufgenommen wurde, sowie den Inhalt chronologisch wiederzugeben, tippen Sie auf **:** > Video- und Audioeinstellungen.
- 7. Um die Videohighlights im Vollbild anzuzeigen, halten Sie das HTC Desire 320 im Querformat.
- 8. Tippen Sie auf  $\frac{1}{3}$  > Speichern, um eine Videodatei der Höhepunkte zu erstellen. Das Video wird im Album Videohighlights gespeichert.
- 9. Um die Videohighlights zu teilen, tippen Sie auf  $\blacktriangledown$  und wählen Sie, wie das Video geteilt werden soll.

# Persönliche Einrichtung

## Hintergrundbild Startseite

Sie haben die Auswahl aus verfügbaren Hintergrundbildern oder Fotos, die Sie mit der Kamera aufgenommen haben.

- 1. Halten Sie einen leeren Bereich auf einer Widget-Seite etwas länger gedrückt.
- 2. Tippen Sie im Popup-Menü auf Hintergrundbild der Startseite.
- 3. Tippen Sie auf eine dieser Optionen:

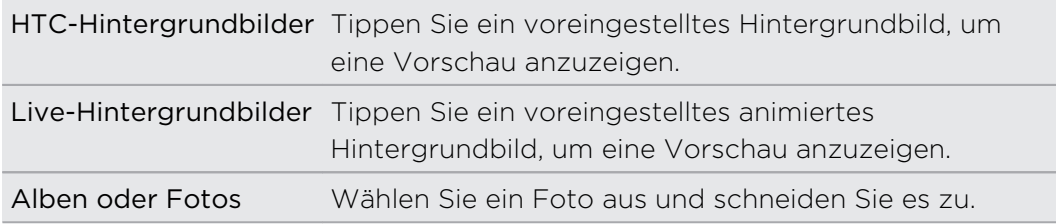

4. Tippen Sie auf Übernehmen oder Fertig.

## Startleiste

Die Startleiste ermöglicht Ihnen den direkten Zugriff auf häufig verwendete Apps. Sie können die Apps in der Startleiste durch andere häufig von Ihnen verwendete Apps ersetzen.

1. Drücken Sie etwas länger auf die App, die Sie ersetzen möchten und ziehen Sie sie anschließend nach  $\blacksquare$ .

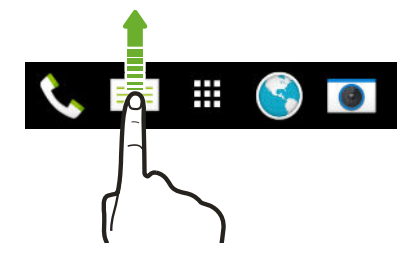

- 2. Tippen Sie auf  $\mathbf{H}$ , um das Fenster Apps aufzurufen.
- 3. Drücken Sie etwas länger auf eine App und ziehen Sie sie anschließend an die freie Stelle in der Startleiste.
- § Sie können Apps in der Startleiste auch in einem Ordner gruppieren.
- § Die Apps, die Sie im Displaysperren-Fenster sehen, sind dieselben Apps wie in der Startleiste.

## Hinzufügen eines Widgets zur Startseite

Widgets machen wichtige Informationen und Medieninhalte leicht verfügbar. Wählen Sie aus einer Reihe von Widgets und fügen Sie die nützlichsten zu Ihrer Startseite hinzu.

- 1. Halten Sie einen leeren Bereich auf einer Widget-Seite etwas länger gedrückt.
- 2. Tippen Sie im Popup-Menü auf Apps und Widgets hinzufügen.
- 3. Tippen Sie auf  $\blacktriangledown$  > Widgets.
- 4. Scrollen Sie durch die Widgets oder tippen Sie auf  $\mathsf Q$ , um nach einem bestimmten Widget zu suchen.
- 5. Halten Sie ein Widget gedrückt und ziehen Sie es anschließend auf eine Widget-Seite, zu der Sie es hinzufügen möchten.

#### Ändern der Einstellungen eines Widgets

Sie können grundlegende Einstellungen einiger Widgets ändern.

1. Halten Sie ein Widget auf der Startseite etwas länger gedrückt und ziehen Sie es anschließend nach  $\otimes$ .

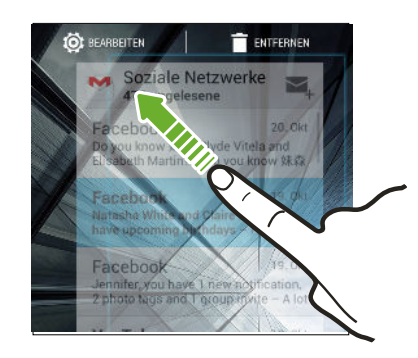

2. Ändern Sie die Widget-Einstellungen nach Belieben.

#### Größe eines Widget ändern

Die Größe einiger Widgets kann geändert werden, nachdem Sie sie der Startseite hinzugefügt haben.

- 1. Halten Sie ein Widget auf der Startseite etwas länger gedrückt und heben Sie anschließend Ihren Finger an. Wenn eine Umrandung angezeigt wird, kann die Größe des Widgets angezeigt werden.
- 2. Ziehen Sie an den Seiten der Umrandung, um das Widget zu vergrößern oder zu verkleinern.

## Startseitenverknüpfungen hinzufügen

Sie können häufig verwendete Apps und Widget-Seiten auf der Startseite ablegen. Sie können ebenfalls Verknüpfungen zu häufig verwendeten Einstellungen, gespeicherten Webseiten usw. hinzufügen.

- 1. Halten Sie einen leeren Bereich auf einer Widget-Seite etwas länger gedrückt.
- 2. Tippen Sie im Popup-Menü auf Apps und Widgets hinzufügen.
- 3. Tippen Sie auf  $\blacktriangledown$  > Apps oder Verknüpfungen.
- 4. Scrollen Sie durch die Apps oder Verknüpfungen oder tippen Sie auf  $\mathbf Q$ , um nach einer zu suchen.
- 5. Halten Sie eine App oder Verknüpfung gedrückt und ziehen Sie sie anschließend auf eine Widget-Seite, zu der Sie sie hinzufügen möchten.

Um eine App aus dem Apps Fenster hinzuzufügen, halten Sie die App gedrückt und ziehen Sie sie auf die Widget-Seite.

 $\overline{P}$ 

# Startseitenfenster bearbeiten

#### Eine Widget-Seite hinzufügen oder entfernen

- § Sie werden keine neue Widget-Seite hinzufügen können, wenn Sie bereits das Limit erreicht haben.
	- § HTC BlinkFeed wird immer als erste Seite angezeigt (wenn es nicht entfernt wird). Vor HTC BlinkFeed kann keine Widget-Seite hinzugefügt werden.
	- 1. Halten Sie einen leeren Bereich auf einer Widget-Seite etwas länger gedrückt.
	- 2. Tippen Sie im Popup-Menü auf Startseiten verwalten.
	- 3. Wenn Sie eine neue Widget-Seite hinzufügen möchten, streichen Sie nach links, bis das  $\bigstar$  Symbol angezeigt wird, und tippen Sie anschließend darauf.
	- 4. Wenn Sie eine Widget-Seite entfernen möchten, streichen Sie nach links oder rechts, bis die Seite angezeigt wird, und tippen Sie anschließend auf Entfernen.
	- 5. Wenn Sie damit fertig sind, drücken Sie auf  $\mathfrak{D}$ .

#### Widget-Seiten anordnen

F Vor HTC BlinkFeed kann keine Widget-Seite verschoben und eingesetzt werden.

- 1. Ziehen Sie in HTC BlinkFeed oder einer Widget-Seite zwei Finger zusammen, um die Startseite anzupassen.
- 2. Halten Sie das Miniaturbild eines Widget-Fensters gedrückt und ziehen Sie es anschließend nach links oder rechts an die gewünschte Position.
- 3. Wenn Sie damit fertig sind, drücken Sie auf  $\mathfrak{D}$ .

#### Verschieben eines Widgets oder Symbols

Sie können ganz einfach ein Widget oder Symbol von einem Widget-Fenster in ein anderes verschieben.

- 1. Drücken Sie mit einem Finger etwas länger auf das Widget oder Symbol.
- 2. Streichen Sie mit einem anderen Finger schnell nach links oder rechts, um das Display zu einem anderen Widget-Fenster zu drehen.

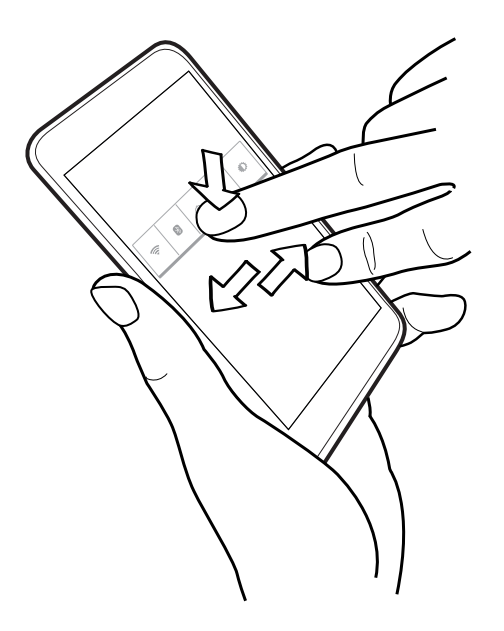

3. Lassen Sie das Widget oder Symbol los.

Entfernen eines Widgets oder Symbols

- 1. Drücken Sie etwas länger auf das Widget oder Symbol, das Sie entfernen möchten und ziehen Sie es anschließend nach  $\blacksquare$ .
- 2. Wenn sich das Widget oder das Symbol rot färbt, heben Sie Ihren Finger an.

## Das Hauptfenster der Startseite ändern

Stellen Sie HTC BlinkFeed oder eine Widget-Seite als Ihr Hauptfenster der Startseite ein.

- 1. Halten Sie einen leeren Bereich auf einer Widget-Seite etwas länger gedrückt.
- 2. Tippen Sie im Popup-Menü auf Startseiten verwalten.
- 3. Streichen Sie nach links oder rechts, bis Sie das Fenster sehen, das Sie als Ihr Hauptfenster der Startseite verwenden möchten.
- 4. Tippen Sie auf Als Startseite einstellen.
- 5. Drücken Sie auf  $\mathfrak{D}$ .

Wenn Sie  $\Omega$  in einer App drücken, wird zunächst das letzte Fenster angezeigt, das  $\blacklozenge$  Sie aufgerufen haben. Drücken Sie erneut auf  $\bm{\triangle}$  , um zum Hauptfenster der Startseite zu gelangen.

# Apps im Widget-Fenster und in der Startleiste gruppieren

1. Drücken Sie etwas länger auf eine App und ziehen Sie sie anschließend auf eine andere App, um automatisch einen Ordner zu erstellen.

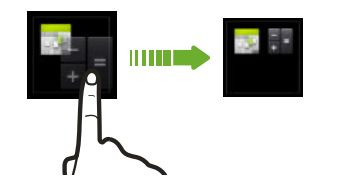

- 2. Tippen Sie auf den Ordner, um ihn zu öffnen.
- 3. Tippen Sie auf die Titelleiste des Ordnerfensters und geben Sie anschließend einen neuen Ordnernamen ein.
- 4. Fügen Sie weitere Apps zum Ordner hinzu. Tippen Sie auf  $\biguparrow$ , wählen Sie Ihre Apps aus, und tippen Sie anschließend auf Fertig.

Sie können auch Verknüpfungen zu Einstellungen oder Informationen zu einem Ordner hinzufügen. Fügen Sie zunächst eine Verknüpfung zu einem Widget-Fenster hinzu und ziehen Sie sie anschließend in den Ordner.

```
Elemente aus einem Ordner entfernen
```
- 1. Tippen Sie in der Startleiste oder im Widget-Fenster auf einen Ordner, um ihn zu öffnen.
- 2. Drücken Sie etwas länger auf die App oder Verknüpfung, und ziehen Sie sie anschließend nach  $\blacksquare$ .

## Apps anordnen

Im Fenster Apps können Sie die Apps neu anordnen und das Layout ändern.

- 1. Tippen Sie in HTC BlinkFeed oder einer beliebigen Widget-Seite auf  $\mathbf{H}$ .
- 2. Tippen Sie auf  $\blacktriangledown$  und wählen Sie anschließend, wie Apps angeordnet werden sollen, z.B. alphabetisch.

Wenn Sie Apps in Ordnern gruppieren oder sie neu anordnen möchten, wählen Sie Benutzerdefiniert.

3. Tippen Sie auf  $\frac{1}{2}$  > Rastergröße, um auszuwählen, ob mehr oder weniger Apps pro Seite angezeigt werden sollen.

#### Apps und Ordner verschieben

- 1. Tippen Sie im Fenster Apps auf  $\blacktriangledown$  > Benutzerdefiniert.
- 2. Tippen Sie auf  $\frac{1}{2}$  > Apps neu anordnen.
- 3. Halten Sie eine App oder einen Ordner etwas länger gedrückt und führen Sie dann einen der folgenden Schritte aus:
	- Ziehen Sie die App oder den Ordner an eine andere Position auf derselben Seite. Warten Sie, bis das Beschäftigt-Symbol nicht mehr angezeigt wird, bevor Sie Ihren Finger loslassen.
	- Ziehen Sie die App oder den Ordner zum  $\blacktriangledown$  oder  $\bigtriangleup$  Pfeil, um sie oder ihn auf eine andere Seite zu verschieben.
- 4. Wenn Sie mit dem Verschieben von Apps oder Ordnern fertig sind, tippen Sie auf  $\checkmark$ .

#### Apps in einem Ordner gruppieren

- 1. Tippen Sie im Fenster Apps auf  $\blacktriangledown$  > Benutzerdefiniert.
- 2. Tippen Sie auf  $\frac{1}{2}$  > Apps neu anordnen.
- 3. Drücken Sie etwas länger auf eine App und ziehen Sie sie anschließend auf eine andere App, um automatisch einen Ordner zu erstellen.
- 4. Wenn Sie weitere Apps hinzufügen möchten, ziehen Sie die jeweilige App in den Ordner.
- 5. Wenn Sie dem Ordner einen Namen geben möchten, tippen Sie auf dessen Titelleiste und geben Sie anschließend den Ordnernamen ein.
- 6. Tippen Sie nach Abschluss auf  $\checkmark$ .

#### Apps aus einem Ordner entfernen

- 1. Tippen Sie im Fenster Apps auf  $\blacktriangledown$  > Benutzerdefiniert.
- 2. Tippen Sie auf  $\frac{1}{2}$  > Apps neu anordnen.
- 3. Tippen Sie auf den Ordner, um ihn zu öffnen.

4. Drücken Sie etwas länger auf eine App und ziehen Sie sie anschließend aus dem Apps Fenster. Warten Sie, bis das Beschäftigt-Symbol nicht mehr angezeigt wird, bevor Sie Ihren Finger loslassen.

5. Wenn Sie mit dem Entfernen von Apps fertig sind, tippen Sie auf  $\checkmark$ .

#### Apps ein- oder ausblenden

- 1. Tippen Sie im Fenster Apps auf  $\frac{1}{2}$  > Apps aus-/einblenden.
- 2. Wählen Sie die Apps, die Sie ausblenden möchten und deaktivieren Sie die Kästchen, um sie wieder einzublenden.
- 3. Tippen Sie auf Fertig.

# Ein Widget auf dem Sperrfenster hinzufügen

Wählen Sie aus unseren verschiedenen Sperrfenster-Widgets.

- 1. Gehen Sie zu Einstellungen.
- 2. Tippen Sie auf Sicherheit und wählen Sie anschließend die Option Widgets aktivieren.
- 3. Ziehen Sie im Sperrfenster von der rechten Seite, bis ein  $\bigoplus$  Symbol angezeigt wird.
- 4. Tippen Sie auf  $\bigstar$ .
- 5. Tippen Sie auf ein Widget, das Sie zum Sperrfenster hinzufügen möchten.

### Das Displaysperren-Fenster deaktivieren

Möchten Sie das Telefon beim Aufwachen nicht ständig entsperren? Sie können das Displaysperren-Fenster jederzeit in den Einstellungen deaktivieren.

- 1. Gehen Sie zu Einstellungen.
- 2. Tippen Sie auf Sicherheit > Displaysperre > Keine.

Um die Displaysperre wieder zu aktivieren, tippen Sie in den Einstellungen Sicherheit auf Displaysperre > Wischen.

# Anrufe

## Absetzen eines Anrufs

Sie können entweder eine Nummer direkt wählen oder Ihre Kontaktliste und Anrufprotokolle durchsuchen, um einen Anruf abzusetzen.

- 1. Öffnen Sie die Telefon-App.
- 2. Führen Sie einen dieser Schritte aus:
	- Tippen Sie auf ... um das Telefon-Tastenfeld zu öffnen, geben Sie die Telefonnummer ein und tippen Sie anschließend auf  $\mathcal{L}$ .
	- Suchen Sie nach einem Anrufprotokoll in der Anrufliste  $\overline{Q}$  und tippen Sie anschließend auf **behalten dem Kontakt, den Sie anrufen möchten.**
	- Wischen Sie nach oben und tippen Sie auf  $\bigcirc$ , und anschließend auf den Kontakt, den Sie anrufen möchten.
- 3. Um aufzulegen, tippen Sie auf  $\blacksquare$ .

## Anrufen einer Kurzwahlnummer

- 1. Öffnen Sie die Telefon-App.
- 2. Auf der Telefontastatur:
	- § Die Nummer 1 ist in der Regel für die Mailbox reserviert. Drücken Sie etwas länger auf diese Taste, um die Mailbox anzurufen und Mailbox-Nachrichten abzurufen.
	- § Halten Sie die Taste, die mit dem anzurufenden Kontakt verknüpft ist, etwas länger gedrückt.

#### Zuweisen einer Kurzwahlnummer zu einer Taste

- 1. Öffnen Sie die Telefon-App.
- 2. Tippen Sie auf  $\frac{1}{2}$  > Kurzwahl. Sie können auch etwas länger auf eine nicht zugewiesene Zifferntaste drücken.
- 3. Wählen Sie im Kurzwahl Fenster eine Kurzwahltaste aus.
- 4. Wählen Sie auf einen Kontakt in der Liste.

F

## Absetzen eines Notrufs

In einigen Ländern können Sie vom HTC Desire 320 Notrufe absetzen, selbst wenn die Micro-SIM-Karte blockiert wurde oder wenn keine eingesetzt ist.

Wenn kein Netzwerksignal vorhanden ist, können Sie keine Notrufe absetzen.

- 1. Öffnen Sie die Telefon-App.
- 2. Wählen Sie die lokale Notrufnummer und drücken Sie anschließend auf

Wenn Sie die Displaysperre aktiviert und das Kennwort oder das Entsperrungsmuster vergessen haben, können Sie Notrufe absetzen, indem Sie auf Notruf auf dem Display tippen.

### Einen Anruf annehmen oder abweisen

Wenn Sie einen Anruf von einem Kontakt erhalten, wird das Fenster Eingehender Anruf anzeigt.

- Halten Sie  $($ fo $)$  etwas länger gedrückt, um Ihre Anrufoptionen anzuzeigen und ziehen Sie es nach  $\bullet$  oder  $\bullet$ .
- Wenn Sie einen Anruf ablehnen und eine SMS an den Anrufer senden möchten, ziehen Sie  $(\cdot)$  nach  $\blacksquare$  und wählen Sie anschließend eine Nachricht, die gesendet werden soll.

Den Klingelton beim Ablehnen des Anrufes deaktivieren

Gehen Sie auf eine der folgenden Weisen vor:

- § Drücken Sie auf die LEISER oder LAUTER-Taste.
- § Drücken Sie auf die EIN/AUS-Taste.

## Welche Möglichkeiten gibt es während eines Anrufs?

Während eines Anrufs können Sie die Freisprechfunktion aktivieren, den Anruf in die Warteschleife legen usw.

#### Gespräch in Wartestellung geben

Tippen Sie auf  $\blacksquare$ , um den Anruf in die Warteschleife zu legen. Um den Anruf fortzusetzen, tippen Sie erneut auf |.

#### Makeln zwischen Anrufen

Wenn Sie bereits ein Gespräch führen und eine weiteren Anruf annehmen, können Sie zwischen den zwei Anrufen makeln.

- 1. Wenn Sie einen anderen Anruf erhalten, halten Sie  $\mathbb Q$  etwas länger gedrückt, um Ihre Anrufoptionen anzuzeigen, und ziehen Sie es anschließend nach  $\zeta$ , um den zweiten Anruf anzunehmen und den ersten Anruf in die Warteschlange zu legen.
- 2. Tippen Sie auf  $\sigma$ , um zwischen den Anrufen zu wechseln.

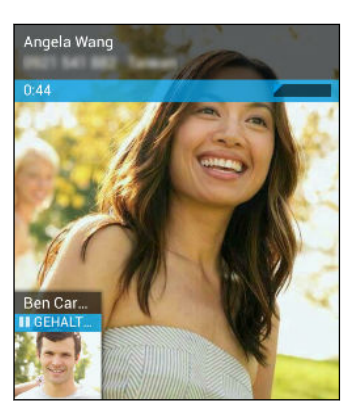

#### Ein-oder Ausschalten von Freisprechen während eines Anrufs

Um Ihre Ohren nicht zu verletzen, sollten Sie das HTC Desire 320 nicht an Ihr Ohr halten, nachdem Sie die Freisprechfunktion aktiviert haben.

- Tippen Sie im Anruffenster auf (, um den Telefonlautsprecher zu aktivieren.
- Tippen Sie auf (1), um die Freisprech-Funktion zu deaktivieren.

#### Deaktivierung des Mikrofons während eines Anrufes

Tippen Sie im Anruf-Fenster auf , um das Mikrofon ein- oder auszuschalten.

## Einrichtung einer Telefonkonferenz

Das Führen von Konferenzen mit Freunden, Familienmitgliedern und Kollegen ist einfach. Setzen Sie den ersten Anruf ab (oder nehmen Sie einen an) und wählen Sie anschließend weitere Kontakte an, welche an der Konferenzschaltung teilnehmen sollen.

 $\overline{P}$ Stellen Sie sicher, dass die SIM-Karte für den Konferenzschaltungsdienst aktiviert ist. Kontaktieren Sie Ihren Netzbetreiber für weitere Einzelheiten.

- 1. Rufen Sie den ersten Teilnehmer der Telefonkonferenz an.
- 2. Wenn eine Verbindung besteht, drücken Sie auf  $\frac{1}{2}$  > Anruf hinzufügen und wählen Sie anschließend die Nummer des zweiten Teilnehmers. Der erste Teilnehmer wird auf Halten gestellt.
- 3. Wenn die Verbindung mit dem zweiten Teilnehmer hergestellt ist, tippen Sie auf  $\frac{1}{2}$  > Anrufe verbinden.
- 4. Um einen weiteren Teilnehmer hinzuzufügen, tippen Sie auf  $\frac{1}{2}$  > Anruf hinzufügen und wählen Sie anschließend die Nummer des Kontaktes aus.
- 5. Tippen Sie nach Herstellung der Verbindung auf  $\frac{1}{2}$  > Anrufe verbinden um den Kontakt der Telefonkonferenz hinzuzufügen.
- 6. Um die Telefonkonferenz zu beenden, tippen Sie auf $\blacksquare$ .

## Anzeige von Anrufen in der Anrufliste

In der Anrufliste sehen Sie verpasste Anrufe, gewählte Nummern und empfangene Anrufe.

- 1. Öffnen Sie die Telefon-App.
- 2. Tippen Sie auf  $\mathbb Q$ , um die Anrufliste anzuzeigen.
- 3. Tippen Sie auf einen Namen bzw. eine Nummer in der Liste, um ein detailliertes Anrufprotokoll anzuzeigen. Oder tippen Sie daneben auf **C**, um anzurufen.

Um eingehende, ausgehende oder verpasste Anrufe anzuzeigen, tippen Sie jeweils auf den blauen, grünen oder roten Pfeil.

Hinzufügen einer neuen Telefonnummer aus der Anrufliste zu den Kontakten 

- 1. Drücken Sie auf der Registerkarte Anrufliste auf  $\mathbb Q$ , die Telefonnummer und anschließend auf Zu Kontakten hinzufügen.
- 2. Entscheiden Sie, ob Sie einen neuen Kontakt erstellen oder die Nummer unter einem bestehenden Kontakt speichern möchten.

## Wechseln zwischen den Modi Lautlos, Vibration und Normal

Gehen Sie auf eine der folgenden Weisen vor:

- § Um vom Vibrieren- zum Normalmodus zurückzuwechseln, drücken Sie auf die LAUTER-Taste.
- § Um vom Lautlos- zum Normalmodus zurückzuwechseln, drücken Sie zwei Mal auf die LAUTER-Taste.
- § Halten Sie die EIN/AUS-Taste einige Sekunden lang gedrückt und wählen Sie anschließend ein Tonprofil im Optionsmenü.

# Nachrichten

# Senden einer Text- oder Multimedianachricht über Android Nachrichten

- 1. Öffnen Sie die Nachrichten-App.
- 2. Tippen Sie auf  $\blacksquare$ .
- 3. Geben Sie einen Kontaktnamen oder eine Handynummer ein.
- 4. Tippen Sie auf das Feld SMS eingeben und geben Sie anschließend die Nachricht ein.
- § Es gibt ein Limit für die Anzahl von Buchstaben in einer einzelnen SMS. Überschreiten Sie dieses Limit, wird die SMS zwar als eine Nachricht ausgeliefert, es werden aber Gebühren für mehrere Nachrichten berechnet.
- § Die SMS wird automatisch zu einer MMS, wenn Sie eine E-Mail-Adresse als Empfänger eingeben, einen Betreff für die Nachricht hinzufügen, ein Objekt anhängen oder eine sehr lange Nachricht erstellen.
- 5. Um einen Multimedia-Anhang hinzuzufügen, tippen Sie auf  $\bigoplus$ , wählen Sie die Art des Anhangs und anschließend das Element, das angehängt werden soll.
- 6. Tippen Sie auf  $\blacktriangleright$ , um die Meldung zu senden oder tippen Sie auf  $\blacktriangleright$ , um die Meldung als einen Entwurf zu speichern.

#### Anzeige und Speichern einer Anlage aus einer MMS

- § Wenn es eine Medienanlage wie z.B. ein Foto oder Video in einer empfangenen Nachricht gibt, tippen Sie sie an, um die Inhalte anzuzeigen.
- Um den Anhang zu speichern, drücken Sie etwas länger auf die MMS (nicht auf das Miniaturbild) und wählen Sie anschließend den Typ der zu speichernden Anlage aus dem Optionsmenü aus.

# Kontakte

# Die Kontaktliste

Die Kontakte-App listet alle Kontakte von Online-Konten auf, bei denen Sie angemeldet sind.

- 1. Öffnen Sie die Kontakte-App.
- 2. Auf Ihrer Kontaktliste können Sie Folgendes tun:
	- Rufen Sie Ihr Profil auf und bearbeiten Sie Ihre eigenen Kontaktinformationen.
	- Erstellen, bearbeiten oder senden Sie Kontakte.
	- § Tippen Sie auf ein Kontaktfoto, um die Möglichkeiten anzuzeigen, sich schnell mit dem Kontakt in Verbindung zu setzen.

Um Ihre Kontakte nach ihrem Vor- oder Nachnamen zu sortieren, tippen Sie auf  $\rightarrow$ Einstellungen > Liste sortieren nach.

#### Filtern der Kontaktliste

Wenn Ihre Kontaktliste lang wird, können Sie auswählen, welche Kontaktkonten angezeigt werden sollen.

- 1. Tippen Sie auf der Registerkarte Kontakte  $\Omega$  auf  $\sim$  Anzuzeigende Kontakte.
- 2. Wählen Sie die Konten, welche die anzuzeigenden Kontakte beinhalten.

Wenn Sie nach Kontaktgruppen filtern möchten, tippen Sie auf Benutzerdefinieren und anschließend die Kontaktgruppen, die Sie anzeigen lassen möchten.

#### Suche nach Kontakten

- 1. Öffnen Sie die Kontakte-App.
- 2. Tippen Sie auf  $\mathsf Q$  und geben Sie anschließend die ersten paar Buchstaben des Kontaktnamens ein.

# Einrichten Ihrer persönlichen Kontaktinformationen

Speichern Sie Ihre persönlichen Kontaktinformationen (wie z.B. Mobil- und Telefonnummern, E-Mail Adressen und mehr), um sie ganz einfach an andere Personen zu senden.

- 1. Tippen Sie auf der Registerkarte Kontakte  $\Omega$  auf Eigenes Profil einrichten.
- 2. Geben Sie Ihren Namen und Ihre Kontaktdetails ein.
- 3. Um weitere Informationen (wie z.B. Ihre persönliche Webseite) hinzuzufügen, tippen Sie auf Anderes Feld hinzufügen.
- 4. Tippen Sie auf Fertig.

## Hinzufügen eines neuen Kontaktes

- 1. Tippen Sie auf der Registerkarte Kontakte  $\Omega$  auf  $\Omega$ .
- 2. Wählen Sie aus, wo Sie den neuen Kontakt speichern möchten.
- 3. Tippen Sie auf das Feld Name und geben Sie anschließend den Kontaktnamen ein.
- 4. Geben Sie die Kontaktinformationen in die bereitstehenden Felder ein.
- 5. Tippen Sie falls verfügbar auf Anderes Feld hinzufügen, um weitere Informationen hinzuzufügen.
- 6. Tippen Sie auf Fertig.

### Bearbeiten von Kontaktinformationen

- 1. Tippen Sie auf der Registerkarte Kontakte  $\Omega$  auf einen Kontakt, um Einzelheiten über diesen Kontakt anzuzeigen.
- 2. Tippen Sie auf  $\frac{1}{2}$  > Bearbeiten.
- 3. Geben Sie die neuen Informationen ein.
- 4. Tippen Sie auf Fertig.

### Kommunikation mit einem Kontakt

- 1. Öffnen Sie die Kontakte-App.
- 2. Tippen Sie auf das Foto eines Kontaktes (nicht auf den Namen) und wählen Sie anschließend, wie Sie sich mit diesem Kontakt in Verbindung setzen möchten.

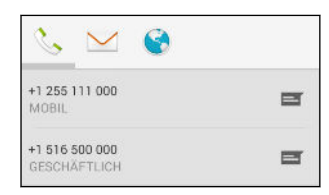

# Importieren von Kontakten von einer SIM-Karte

- 1. Tippen Sie in der Kontakte-App auf **F** > Importieren/Exportieren.
- 2. Wählen Sie die SIM aus, auf welcher der Kontakt gespeichert ist.
- 3. Wenn Sie bei einem unterstützten E-Mail Konto angemeldet sind, tippen Sie auf das Konto, das Sie zum Speichern der importierten Kontakte verwenden möchten. Sie können auch Kontakte in Ihrem Google-Konto speichern.
- 4. Tippen Sie auf die Kontakte, die Sie importieren möchten.

# Importieren von Kontakten aus dem Speicher

- 1. Tippen Sie in der Kontakte-App auf  $\frac{1}{2}$  > Importieren/Exportieren.
- 2. Wählen Sie den Speicher, wo die Kontakte gespeichert sind.
- 3. Wenn Sie bei einem unterstützten E-Mail Konto angemeldet sind, tippen Sie auf das Konto, das Sie zum Speichern der importierten Kontakte verwenden möchten. Sie können auch Kontakte in Ihrem Google-Konto speichern. Das HTC Desire 320 wird Kontakte von .vcf Dateien automatisch importieren.

# Kontaktinformationen senden

- 1. Tippen Sie in der Kontakte-App auf einen Kontakt, um Einzelheiten über diesen Kontakt anzuzeigen.
- 2. Tippen Sie auf  $\frac{1}{2}$  > Teilen.
- 3. Wählen Sie, wie Sie die .vcf Datei teilen möchten.

# Kontaktgruppen

Organisieren Sie Ihre Freunde, Familie und Kollegen in Gruppen.

#### Erstellen einer Gruppe

1. Tippen Sie auf der Registerkarte Gruppen  $\frac{1}{2}$  auf  $\frac{1}{2}$ , um wählen Sie das Konto aus, in dem Sie die Gruppe erstellen möchten.

2. Geben Sie einen Namen für die Gruppe ein.

3. Geben Sie den Namen eines Kontaktes ein oder tippen Sie auf  $\mathbf{S}_{+}$  und wählen Sie Kontakte.

Sie können nur Kontakte desselben Kontos hinzufügen, mit dem Sie die Gruppe erstellen.

4. Tippen Sie auf Fertig oder Ok, wenn Ihre Gruppe vollständig ist.

#### Bearbeiten einer Gruppe

1. Tippen Sie in der Registerkarte Gruppe <sup>202</sup> auf die Gruppe, die Sie bearbeiten möchten.

- 2. Tippen Sie auf **:** > Bearbeiten. Sie können:
	- § Den Gruppennamen ändern.
	- § Weitere Kontakte zur Gruppe hinzufügen.
	- § Kontakte aus der Gruppe entfernen.
- 3. Tippen Sie auf Fertig oder Ok.

# Suche und Webbrowser

# Auf dem HTC Desire 320 und im Web suchen

Sie können mit Google Suche nach Informationen auf dem HTC Desire 320 und im Web suchen. Starten Sie Ihre Suche durch Eingabe eines Stichwortes oder durch Nutzung von GoogleVoice Search™.

Einige Apps wie z.B. Kontakte oder Mail verfügen über eine eigene Suchfunktion, die Sie verwenden können, um nur in diesen Apps zu suchen.

#### Ausführen von Suchabfragen im Web und auf dem HTC Desire 320

- 1. Öffnen Sie die Google-App. Oder streichen Sie von  $\Omega$  nach oben.
- 2. Geben Sie den Suchbegriff in das Suchfeld ein. Während der Eingabe werden entsprechende Begriffe auf dem HTC Desire 320 und Vorschläge von der Google-Websuche in einer Liste angezeigt.

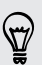

87

Um nur auf dem HTC Desire 320 nach Informationen zu suchen, tippen Sie auf Telefonsuche unten in der Vorschlagsliste.

3. Wenn Sie das gewünschte Ergebnis in der Liste mit Vorschlägen sehen, tippen Sie auf das Element, um es in der entsprechenden App zu öffnen.

#### Das Web mit Ihrer Stimme durchsuchen

Mit Google Voice Search können Sie Informationen im Web finden, indem Sie mit dem HTC Desire 320 sprechen.

- 1. Öffnen Sie die Google-App. Oder streichen Sie von  $\Omega$  nach oben.
- 2. Sagen Sie "Ok Google" und anschließend nach was Sie suchen. Nach dem Sprechen werden passende Ergebnisse der Google Websuche angezeigt.
- 3. Wenn Sie das gewünschte Ergebnis in der Liste sehen, tippen Sie auf das Element, um es in der entsprechenden App zu öffnen. Tippen Sie anderenfalls auf  $\clubsuit$ , um die Suche erneut zu starten.

#### Einstellung von Suchoptionen

- 1. Öffnen Sie die Google-App. Oder streichen Sie von  $\Delta$  nach oben.
- 2. Tippen Sie auf  $\frac{1}{2}$  > Einstellungen, um die folgenden Optionen einzustellen:

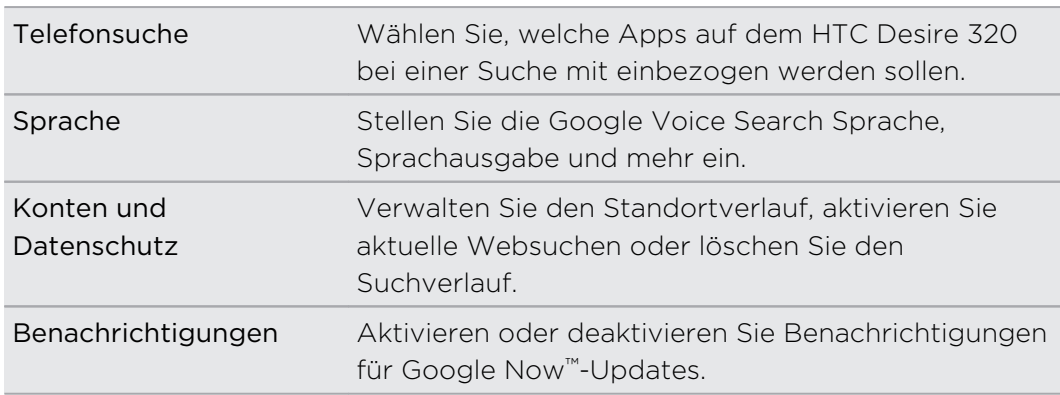

## Sofortinformationen mit Google Now erhalten

Möchten Sie wissen, wie das Wetter oder Ihre morgendliche Zeit zum Pendeln ist, bevor Sie in Ihren Tag starten? Google Now liefert schnelle und aktuelle Informationen, die Ihnen wichtig sind - alles ganz ohne Suche.

Je nach Ihrem Standort, Tageszeit und vorherigen Google Suchen zeigt Google Now Informationskarten mit den folgenden Inhalten an:

- Das Tageswetter und die Wettervorsage für die nächsten Tage.
- § Die Verkehrsbedingungen auf Ihrem Weg zur Arbeit oder Ihrem Heimweg.
- Die Wegbeschreibungen und die Zeit bis zu Ihrem nächsten Termin.
- Der nächste ankommende Zug oder Bus auf dem Gleis oder an der Bushaltestelle.
- § Die Ergebnisse und Ihres Lieblingsteams und Statistiken, wenn Sie das Spiel genießen.

Wenn Sie die Informationen aktualisieren möchten, ziehen Sie das Fenster einfach nach unten.

#### Google Now einrichten

Vor der Einrichtung von Google Now: F

- § Stellen Sie sicher, dass Sie sich an Ihrem Google-Konto angemeldet haben.
- § Schalten Sie Ortsdienste ein und stellen Sie sicher, dass eine Verbindung mit dem Internet besteht. Weitere Informationen über Standortdienste finden Sie unter [Ortsdienste aktivieren und deaktivieren auf Seite 71.](#page-70-0)
- 1. Öffnen Sie die Google-App. Oder streichen Sie von  $\Omega$  nach oben.
- 2. Tippen Sie auf Weiter im Google Now starten! Fenster.
- 3. Tippen Sie auf Ja, ich bin dabei. Google NowInformationskarten werden daraufhin im Google Suchfenster angezeigt.
- 4. Wenn Sie sämtliche verfügbaren Informationskarten ansehen möchten, streichen Sie auf dem Display nach oben und tippen Sie auf Mehr.

Je nach Informationen, die Sie erlaubt haben zu teilen, werden weitere Informationskarten im Google Suchfenster angezeigt, wenn Sie das HTC Desire 320 zur Suche im Web, zum Erstellen von Terminen und mehr verwenden.

#### Karteneinstellungen ändern

Sie können die Einstellungen von Google Now Karten jederzeit auf Ihre Informationsbedürfnisse anpassen. Sie können zum Beispiel die Wettereinheiten auf der Wetter Karte oder Ihr Transportmittel auf der Karte Verkehr ändern. Sie können auch die Details auf bestimmten Karten angeben oder verhindern, dass eine Karte im Google Suchfenster angezeigt wird.

- 1. Öffnen Sie die Google-App. Oder streichen Sie von  $\Omega$  nach oben.
- 2. Tippen Sie auf einer Karte auf  $\vdots$ .
- 3. Stellen Sie Optionen für die Karte ein.

Für bestimmte Karten, die bestimmte Details benötigen, z.B. Ihre Arbeitsadresse oder Sportmannschaften und Aktien, denen Sie folgen, scrollen Sie im Bildschirm nach unten und tippen Sie anschließend auf  $\ddot{r}$ .

#### Karten verwerfen und ausblenden

- 1. Öffnen Sie die Google-App. Oder streichen Sie von  $\Omega$  nach oben.
- 2. Führen Sie einen dieser Schritte aus:
	- Wenn Sie eine Karte verwerfen möchten, streichen Sie sie nach links oder rechts.
	- § Um zu verhindern, dass eine Karte im Google Suchfenster angezeigt wird, tippen Sie auf einer Karte auf : und wählen Sie anschließend keine Updates zu erhalten.

#### Google Now deaktivieren

- 1. Öffnen Sie die Google-App. Oder streichen Sie von  $\Omega$  nach oben.
- 2. Scrollen Sie im Fenster ganz nach unten und tippen Sie anschließend auf  $\div$ Einstellungen.
- 3. Tippen Sie auf den Ein/Aus Schalter neben Google Now und anschließend auf Ausschalten.

## Surfen im Web

Besuchen Sie Ihre Lieblingswebseiten oder suchen Sie im Web mit Google Chrome™.

- 1. Öffnen Sie die Chrome-App.
- 2. Tippen Sie in das URL-Feld oben im Fenster.
- 3. Geben Sie die Adresse der Webseite oder Ihre Suchbegriffe ein.
- 4. Tippen Sie auf  $\Box$  > Neue Registerkarte., um weitere Browser-Registerkarten zu öffnen.
- 5. Drücken Sie auf  $\mathfrak{D}$ , um zur zuvor angezeigten Webseite zurückzukehren.

## Markieren einer Webseite mit einem Lesezeichen

Sie können Ihre Lieblingswebseiten als Lesezeichen speichern, so dass Sie schnell darauf zugreifen können.

- 1. Tippen Sie bei Anzeige einer Webseite auf  $\Rightarrow$   $\hat{x}$ .
- 2. Im Fenster Lesezeichen hinzufügen können Sie den Namen des Lesezeichens bearbeiten und das Lesezeichen in einem neuen Kategorieordner speichern.
- 3. Tippen Sie auf Speichern.

Wenn Sie ein Lesezeichen anzeigen und öffnen möchten, tippen Sie auf  $\frac{1}{2}$ Lesezeichen. Suchen Sie das gewünschte Lesezeichen und tippen Sie es an.

## Löschen des Browserverlaufs

- 1. Tippen Sie bei Anzeige einer Webseite auf  $\frac{1}{2}$  > Einstellungen > Privatsphäre und tippen Sie anschließend auf Verlauf löschen.
- 2. Wählen Sie, welche Arten von Daten gelöscht werden sollen und tippen Sie anschließend auf Löschen.

# E-Mail

# Hinzufügen eines E-Mail-Kontos

Sie können E-Mail Konten wie z.B. ein Microsoft® Exchange ActiveSync® Konto oder ein Konto eines webbasierten E-Mail Dienstes oder E-Mail Providers einrichten.

- $\overline{P}$ § Wenn Sie ein Microsoft Exchange ActiveSync oder ein POP3/IMAP E-Mail Konto hinzufügen, fragen Sie Ihren Netzwerkadministrator oder E-Mail Dienstanbieter nach zusätzlichen benötigten E-Mail Einstellungen.
	- § Für einige E-Mail Konten, wie z.B. Firmen-E-Mails, könnte eine erweiterte Sicherheitsadministration erforderlich sein.
	- 1. Öffnen Sie die Mail-App.
	- 2. Geben Sie die E-Mail-Adresse und das Kennwort für das E-Mail-Konto ein und tippen Sie anschließend auf Weiter.
	- 3. Wählen Sie einen E-Mail Kontotyp.
	- 4. Stellen Sie die Synchronisierungsoptionen für dieses E-Mail Konto ein und tippen Sie anschließend auf Weiter.
	- 5. Geben Sie einen Namen für Ihr E-Mail Konto ein und tippen Sie anschließend auf Weiter.

Um weitere E-Mail Konten in der Mail App hinzuzufügen, tippen Sie auf  $\frac{1}{2}$  > Einstellungen > Konto hinzufügen.

# Abfrage Ihrer E-Mails

In der Mail App können Sie E-Mails aus einem oder mehreren auf dem HTC Desire 320 eingerichteten E-Mail Konten lesen, senden und organisieren.

- 1. Öffnen Sie die Mail-App. Der Posteingang einer Ihrer E-Mail Konten wird angezeigt.
- 2. Führen Sie einen dieser Schritte aus:
	- Tippen Sie auf eine E-Mail Nachricht, die Sie lesen möchten.
	- Um E-Mail Nachrichten in einem anderen Mailordner anzuzeigen, tippen Sie  $\alpha$ und anschließend auf den Ordner, den Sie anzeigen möchten.
	- § Um zwischen E-Mail Konten zu wechseln oder E-Mail Nachrichten von sämtlichen Konten anzuzeigen, tippen Sie auf $\Xi$ .

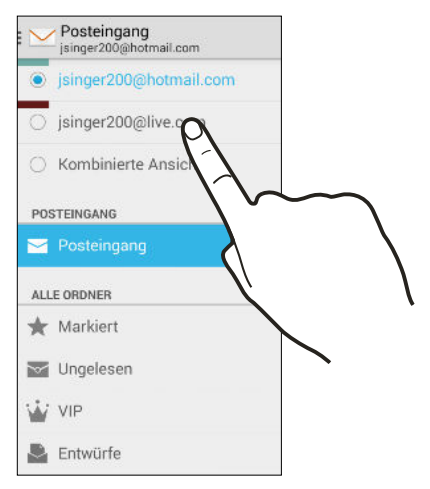

- § Um mehrere Konversationen zu archivieren, löschen oder markieren, tippen Sie auf das Absenderbild oder die Buchstabenkachel vor der E-Mail oder der Konversation. Tippen Sie anschließend auf die Bildschirmschaltflächen, um auszuwählen, wie mit den ausgewählten Nachrichten oder Konversationen verfahren werden soll.
- § Wenn Sie die Einstellungen eines E-Mail Kontos ändern möchten, wählen Sie das Konto und tippen Sie auf  $\frac{1}{2}$  > Einstellungen.

## Senden einer E-Mail

- 1. Öffnen Sie die Mail-App.
- 2. Wechseln Sie zu dem E-Mail-Konto, das Sie verwenden möchten.
- 3. Tippen Sie auf  $\frac{1}{2}$  > Schreiben.
- 4. Geben Sie einen oder mehrere Empfänger ein.

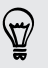

Möchten Sie weitere Empfänger in einer Kopie (Cc) oder Blindkopie (Bcc) der E-Mail hinzufügen? Tippen Sie auf **:** > Cc/Bcc hinzufügen.

5. Geben Sie den Betreff ein und schreiben Sie anschließend die Nachricht.

- 6. Um ein Foto oder einen anderen Anhang hinzuzufügen, tippen Sie auf  $\frac{1}{2}$  > Datei anhängen.
- 7. Tippen Sie auf  $\blacktriangleright$ .

Um die E-Mail als Entwurf zu speichern und später zu senden, drücken Sie auf : > Entwurf speichern. Oder tippen Sie auf  $\mathfrak{D}$ .

#### Fortfahren mit einem E-Mail-Entwurf

- 1. Tippen Sie im Posteingang eines E-Mail-Kontos auf  $\equiv$  > Entwürfe.
- 2. Tippen Sie auf das Foto und anschließend auf  $\mathcal{L}$ .
- 3. Wenn Sie die Bearbeitung der Nachricht beendet haben, tippen Sie auf  $\blacktriangleright$ .

## Lesen und Beantworten einer E-Mail

- 1. Öffnen Sie die Mail-App.
- 2. Wechseln Sie zu dem E-Mail-Konto, das Sie verwenden möchten.
- 3. Tippen Sie im Posteingang des E-Mail-Kontos auf die E-Mail oder Konversation, welche Sie lesen möchten.
- 4. Tippen Sie auf  $\blacklozenge$ , um dem Absender zu antworten. Oder tippen Sie auf  $\frac{1}{2}$  und wählen Sie Allen antworten oder Weiterleiten.

## Suche nach E-Mails

- 1. Tippen Sie auf  $Q$ .
- 2. Tippen Sie auf die Registerkarte, welche dem Teil der E-Mail entspricht, den Sie suchen möchten.
- 3. Geben Sie im Suchfeld anschließend die Wörter ein, nach denen Sie suchen möchten.
- 4. Tippen Sie auf einen Treffer, um die E-Mail zu öffnen.

# Anzeige des Gmail Posteingangs

Alle E-Mails, die Sie empfangen, werden im Posteingang gespeichert.

- 1. Öffnen Sie die Gmail-App.
- 2. Im Posteingang können Sie Folgendes tun.
	- § Tippen Sie auf eine E-Mail (nicht auf das Bild des Absenders oder den Buchstaben), um die Nachricht zu lesen, weiterzuleiten oder zu beantworten.
	- § Tippen Sie oben in der Leiste auf Posteingang, um zu Ihren anderen Gmail™ Konten zu wechseln oder Entwürfe anzuzeigen, Nachrichten zu senden oder andere E-Mail Label anzuzeigen.
	- Tippen Sie auf das Bild des Absenders oder den Buchstaben, um eine oder mehrere Nachrichten oder Konversationen auszuwählen. Sie können auf die Bildschirmtasten in der oberen Leiste tippen, um die ausgewählten Nachrichten oder Konversationen zu archivieren, löschen oder zu markieren.

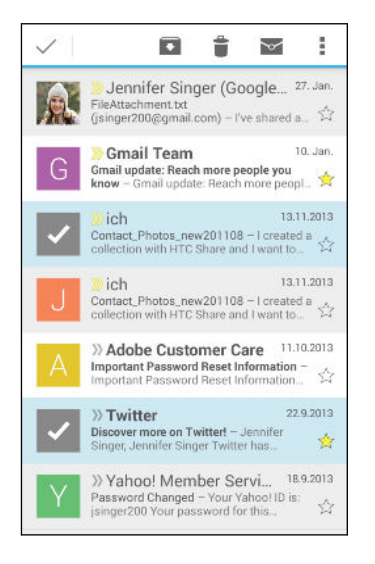

Hilfe zu Gmail erhalten Sie durch Antippen von  $\equiv$  > Hilfe.

# Senden einer E-Mail in Gmail

- 1. Tippen Sie im Posteingang des Gmail-Kontos, das Sie verwenden möchten, auf  $\blacktriangleright$  (oder tippen Sie auf  $\blacktriangleright$  Schreiben).
- 2. Geben Sie einen oder mehrere Empfänger ein.

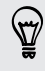

 $\widehat{\mathbb{Y}}$ 

Möchten Sie weitere Empfänger in einer Kopie (Cc) oder Blindkopie (Bcc) der E-Mail hinzufügen? Tippen Sie auf **:** > Cc/Bcc hinzufügen.

3. Geben Sie den Betreff der E-Mail ein und schreiben Sie anschließend die Nachricht.

97

- 4. Wenn Sie ein Foto oder Video anhängen möchten, tippen Sie auf  $\frac{1}{2}$  > Datei anhängen und tippen Sie anschließend auf die Art der Anlage.
- 5. Tippen Sie zum Senden auf  $\blacktriangleright$ .

## Auf E-Mails in Gmail antworten oder weiterleiten

- 1. Tippen Sie im Gmail Posteingang auf die E-Mail oder die Konversation.
- 2. Tippen Sie auf  $\blacklozenge$ , um dem Absender zu antworten. Oder tippen Sie auf  $\frac{1}{2}$  und wählen Sie Allen antworten oder Weiterleiten.
- 3. Gehen Sie auf eine der folgenden Weisen vor:
	- § Wenn Sie dem Absender antworten oder Sie Allen antworten ausgewählt haben, geben Sie Ihre Antwort ein.
	- § Wenn Sie Weiterleiten auswählen, geben Sie die Empfänger der Nachricht ein.

Tippen Sie auf In Reihe antworten, wenn Sie Ihre neue Nachricht in die empfangene Mail integrieren möchten. Dies entfernt allerdings alle Anhänge oder Formatierungen der Original-E-Mail.

4. Tippen Sie zum Senden auf  $\blacktriangleright$ .

 $\widehat{\mathbb{Z}}$ 

# Musik

# Anhören von Musik

Genießen Sie mit der Musik wiedergeben App ihre Lieblingstitel auf dem HTC Desire 320.

- 1. Öffnen Sie die Musik wiedergeben-App.
- 2. Streichen Sie nach rechts und tippen Sie auf Eigene Bibliothek.
- 3. Suchen Sie nach Interpret, Alben oder anderen Kategorien.

Wenn Sie Google Play Music abonniert haben, tippen Sie auf  $\blacktriangle$  und wählen Sie den Ort der Musik, die Sie wiedergeben möchten.

- 4. Tippen Sie auf ein Lied, um es wiederzugeben.
- 5. Tippen Sie im Vorschaufenster an der Unterseite auf den Titelnamen, um die Vollansicht anzuzeigen.
- 6. Verwenden Sie die Symbole auf dem Display, um die Musikwiedergabe zu steuern, den Musiktitel zu wiederholen usw.

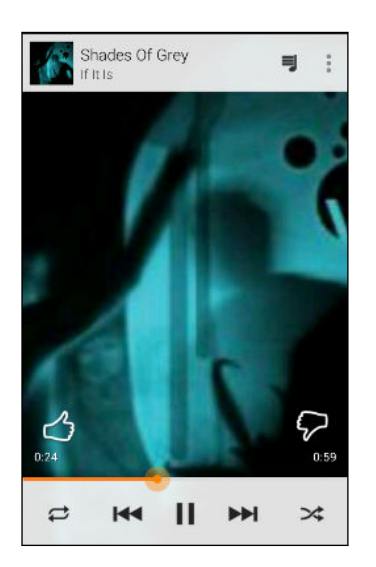

# Musikwiedergabelisten erstellen

Erstellen Sie Wiedergabelisten, um Ihren Musikgenuss individuell anzupassen. Erstellen Sie eine Wiedergabeliste mit Ihren Lieblingsliedern oder eine, die Ihrer Tagesstimmung entspricht.

- 1. Öffnen Sie die Musik wiedergeben-App.
- 2. Suchen Sie nach dem Titel, den Sie zu einer Wiedergabeliste hinzufügen möchten.
- 3. Tippen Sie auf  $\frac{1}{5}$  > Zur Wiedergabeliste hinzufügen.
- 4. Tippen Sie auf Neue Wiedergabeliste und geben Sie einen Wiedergabelistennamen ein.
- 5. Suchen Sie nach anderen Titeln und wiederholen Sie die Schritte, um sie zur Wiedergabeliste hinzufügen.

Wenn Sie die von Ihnen erstellte Wiedergabeliste ansehen möchten, streichen Sie im Hauptfenster nach rechts und tippen Sie auf Wiedergabelisten.

Wiedergabe der Musiktitel in einer Wiedergabeliste

- 1. Öffnen Sie die Musik wiedergeben-App.
- 2. Streichen Sie nach rechts und tippen Sie auf Wiedergabelisten.
- 3. Tippen Sie auf die Wiedergabeliste und tippen Sie anschließend auf das Bild neben dem Wiedergabelistennamen, um mit der Wiedergabe der Titel zu beginnen.

Musikwiedergabelisten löschen

- 1. Öffnen Sie die Musik wiedergeben-App.
- 2. Streichen Sie nach rechts und tippen Sie auf Wiedergabelisten.

3. Tippen Sie in der Wiedergabeliste, die Sie löschen möchten auf  $\frac{1}{3}$  > Löschen.

# Einen Musiktitel zur Warteschlange hinzufügen

Während der Wiedergabe eines Musiktitels können Sie andere auf dem HTC Desire 320 gespeicherte Musiktitel durchsuchen. Fügen Sie einen Titel oder ein Album zur Warteschlange hinzu, so dass die Wiedergabe nach dem Ende der aktuellen Wiedergabeliste damit fortgesetzt wird.

- 1. Während der Wiedergabe eines Musiktitels können Sie nach anderen Musiktiteln suchen.
- 2. Führen Sie einen dieser Schritte aus:
	- § Wenn Sie das gewünschte Album, den Titel oder Ordner gefunden haben, tippen Sie auf  $\frac{1}{2}$  > Zur Warteschlange hinzufügen.
	- § Suchen Sie nach einem Interpreten und tippen Sie im gewünschten Album auf  $\mathbf{i}$  > Zur Warteschlange hinzufügen.

Um die Titelwarteschlange anzuzeigen, gehen Sie zur Vollansicht des Titels und tippen Sie auf  $\overline{\mathbf{3}}$ .

# <span id="page-70-0"></span>Reise und Karten

## Ortsdienste aktivieren und deaktivieren

Damit Sie Ihren Standort auf dem HTC Desire 320 finden können, müssen Sie Ortsquellen aktivieren.

- 1. Gehen Sie zu Einstellungen.
- 2. Tippen Sie auf Standort und auf den Ein/Aus-Schalter, um die Option ein- oder auszuschalten.
- 3. Tippen Sie auf Modus und wählen Sie anschließend den gewünschten Standortmodus aus. Wählen Sie für eine bessere Bestimmung Ihres Standortes zum Beispiel Hohe Genauigkeit. Wählen Sie Akku sparen, um Akkustrom zu sparen.

Wenn Sie einen Standortdienst (zum Beispiel GPS) ausschalten, bedeutet dies, dass keine Applikationen auf dem HTC Desire 320 Ihre Standortdaten über diesen Standortdienst sammelt. Jedoch können Anwendungen von Dritten — und das HTC Desire 320 könnte weiterhin — Standortdaten über andere Quellen sammeln, darunter über WLAN und Signaltriangulation.

## Info Google Maps

Google Maps™ ermöglicht Ihnen, den aktuellen Standort zu bestimmen, Verkehrssituationen in Echtzeit anzuzeigen und genaue Wegbeschreibungen zu erhalten.

Es gibt auch ein Suchwerkzeug, mit dem Sie Orte von Interesse oder Adressen auf einer Karte auffinden oder Orte auf Straßenebene anzeigen können.

- § Damit Sie Ihren Standort mit Google Maps finden können, müssen Sie Ortsdienste aktivieren.
- § Die Anwendung Google Maps bietet nicht für alle Länder oder Städte Karten.

# Navigation auf Karten

Wenn Sie Google Maps öffnen, können Sie Ihren Ort einfach auf der Karte finden oder Sie können sich durch Schwenken und Zoomen Orte in der Nähe ansehen.

- 1. Öffnen Sie die Maps-App.
- 2. Tippen Sie auf  $\bigcirc$ . um Ihren aktuellen Standort anzuzeigen. Die blaue Markierung  $\hat{\bullet}$  oder  $\bullet$  zeigt Ihren aktuellen Standort auf der Karte an.
- 3. Wenn Sie weitere Informationen auf der Karte angezeigt bekommen möchten, streichen Sie von der linken Ecke des Displays und tippen Sie anschließend auf eine Kartenansicht wie z.B. ÖPNV oder Öffentliche Verkehrsmittel im Seitenmenü, um die Ansicht ein- oder auszuschalten.

#### Auf der Karte navigieren

Sie können durch Fingergesten auf der Karte navigieren.

- § Streichen Sie Ihren Finger in eine beliebige Richtung, um zu schwenken.
- § Tippen Sie die Karte doppelt an oder ziehen Sie zwei Finger über einem Bereich auseinander, um hineinzuzoomen.

Um hineinzuzoomen während Sie das Telefon mit einer Hand halten, tippen Sie doppelt mit Ihrem Daumen und halten Sie ihn beim zweiten Druck gedrückt. Ziehen Sie den Daumen anschließend nach unten.

§ Tippen Sie die Karte mit zwei Fingern doppelt an oder ziehen Sie zwei Finger über einem Bereich zusammen, um herauszuzoomen.

Um herauszuzoomen während Sie das Telefon mit einer Hand halten, tippen Sie doppelt mit Ihrem Daumen und halten Sie ihn beim zweiten Druck gedrückt. Ziehen Sie den Daumen anschließend nach oben.

- § Halten Sie einen Bereich mit zwei Fingern gedrückt und ziehen Sie Ihre Finger anschließend in einer Kreisbewegung, um die Karte zu drehen.
- Halten Sie einen Bereich mit zwei Fingern gedrückt und streichen Sie anschließend nach oben, um eine geneigte Ansicht der Karte anzuzeigen. Streichen Sie nach unten, um zur Vogelperspektive zurückzukehren.

## Suche nach einem Ort

In Google Maps können Sie nach einem Ort, z.B. einer Adresse oder einem Geschäft oder Institut (z.B. einem Museum) suchen.

- 1. Öffnen Sie die Maps-App.
- 2. Tippen Sie auf die Suchleiste und geben Sie anschließend den Ort ein, nach dem Sie suchen möchten.
- 3. Tippen Sie auf Enter auf der Tastatur oder auf ein vorgeschlagenes Suchergebnis.
- 73 Reise und Karten
	- 4. Wenn es nur ein Suchergebnis gibt, wird es mit einer Ortsmarkierung gekennzeichnet. Tippen Sie auf dieses Symbol oder streichen Sie von der Unterseite nach oben, um Einzelheiten anzuzeigen.

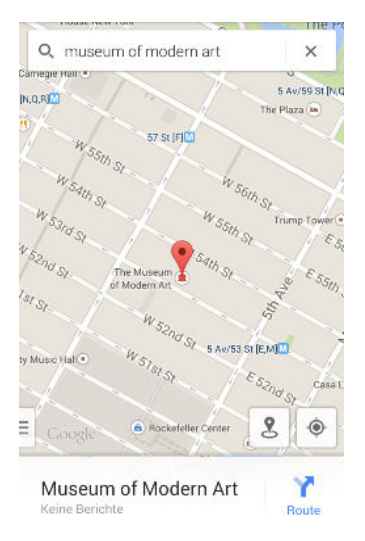

5. Wenn es mehrere Suchergebnisse gibt, werden sie durch rote Punkte oder intelligente Kartensymbole angezeigt. Wischen Sie von unten nach oben, um die Suchergebnisse anzuzeigen. Tippen Sie anschließend auf die Karte des Ortes, dessen Adresse Sie überprüfen, eine Wegbeschreibung abrufen möchten, und mehr.

Streichen Sie nach links oder rechts, um Details des nächsten oder vorherigen Ortes der Suche anzuzeigen.

## Abrufen von Wegbeschreibungen

Rufen Sie genaue Wegbeschreibungen zu Ihrem Ziel ab. Google Maps bietet Wegbeschreibungen für Auto, öffentliche Verkehrsmittel, Fahrrad und Fußgänger.

- 1. Öffnen Sie die Maps-App.
- 2. Tippen Sie auf  $\mathbf{Y}$ .
- 3. Legen Sie fest, wie Sie Ihr Ziel erreichen möchten.
- 4. Verwenden Sie Ihren aktuellen Standort als Startpunkt oder tippen Sie auf Mein Standort, um Ihren Startpunkt einzugeben oder einen Ort aus Ihren Suchverlauf auszuwählen.
- 5. Tippen Sie auf Ziel auswählen und geben Sie anschließend das Ziel ein oder wählen es aus.

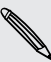

Wenn Sie öffentliche Verkehrsmittel nutzen, tippen Sie auf **二**, um das Datum und die Uhrzeit der Reise einzustellen, oder tippen Sie auf Optionen, um Ihre gewünschte Route einzustellen.

#### 74 Reise und Karten

- 6. Tippen Sie auf eine Routen- oder Umsteigvorschlag, um die Wegbeschreibung auf der Karte anzuzeigen. Zudem wird die Reisedauer unten im Info-Fenster angezeigt.
- 7. Tippen Sie auf das Info-Fenster, um die Wegbeschreibung in einer Liste anzuzeigen.

Wenn Sie das Ansehen der Karte beendet oder den Wegbeschreibungen ganz gefolgt sind, drücken Sie auf  $\bm{\mathsf{X}}$ , um die Karte zurückzusetzen. Der Zielort wird automatisch im Verlauf von Google Maps gespeichert.

# <span id="page-74-0"></span>Google Play und andere Apps

### Apps von Google Play abrufen

Bei Google Play™ finden Sie neue Apps für das HTC Desire 320. Wählen Sie unter einer großen Auswahl von kostenlosen und käuflichen Apps aus, zu denen Apps für produktives Arbeiten, für die Unterhaltung und für Spiele gehören.

- Eine Google Wallet<sup>™</sup> Zahlungsdienst muss ausgewählt werden, um eine kostenpflichtige App zu erwerben. Sie werden aufgefordert, die Zahlungsmethode zu bestätigen, wenn Sie eine App kaufen.
- § Der Name der Play Store-App kann sich je Region unterscheiden.
- Die Möglichkeit zum Kauf von Apps hängt von der Region ab.

#### Suchen und Installieren einer App

Wenn Sie Apps installieren und auf dem HTC Desire 320 verwenden, könnten sie den Zugriff auf Ihre persönlichen Informationen oder Zugang zu gewissen Funktionen oder Einstellungen benötigen. Deshalb sollten Sie nur vertrauenswürdige Apps herunterladen und installieren.

 $\mathbb{R}$ 

Seien Sie bei Applikationen vorsichtig, welche auf eine Vielzahl von Funktionen des HTC Desire 320 oder eine große Menge Ihrer Daten zugreifen können. Sie allein sind für die Folgen der Verwendung von heruntergeladenen Anwendungen verantwortlich.

- 1. Öffnen Sie die Play Store-App.
- 2. Nach einer App suchen.
- 3. Wenn Sie eine App gefunden haben, die Ihnen gefällt, tippen Sie sie an und lesen Sie ihre Beschreibung und Kommentare anderer Anwender.
- 4. Um die App herunterzuladen oder zu kaufen, tippen Sie auf Installieren (für kostenlose Apps) oder auf die Preistaste (für kostenpflichtige Apps).
- 5. Tippen Sie auf Akzeptieren.

Apps werden manchmal für Verbesserungen oder Fehlerbehebungen aktualisiert. Um Aktualisierungen nach der Installation der App automatisch herunterzuladen, tippen Sie auf **P** > Autom. Updates.

Um die App zu öffnen, wechseln Sie zur Ansicht Apps und tippen Sie auf die App.

### <span id="page-75-0"></span>Apps von Google Play wiederherstellen

Neues Telefon gekauft, ein altes ersetzt oder die Standardwerte wiederhergestellt? Stellen Sie Apps wieder her, die Sie zuvor heruntergeladen haben.

- 1. Öffnen Sie die Play Store-App.
- 2. Wischen Sie von der linken Seite des Displays nach rechts, um das Seitenmenü zu öffnen.
- 3. Tippen Sie auf Eigene Apps, streichen Sie zur Registerkarte Alle und tippen Sie anschließend auf die App, die Sie wiederherstellen möchten.
- 4. Installieren Sie die App.

 $\mathsf{F}$ 

Weitere Einzelheiten finden Sie in der Google Play Hilfe.

### Apps aus dem Web herunterladen

Sie können Apps direkt von Webseiten herunterladen.

- § Von Webseiten heruntergeladene Apps können aus unbekannten Quellen stammen. Um das HTC Desire 320 und Ihre persönlichen Daten zu schützen, empfehlen wir nur den Download von vertrauenswürdigen Webseiten.
	- § Bevor Sie die heruntergeladene App installieren können, stellen Sie sicher, dass auf Ihrem HTC Desire 320 die Installation von Anwendungen von Drittanbietern unter Einstellungen > Sicherheit > Unbekannte Quellen erlaubt haben.
	- 1. Öffnen Sie Ihren Browser und rufen Sie anschließend die Webseite auf, von der Sie die gewünschte App herunterladen können.
	- 2. Folgen Sie den Anweisungen auf der Webseite zum Download der App.

Gehen Sie nach Installation der App zu Einstellungen > Sicherheit zurück und deaktivieren Sie die Option Unbekannte Quellen.

### <span id="page-76-0"></span>Deinstallieren einer App

Wenn Sie eine heruntergeladene und installierte App nicht länger benötigen, können Sie sie einfach deinstallieren.

Die meisten der vorab installierten Apps können nicht deinstalliert, aber stattdessen F deaktiviert werden.

Halten Sie die App, die Sie entfernen möchten, im Apps Fenster etwas länger gedrückt und ziehen Sie sie anschließend zu Deinstallieren.

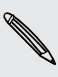

Wenn Sie eine App im Play Store gekauft haben, können Sie sie innerhalb eines bestimmten Zeitraums für eine Rückerstattung deinstallieren. Bitte lesen Sie die Google Play Hilfe, um mehr über Rückerstattungen zu erfahren.

### Eine App deaktivieren

Wenn eine App nicht entfernt werden kann, können Sie sie stattdessen deaktivieren.

- 1. Gehen Sie zu Einstellungen > Apps.
- 2. Streichen Sie zur Registerkarte Alle und wählen Sie anschließend die App, die Sie deaktivieren möchten.
- 3. Tippen Sie auf Deaktivieren.

Deaktivierte Apps werden aus dem Apps-Fenster entfernt und keine Daten mehr im Hintergrund synchronisiert.

### Verwendung der Uhr-App

Überprüfen Sie die Zeit und stellen Sie Wecker ein.

#### Stellen eines Weckers

Sie können einen oder mehrere Wecker einrichten.

- 1. Öffnen Sie die Uhr-App.
- 2. Tippen Sie auf  $\mathbb{Q}$ .
- 3. Tippen Sie auf  $\bigstar$ .
- 4. Stellen Sie die Zeit ein.
- 5. Wenn Sie den Alarm für mehrere Tage einstellen möchten, wählen Sie die Wiederholen Option und wählen Sie, wann der Alarm deaktiviert werden soll.

Tippen Sie auf den Ein/Aus Schalter neben dem Wecker, den Sie ausschalten möchten.

#### <span id="page-77-0"></span>Datum und Uhrzeit manuell einstellen

- 1. Gehen Sie zu Einstellungen.
- 2. Tippen Sie auf Datum & Uhrzeit.
- 3. Tippen Sie auf Automatisch Datum & Uhrzeit und schalten Sie es aus.
- 4. Deaktivieren Sie die Option Automatische Zeitzone und stellen Sie anschließend die Zeitzone, das Datum und die Uhrzeit nach Bedarf ein.

### Den Kalender anzeigen

Lassen Sie mit dem Kalender Ereignisse, Besprechungen und Termine anzeigen. Wenn Sie bei Onlinekonten angemeldet sind, werden vorhandene Termine auch im Kalender angezeigt.

- 1. Öffnen Sie die Kalender-App.
- 2. Tippen Sie auf  $\blacktriangleleft$  und wählen Sie anschließend eine Kalenderansicht.

#### Planen oder Bearbeiten eines Termins

Sie können Termine auf dem HTC Desire 320 erstellen oder bearbeiten, sowie Termine mit Ihren Exchange ActiveSync Kalender synchronisieren. Sie können auch Termine mit Ihrem Google Kalender erstellen, ändern und synchronisieren.

Die Bearbeitung von Ereignissen wird nicht für alle Konten unterstützt.

- 1. Öffnen Sie die Kalender-App.
- 2. Auf jeder Kalender-Ansicht können Sie Folgendes ausführen:

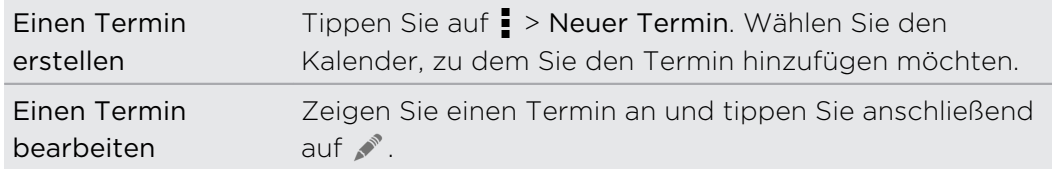

- 3. Geben und stellen Sie Einzelheiten zum Termin ein.
- 4. Um Kontakte von Ihrem Exchange ActiveSync-Konto einzuladen, tippen Sie auf Gäste. Sie können auch Kontakte von Ihrem Google-Konto einladen.
- 5. Tippen Sie auf Fertig.

#### <span id="page-78-0"></span>Auswählen, welche Kalender angezeigt werden sollen

- 1. Tippen Sie in einer Kalenderansicht auf  $\frac{1}{2}$  > Einstellungen.
- 2. Wählen Sie ein Konto und wählen oder löschen Sie anschließend die Kalender, die Sie anzeigen oder ausblenden möchten.

Sie können auch auswählen, welche Kalender mit dem HTC Desire 320 synchronisiert werden sollen. Kalender werden auch dann mit dem HTC Desire 320 synchronisiert, wenn sie ausgeblendet sind.

### Anschauen von Videos auf YouTube

Sehen Sie die neuesten Videosensationen mit der YouTube®-App.

- 1. Öffnen Sie die YouTube-App.
- 2. Nach einem Video suchen.
- 3. Tippen Sie auf das gewünschte Video, wenn Sie es gefunden haben.

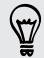

Möchten Sie das Video stattdessen zu einem späteren Zeitpunkt ansehen? Tippen Sie auf : neben dem Videotitel und tippen Sie anschließend auf Hinzufügen zu > Später ansehen. Sie können über die Später ansehen Liste in Ihrem Konto erneut auf das Video zugreifen.

- 4. Während der Wiedergabe eines Videos können Sie Folgendes tun:
	- § Drehen Sie das HTC Desire 320 auf die Seite, um das Video im Vollbild anzuzeigen.
	- § Tippen Sie auf das Videofenster, um das Video anzuhalten, die Wiedergabe fortzusetzen oder ziehen Sie am Regler, um zu einem anderen Teil des Videos zu springen.
	- § Scrollen Sie im Videoinformationsfeld nach unten, um verbundene Videos oder Kommentare von anderen Nutzen anzuzeigen.
	- § Suchen Sie nach anderen Videos, indem Sie das Videofenster minimieren. Tippen Sie auf  $\vee$  oder ziehen Sie das Videofenster zum Minimieren nach unten. Streichen Sie nach links oder rechts, um das Videominiaturbild zu schließen.

Minimieren Sie die Videoanzeige und tippen Sie anschließend auf $\equiv$ , um das Seitenmenü zu öffnen. Sie können Ihre Kontoprofile ansehen und Ihre Abonnements und Videolisten verwalten.

### Videowiedergabelisten erstellen

Organisieren Sie Ihre Lieblingsvideos in Wiedergabelisten und sehen Sie sie in der YouTube-App an.

 $\mathsf P$ Stellen Sie sicher, dass Sie sich an Ihrem Google-Konto angemeldet haben.

- 1. Öffnen Sie die YouTube-App.
- 2. Nach einem Video suchen.
- 3. Tippen Sie auf: neben dem Videotitel und tippen Sie anschließend auf Hinzufügen zu > Neue Wiedergabeliste.
- 4. Geben Sie den Namen der Wiedergabeliste ein und tippen Sie anschließend auf OK.

Wenn Sie die Videowiedergabeliste nicht teilen möchten, wählen Sie Privat, bevor Sie auf OK tippen.

- 5. Wenn Sie ein anderes Video zu Ihrer Wiedergabeliste hinzufügen möchten, suchen Sie nach dem Video, und tippen Sie anschließend auf : neben dem Videotitel.
- 6. Tippen Sie auf Hinzufügen zu und anschließend auf den Namen der Wiedergabeliste.

Um auf Ihre Videowiedergabelisten zuzugreifen und sie anzusehen, minimieren Sie die Videoanzeige und tippen Sie anschließend auf $\equiv$ , um das Seitenmenü zu öffnen. Tippen Sie auf die gewünschte Wiedergabeliste.

# <span id="page-80-0"></span>Internetverbindungen

## Datenverbindung

Das HTC Desire 320 wird automatisch so eingestellt, dass es die Datenverbindung des Netzbetreibers nutzt, wenn Sie es zum ersten Mal einschalten (wenn die SIM-Karte eingesetzt ist).

### Aktivieren oder Deaktivieren der Datenverbindung

Durch Deaktivierung der Datenverbindung können Sie Akkustrom und Gebühren für die Datenübertragung sparen.

- 1. Streichen Sie mit zwei Fingern von der Statusleiste nach unten, um die Kurzeinstellungen zu öffnen.
- 2. Tippen Sie auf die Mobile Daten Kachel, um die Datenverbindung ein- oder auszuschalten.
- Wenn keine Datenverbindung und keine Verbindung zu einem WLAN-Netz besteht, erhalten Sie keine automatischen Updates für Ihre E-Mail und Sozialnetzwerk-Konten sowie andere synchronisierte Informationen.

### Verwaltung Ihrer Datennutzung

Wenn Sie einen begrenzten Datenplan haben, ist es wichtig, über die Aktivitäten und Apps, welche Daten senden und empfangen, einen Überblick zu behalten. Dazu zählen das Browsen im Web, die Synchronisierung von Onlinekonten und das Senden von E-Mail oder Teilen von Statusaktualisierungen.

Hier sind einige andere Beispiele:

- Streamen von Webvideos und Musik
- § Spielen von Onlinespielen
- **Download von Apps, Karten und Dateien**
- § Aktualisierung von Apps, um Informationen und Feeds zu aktualisieren
- Upload und Sicherung von Dateien in einem Onlinespeicherkonto
- Das HTC Desire 320 als einen Mobiler WLAN-Hotspot verwenden
- § Ihre Mobilfunkdatenverbindung über USB-Anbindung teilen

Um bei der Datennutzung zu sparen, verbinden Sie sich so oft wie möglich mit einem WLAN Netzwerk und stellen Sie Ihre Onlinekonten und E-Mails auf ein längeres Aktualisierungsintervall ein.

### <span id="page-81-0"></span>Roaming-Daten ein- oder ausschalten

Stellen Sie Verbindungen zu Partnernetzen des Netzbetreibers her und nutzen Sie deren Datendienste, wenn Sie sich außerhalb des Abdeckungsbereiches des Netzbetreibers befinden.

Die Verwendung von Datendiensten während des Roamings kann kostspielig sein. Erkundigen Sie sich beim Netzanbieter über die Gebühren für das Datenroaming, bevor Sie dies nutzen.

- 1. Gehen Sie zu Einstellungen.
- 2. Tippen Sie unter Drahtlos und Netzwerke auf Mobile Netzwerke.
- 3. Aktivieren oder deaktivieren Sie die Option Daten-Roaming.

Sie können auch die Option Ton für Datenroaming aktivieren, wenn Sie möchten, dass das HTC Desire 320 einen Ton auslöst, um Sie auf die Verbindung mit einem Roaming-Netzwerk hinzuweisen.

### Datennutzung überwachen

Überwachen Sie Ihre Datennutzung, so dass Sie Ihren monatlichen Datenplan nicht überschreiten.

Ihre tatsächliche Datennutzung könnte abweichen und höher als die vom HTC Desire 320 gemessene sein.

- 1. Gehen Sie zu Einstellungen.
- 2. Tippen Sie unter Drahtlos & Netzwerke auf Mehr > Datennutzung.
- 3. Wählen Sie die Registerkarte Ihres Mobilfunkanbieters.
- 4. Wählen Sie Limit für mobile Daten einstellen, um Ihre Datenverbindung automatisch zu deaktivieren, wenn Sie das einstellte Limit erreicht haben.

Ziehen Sie die Linie für das obere Limit auf Ihr monatliches Datenlimit.

- 5. Ziehen Sie die untere Warnung Linie, um einen Alarm einzustellen, bevor Sie das monatliche Datenlimit erreichen.
- 6. Ziehen Sie die vertikalen Linien, um zu sehen, wie viele Daten Sie innerhalb eines bestimmten Zeitraums genutzt haben.

Wenn Sie das HTC Desire 320 mit einem anderen mobilen WLAN Hotspot verbinden, tippen Sie auf **:** > Mobile Hotspots, um das Herunterladen von Hintergrunddaten zu verhindern, was zu zusätzlichen Gebühren führen könnte.

#### Datennutzung von Apps anzeigen

- 1. Gehen Sie zu Einstellungen.
- 2. Tippen Sie unter Drahtlos & Netzwerke auf Mehr > Datennutzung.
- <span id="page-82-0"></span>3. Wählen Sie die Registerkarte Ihres Mobilfunkanbieters.
- 4. Ziehen Sie die vertikalen Linien, um zu sehen, wie viele Daten Sie innerhalb eines bestimmten Zeitraums genutzt haben.
- 5. Blättern Sie nach unten, um eine Liste von Apps und den jeweiligen Informationen über die Datennutzung anzuzeigen.
- 6. Tippen Sie auf eine App, um weitere Einzelheiten anzuzeigen.

### WLAN

Wenn Sie WLAN verwenden möchten, müssen Sie eine Verbindung zu einem drahtlosen Zugangspunkt ("Hotspot") herstellen.

Die Verfügbarkeit und Stärke eines WLAN-Signals hängt von Objekten ab, durch die das WLAN-Signal hindurchgehen muss (z.B. Gebäude oder eine Wand zwischen Räumen).

### WLAN einschalten und Verbindung zu einem drahtlosen Netz herstellen

- 1. Streichen Sie mit zwei Fingern von der Statusleiste nach unten, um die Kurzeinstellungen zu öffnen.
- 2. Tippen Sie auf die WLAN Kachel, umWLAN einzuschalten.
- 3. Halten Sie die WLAN Kachel gedrückt.

Erkannte WLAN-Netzwerke werden aufgelistet.

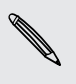

Wenn sich das gewünschte drahtlose Netz nicht in der Liste befindet, tippen Sie auf  $\biguparrow$ , um es manuell hinzuzufügen.

- 4. Um auf manuelle Weise nach verfügbaren WLAN-Netzwerken zu suchen, tippen Sie auf  $\frac{1}{2}$  > Scannen.
- 5. Tippen Sie auf ein WLAN-Netzwerk, um eine Verbindung herzustellen. Wenn Sie ein gesichertes Netz ausgewählt haben, werden Sie zur Eingabe eines Netzwerkschlüssels oder Kennwortes aufgefordert.
- 6. Tippen Sie auf Verbinden. Wenn eine Verbindung besteht, wird das WLAN-Symbol  $\blacktriangleright$  in der Statusleiste angezeigt.

Wenn sich das HTC Desire 320 das nächste Mal mit einem gesicherten Drahtlosnetzwerk verbindet, auf das bereits zuvor zugegriffen wurde, werden Sie nicht mehr zur Eingabe des Schlüssels oder anderer Sicherheitsinformationen aufgefordert.

### <span id="page-83-0"></span>Verbindung zu einem WLAN-Netz via WPS

Wenn Sie einen WLAN Router mit WLAN geschützte Einstellungen™ (WPS) verwenden, können Sie das HTC Desire 320 ganz einfach verbinden.

- 1. Streichen Sie mit zwei Fingern von der Statusleiste nach unten, um die Kurzeinstellungen zu öffnen.
- 2. Tippen Sie auf die WLAN Kachel, umWLAN einzuschalten.
- 3. Halten Sie die WLAN Kachel gedrückt, um das WLAN Fenster zu öffnen.
- 4. Tippen Sie auf  $\bullet$  und anschließend auf die WPS-Taste an Ihrem WLAN Router.

Um die WLAN Protected Setup (WPS) PIN Methode zu verwenden, tippen Sie auf > WPS Pineingabe.

Verbindung mit einem anderen WLAN Netzwerk

- 1. Streichen Sie mit zwei Fingern von der Statusleiste nach unten, um die Kurzeinstellungen zu öffnen.
- 2. Tippen Sie auf die WLAN Kachel, umWLAN einzuschalten.
- 3. Halten Sie die WLAN Kachel gedrückt. Erkannte WLAN Netzwerke werden angezeigt.

Um auf manuelle Weise nach verfügbaren WLAN Netzwerken zu suchen, tippen Sie auf  $\frac{1}{2}$  > Scannen.

4. Tippen Sie auf ein WLAN-Netz, um eine Verbindung zu ihm herzustellen.

## Verbindung mit einem VPN

Fügen Sie VPNs (Virtuelle private Netze) hinzu, so dass Sie auf Ressourcen in einem gesicherten lokalen Netz, z.B. einem Firmennetz zugreifen können.

Bevor Sie sich mit einem lokalen Firmennetzwerk verbinden können, werden Sie möglicherweise aufgefordert, Folgendes auszuführen:

- § Installation von Sicherheitszertifikaten
- Eingabe Ihrer Anmeldedaten
- § Download und Installation einer erforderlichen VPN App auf dem HTC Desire 320

Kontaktieren Sie Ihren Netzwerkadministrator für weitere Einzelheiten. Sie müssen auf dem HTC Desire 320 auch erst eine WLAN- oder Datenverbindung aktivieren, bevor Sie die VPN-Verbindung aufbauen können.

### <span id="page-84-0"></span>Hinzufügen einer VPN-Verbindung

Sie müssen eine Displaysperren-PIN oder ein Kennwort eingeben, bevor Sie die F Anmeldeinformationen verwenden und das VPN einrichten können.

- 1. Gehen Sie zu Einstellungen.
- 2. Tippen Sie unter Drahtlos und Netzwerke auf Mehr.
- 3. Tippen Sie auf VPN >  $\biguparrow$ .
- 4. Rufen Sie die VPN-Einstellungen auf und passen Sie die Einstellungen entsprechend der Sicherheitsangaben an, die Sie vom Netzwerk-Administrator erhalten.

5. Tippen Sie auf Speichern.

Das VPN wird dem Abschnitt VPNs im Fenster VPN-Einstellungen hinzugefügt.

### Herstellung einer Verbindung zu einem VPN

- 1. Gehen Sie zu Einstellungen.
- 2. Tippen Sie unter Drahtlos und Netzwerke auf Mehr.
- 3. Tippen Sie auf VPN.
- 4. Tippen Sie auf das VPN, um eine Verbindung herzustellen.
- 5. Geben Sie die Anmeldeinformationen ein und tippen Sie anschließend auf Verbinden. Nachdem die Verbindung hergestellt wurde, erscheint das Symbol für die VPN-Verbindung im Benachrichtigungsbereich der Statusleiste.

Sie können anschließend den Webbrowser öffnen, um auf Ressourcen wie z.B. Intranetseiten Ihres Firmennetzwerkes zuzugreifen.

#### Trennen der Verbindung zu einem VPN

- 1. Schieben Sie das Benachrichtigungsfeld auf.
- 2. Tippen Sie auf die VPN-Verbindung, um zum Fenster VPN-Einstellungen zurückzuwechseln. Tippen Sie anschließend auf die VPN-Verbindung, um sie zu trennen.

## <span id="page-85-0"></span>Das HTC Desire 320 als einen WLAN Hotspot verwenden

Teilen Sie die Datenverbindung mit anderen Geräten, indem Sie das HTC Desire 320 als einen WLAN Hotspot verwenden.

- Stellen Sie sicher, dass die Datenverbindung aktiviert ist.
	- Sie benötigen einen gültigen Datentarif Ihres Netzbetreibers für Ihr Konto, um diesen Dienst nutzen zu können.
	- 1. Gehen Sie zu Einstellungen.
	- 2. Tippen Sie unter Drahtlos und Netzwerke auf Mehr.
	- 3. Tippen Sie auf Tethering & mobiler Hotspot > WLAN Hotspot.
	- 4. Tippen Sie auf WLAN-Hotspot einrichten.
	- 5. Geben Sie einen Namen für den WLAN Hotspot ein oder benutzen Sie den Standardnamen.
	- 6. Wählen Sie die Art der Sicherheit aus und stellen Sie das Kennwort (den Schlüssel) für den WLAN Router ein. Wenn Sie unter Sicherheit Keine auswählen, müssen Sie kein Kennwort eingeben.

Das Kennwort ist der Schlüssel, den andere Personen auf ihren Geräten eingeben müssen, damit sie Ihr HTC Desire 320 als einen WLAN Hotspot verwenden können.

- 7. Tippen Sie auf Speichern.
- 8. Tippen Sie im Fenster Tethering & mobiler Hotspot auf den Schalter, um den WLAN Hotspot einzuschalten.

Das HTC Desire 320 ist zur Nutzung als WLAN-Hotspot bereit, wenn auf der Statusleiste  $\epsilon$  angezeigt wird.

 $\beta$ 

### <span id="page-86-0"></span>Die Internetverbindung des Telefons über USB-Anbindung teilen

Besitzt Ihr Computer keine Internetverbindung? Kein Problem. Verwenden Sie die Datenverbindung des HTC Desire 320, um sich mit dem Internet zu verbinden.

- § Stellen Sie sicher, dass Ihr Netzbetreiber einen USB-Anbindungsdienst aktiviert hat.
- § Sie müssen USB-Anbindung möglicherweise erst zu Ihrem Datenplan hinzufügen, was zu weiteren Kosten führen könnte. Kontaktieren Sie Ihren Netzbetreiber für weitere Einzelheiten.
- 1. Schließen Sie das HTC Desire 320 über das mitgelieferte USB-Kabel an Ihren Computer an.
- 2. Gehen Sie zu Einstellungen.
- 3. Tippen Sie unter Drahtlos und Netzwerke auf Mehr.
- 4. Tippen Sie auf Tethering & mobiler Hotspot.
- 5. Wählen Sie die Option USB-Anbindung.

## <span id="page-87-0"></span>Bluetooth

### Verbinden eines Bluetooth Headsets

Sie können mit einem Bluetooth-Stereo-Headset Musik anhören oder über ein kompatibles Bluetooth-Headset freihändig telefonieren.

- $\overline{P}$ § Damit Sie über ein Headset Musik hören können, muss das Geräte das A2DP Bluetooth Profil unterstützen.
	- § Bevor Sie das Headset anschließen, müssen Sie es übertragungsbereit machen, damit das HTC Desire 320 es erkennen kann. Für weitere Einzelheiten lesen Sie bitte das Handbuch des Headsets.
	- 1. Streichen Sie mit zwei Fingern von der Statusleiste nach unten, um die Kurzeinstellungen zu öffnen.
	- 2. Tippen Sie auf die Bluetooth Kachel, um Bluetooth einzuschalten.
	- 3. Halten Sie die Bluetooth Kachel gedrückt. Das Bluetooth-Fenster wird geöffnet.
	- 4. Wenn das Headset nicht aufgelistet ist, tippen Sie auf Nach Geräten suchen, um die Liste zu aktualisieren.
	- 5. Wenn der Name des Headsets im Bereich Verfügbare Geräte angezeigt wird, tippen Sie ihn an. Das HTC Desire 320 wird ein Pairing mit dem Headset durchführen und der Headset Verbindungsstatus im Abschnitt Pairing-Geräte angezeigt.

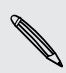

Sollte dieses automatische Pairing fehlschlagen, geben Sie das dem Headset beigelegte Kennwort ein.

Wenn das Bluetooth-Headset mit dem HTC Desire 320 verbunden ist, erscheint das Symbol Bluetooth für die ※-Verbindung in der Statusleiste.

### Aufhebung des Pairing mit einem Bluetooth-Gerät

- 1. Streichen Sie mit zwei Fingern von der Statusleiste nach unten, um die Kurzeinstellungen zu öffnen.
- 2. Wenn Bluetooth deaktiviert ist, tippen Sie auf die Bluetooth Kachel, um Bluetooth einzuschalten.

#### 89 Bluetooth

- 3. Halten Sie die Bluetooth Kachel gedrückt. Das Bluetooth-Fenster wird geöffnet.
- 4. Tippen Sie im Bereich Pairing-Geräte auf  $\mathbf{\Xi}^{\mathbf{!}}$ neben dem Gerät, dessen Verbindung Sie trennen möchten.
- 5. Tippen Sie auf Pairing aufheben.

# <span id="page-89-0"></span>Speicher und Dateien

## Speichertypen

Möchten Sie wissen, wo sich Ihre Apps, Daten und Dateien befinden?

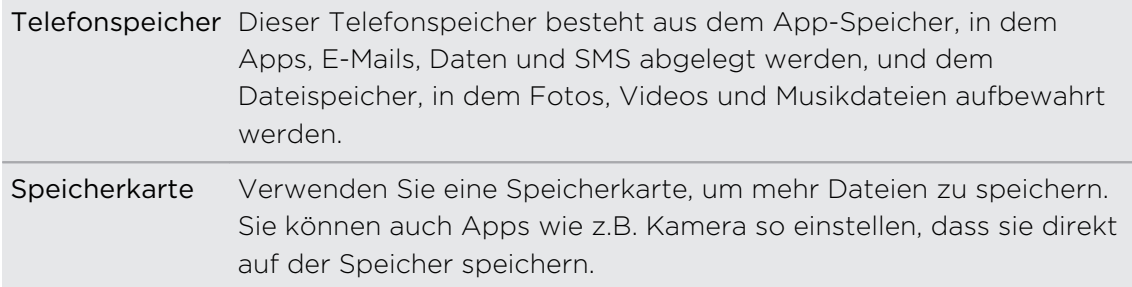

### Dateien auf das und vom HTC Desire 320 kopieren

○Sie können Musiktitel, Fotos und andere Dateien auf das HTC Desire 320 kopieren.

- 1. Schließen Sie das HTC Desire 320 über das mitgelieferte USB-Kabel an einen Computer an. Auf dem Computerbildschirm werden Optionen für die Anzeige oder das Importieren von Dateien angezeigt.
- 2. Wählen Sie die Anzeige von Dateien.
- 3. Kopieren Sie die Dateien vom Computer auf das HTC Desire 320 oder umgekehrt.
- 4. Trennen Sie das HTC Desire 320 nach dem Kopieren der Dateien von Ihrem Computer ab.

### Dateimanager

Nutzen Sie die Dateimanager-App, um Ihre Dateien und Ordner im Telefonspeicher und auf der Speicherkarte zu durchsuchen und zu organisieren.

- 1. Öffnen Sie die Dateimanager-App.
- 2. Tippen Sie auf der Start-Seite der App auf einen Dateispeicher, um ihn zu öffnen.
- 3. Wenn Sie eine Datei oder einen Ordner umbenennen möchten, halten Sie sie oder ihn gedrückt und tippen Sie anschließend auf  $\frac{1}{2}$  > Umbenennen.
- 4. Wenn Sie mehrere Elemente auswählen möchten, tippen Sie auf  $\frac{1}{2}$  > Datei oder Ordner auswählen. Tippen Sie anschließend auf jedes Element, das Sie auswählen möchten oder tippen Sie auf  $\blacktriangle$  > Alle auswählen.
- 5. Tippen Sie nach der Auswahl der Elemente auf die Symbole unten im Dateimanager, um sie zu teilen, kopieren, auszuschneiden oder zu löschen. Sie können nur Dateien, aber keine Ordner teilen.
- 6. Navigieren Sie nach dem Kopieren oder Ausschneiden von Elementen zu einem anderen Ordner oder Dateispeicher und fügen Sie sie anschließend ein.

# <span id="page-91-0"></span>Sicherung und Wiederherstellung

## Sicherung

### Sichern von Einstellungen nach Google

Sie können einige Einstellungen wie z.B. WLAN und Lesezeichen auf Google Server über Ihr Google-Konto speichern, so dass Sie sie bei Bedarf wiederherstellen können.

- 1. Gehen Sie zu Einstellungen.
- 2. Tippen Sie auf Sichern & zurücksetzen und aktivieren Sie die Option Eigene Daten sichern.
- 3. Tippen Sie auf Sicherungskonto.
- 4. Tippen Sie auf das Google Konto, das Sie verwenden möchten.

### Zurücksetzen

#### Das HTC Desire 320 neu starten (Software-Zurücksetzung)

Sollte das HTC Desire 320 langsamer als gewöhnlich laufen, nicht mehr reagieren oder eine App nicht richtig funktionieren, starten Sie es neu, um zu sehen, ob das Problem behoben wird.

- 1. Wenn das Display deaktiviert ist, drücken Sie auf die EIN/AUS-Taste, um es wieder zu aktivieren.
- 2. Drücken Sie etwas länger auf die EIN/AUS-Taste und tippen Sie anschließend auf Neustart.

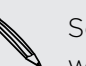

Sollten diese Schritte keinen Erfolg haben, können Sie den Akku herausnehmen und wieder einsetzen und dann das HTC Desire 320 wieder einschalten.

### <span id="page-92-0"></span>Das HTC Desire 320 auf die Standardwerte zurücksetzen (Hardware-Zurücksetzung)

Wenn das HTC Desire 320 ein nicht lösbares Problem hat, können Sie es auf die Standardeinstellungen zurücksetzen (dies wird auch als Hardware-Zurücksetzung oder Vollständige Zurücksetzung bezeichnet).

Beim Wiederherstellen der Standardeinstellungen werden die von Ihnen heruntergeladenen und installierten Apps, Ihre Konten, sowie System- und App-Daten und Einstellungen gelöscht. Sichern Sie vor dem Wiederherstellen der Standardeinstellungen erst alle Daten und Dateien, die Sie behalten möchten.

Beim Zurücksetzen der Standardeinstellungen werden möglicherweise nicht sämtliche Daten, einschließlich persönlicher Informationen, auf dem Telefon gelöscht.

#### Wiederherstellen der Standartwerte über Einstellungen

- 1. Gehen Sie zu Einstellungen.
- 2. Tippen Sie auf Sichern & zurücksetzen.
- 3. Tippen Sie auf Auf Werkszustand zurück.
- 4. Tippen Sie auf Telefon zurücksetzen und tippen Sie anschließend auf Alles löschen.

### Wiederherstellen der Standardwerte mit den Hardwaretasten

Wenn Sie das HTC Desire 320 nicht einschalten und nicht auf die Einstellungen zugreifen können, können Sie die Standardwerte durch Drücken der Telefontasten des HTC Desire 320 wiederherstellen.

- 1. Entfernen Sie den Akku, warten Sie einige Sekunden und legen ihn anschließend wieder ein.
- 2. Halten Sie die Taste LAUTER etwas länger gedrückt und anschließend die EIN/ AUS-Taste ebenfalls etwas länger gedrückt.
- 3. Warten Sie, bis das Fenster mit dem Android-Bild angezeigt wird und Sie sich im Wiederherstellungsmodus befinden. Lassen Sie dann erst dann die EIN/AUS und LAUTER-Tasten wieder los.
- 4. Drücken Sie auf die EIN/AUS-Taste.
- 5. Drücken Sie auf LEISER, um Daten löschen/Standardwerte wiederherstellen auszuwählen, und drücken Sie anschließend auf die LAUTER-Taste.
- 6. Drücken Sie auf LEISER, um Ja--alle Benutzerdaten löschen auszuwählen, und drücken Sie anschließend auf die LAUTER-Taste. Eine Meldung wird angezeigt, wenn die Daten gelöscht wurden.
- 7. Um das Telefon neu zu starten, wählen Sie System jetzt neu starten und drücken Sie anschließend auf die LAUTER-Taste.

# Einstellungen und Sicherheit

### Ein Konto hinzufügen und synchronisieren

- 1. Gehen Sie zu Einstellungen.
- 2. Tippen Sie unter Konten auf Konto hinzufügen.
- 3. Wählen Sie einen Kontotyp und geben Sie anschließend Ihre Anmeldeinformationen ein.
- 4. Wählen Sie die Arten von Informationen, die Sie mit dem HTC Desire 320 synchronisieren möchten.

### Entfernen eines Kontos

- 1. Gehen Sie zu Einstellungen.
- 2. Tippen Sie unter Konten auf einen Kontotyp.
- 3. Tippen Sie auf das Konto, das Sie entfernen mochten.
- 4. Tippen Sie auf  $\frac{1}{2}$  > Konto entfernen.

Wenn Sie ein Konto entfernen, werden die Informationen beim Online-Dienst nicht gelöscht.

## <span id="page-94-0"></span>Aktivieren oder Deaktivieren des Flugmodus

Wenn Sie den Flugmodus aktivieren, werden sämtliche Funkfunktionen auf dem HTC Desire 320, einschließlich der Anruffunktion, Datendienste, Bluetooth und WLAN ausgeschaltet.

Wenn Sie den Flugmodus deaktivieren, wird die Telefonfunktion wieder eingeschaltet und der vorherige Zustand von Bluetooth und WLAN wird wiederhergestellt.

- Sie können Bluetooth und WLAN nach der Aktivierung des Flugmodus wieder manuell einschalten.
- Wenn USB-Anbindung eingeschaltet ist, wird sie bei Aktivierung des Flugmodus ausgeschaltet. Sie müssen die USB-Anbindung nach dem Deaktivieren des Flugmodus wieder manuell einschalten.

Drücken Sie etwas länger auf die EIN/AUS-Taste und tippen Sie anschließend auf Flugmodus.

Wenn der Flugmodus aktiviert ist, erscheint das Symbol für den Flugmodus  $\rightarrow$  auf der Statusleiste.

### Deaktivieren der automatischen Displayausrichtung

Das automatische Drehen wird nicht von allen Apps unterstützt.

- 1. Gehen Sie zu Einstellungen.
- 2. Tippen Sie auf Display.
- 3. Deaktivieren Sie die Option Display automatisch drehen.

### Einstellen der Leerlaufzeit, nach der das Display deaktiviert wird

Nach einer bestimmten Dauer an Inaktivität wird das Display automatisch ausgeschaltet, um Akkustrom zu sparen. Sie können die Leerlaufzeit einstellen, bis das Display ausgeschaltet wird.

- 1. Gehen Sie zu Einstellungen.
- 2. Tippen Sie auf Display und anschließend auf Standby.
- 3. Tippen Sie auf die Zeit, nach der das Display deaktiviert wird.

## <span id="page-95-0"></span>Manuelles Anpassen der Displayhelligkeit

- 1. Gehen Sie zu Einstellungen.
- 2. Tippen Sie auf Display > Helligkeit.
- 3. Ziehen Sie den Helligkeits-Schieberegler nach links, um die Helligkeit zu verringern oder nach rechts, um sie zu erhöhen.
- 4. Tippen Sie auf OK.

## Ändern der Anzeigesprache

Das Tastaturlayout, das Datums- und Uhrzeitformat usw. richten sich nach der ausgewählten Sprache.

- 1. Gehen Sie zu Einstellungen.
- 2. Tippen Sie auf Sprache & Eingabe > Sprache.
- 3. Tippen Sie auf die Sprache, die Sie verwenden möchten.

### Arbeiten mit Zertifikaten

Verwenden Sie Client und Certificate Authority (CA) digitale Zertifikate, um das HTC Desire 320 für den Zugriff auf VPN oder gesicherte WLAN-Netzwerke zu aktivieren und auch Authentifizierung für sichere Onlineserver zu bieten. Sie können von Ihrem Systemadministrator ein Zertifikat erhalten oder es von Seiten, die eine Authentifizierung verlangen, herunterladen.

In einigen Apps wie zum Beispiel dem Browser oder E-Mail Client können Sie Zertifikate direkt in der App installieren. Weitere Einzelheiten erfahren Sie in der Hilfe der App.

### Installation eines digitalen Zertifikates

Sie müssen eine Displaysperren-PIN oder ein Kennwort einstellen, bevor Sie ein ロ digitales Zertifikat installieren.

- 1. Speichern Sie das Zertifikat im Stammordner auf dem HTC Desire 320.
- 2. Gehen Sie zu Einstellungen.
- 3. Tippen Sie auf Sicherheit > Von Telefonspeicher installieren.
- 4. Tippen Sie auf $\equiv$  und wählen Sie die Installation des Zertifikats aus dem internen Speicher oder der SD-Karte.
- <span id="page-96-0"></span>5. Wenn mehr als ein Zertifikat im Stammordner vorhanden ist, wählen Sie das Zertifikat, das Sie installieren möchten.
- 6. Geben Sie einen Namen für das Zertifikat ein und tippen Sie auf OK.

### Schutz der SIM-Karte mit einer PIN

Sie können Ihr HTC Desire 320 noch besser schützen, indem Sie eine PIN (Persönliche Identifikationsnummer) der SIM-Karte zuweisen.

Stellen Sie sicher, dass Sie die vom Netzbetreiber bereitgestellte Standard-SIM PIN F besitzen, bevor Sie fortfahren.

- 1. Gehen Sie zu Einstellungen.
- 2. Tippen Sie auf Sicherheit > SIM-Karten-Sperre einrichten und wählen Sie anschließend SIM-Karte sperren.
- 3. Geben Sie die standardmäßige SIM-Karten-PIN ein und berühren Sie anschließend OK.
- 4. Tippen Sie zum Ändern der SIM-Karten-PIN auf PIN der SIM-Karte ändern.

Wiederherstellen einer SIM-Karte, die gesperrt wurde

Wenn Sie die PIN häufiger als die zulässige Anzahl falsch eingegeben haben, wird die SIM-Karte "PUK-gesperrt".

Sie benötigen einen PUK-Code, um den Zugriff auf das HTC Desire 320 wiederherzustellen. Kontaktieren Sie Ihren Netzbetreiber, um diesen Code zu erhalten.

- 1. Geben Sie im Wählhilfe-Fenster, den PUK-Code ein und tippen Sie anschließend auf Weiter.
- 2. Geben Sie die neue PIN ein, die Sie verwenden möchten, und tippen Sie auf Weiter.
- 3. Geben Sie die neue PIN noch einmal ein und tippen Sie anschließend auf OK.

## <span id="page-97-0"></span>Schutz des HTC Desire 320 mit einer **Displaysperre**

Schützen Sie Ihre persönlichen Informationen und verhindern Sie die unbefugte Benutzung des HTC Desire 320 durch andere, indem Sie ein Entsperrungsmuster für die Displaysperre, Gesichtsentsperrung, eine PIN oder ein Kennwort einstellen.

Sie werden jedes Mal beim Einschalten des HTC Desire 320 oder wenn es über bestimmten Zeitraum nicht verwendet wurde zum Entsperren des Displays aufgefordert.

- 1. Gehen Sie zu Einstellungen.
- 2. Tippen Sie auf Sicherheit > Displaysperre.
- 3. Wählen Sie Displaysperrenoption aus und richten Sie die Displaysperre ein.
- 4. Tippen Sie auf Automatisch sperren und legen Sie anschließend eine Dauer der Nichtbedienung fest, nach der das Display gesperrt wird.

Sie können auch die Option Muster sichtbar machen oder Passwörter sichtbar deaktivieren, wenn Sie nicht möchten, dass die Displaysperre bei der Eingabe auf dem Display zu sehen ist.

### Das HTC Desire 320 mit TalkBack steuern

Sie können TalkBack verwenden, wenn Sie das HTC Desire 320 über gesprochenes Feedback steuern möchten. Wenn Sie den Bildschirm berühren, vibriert das HTC Desire 320 und gibt einen Signalton aus, so dass Sie wissen, was Sie berühren.

### TalkBack einschalten

(۳)

- 1. Gehen Sie zu Einstellungen.
- 2. Tippen Sie auf Eingabehilfen > TalkBack.
- 3. Tippen Sie auf den Ein/Aus Schalter, um TalkBack zu aktivieren.
- 4. Lesen Sie den TalkBack Haftungsausschluss und tippen Sie anschließend auf OK. Tippen & Entdecken wird aktiviert sein, welches eine hörbare TalkBack Beschreibung von dem gibt, was Sie auf dem Display berühren.

Eine kurze Anleitung über die Verwendung von TalkBack wird kurz nach der Aktivierung von TalkBack abgespielt.

TalkBack funktioniert am besten, wenn Sie die automatische Drehung deaktivieren.

#### TalkBack Gesten

Wenn TalkBack aktiviert ist, werden die normalen Fingergesten durch die TalkBack Gesten ersetzt.

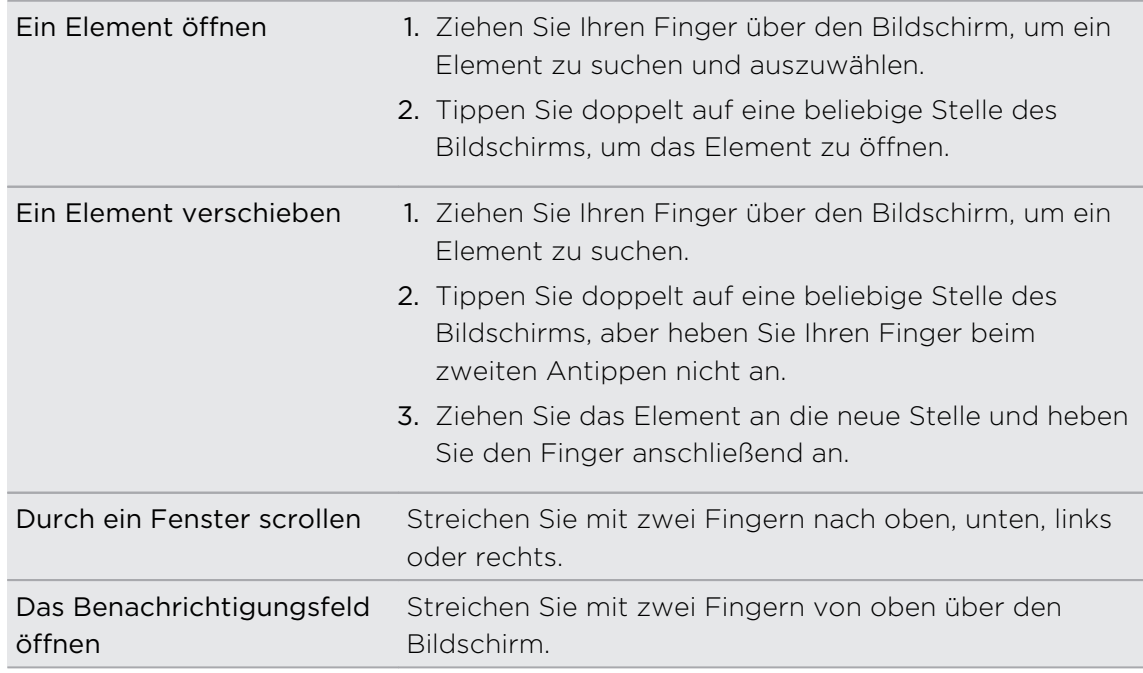

#### TalkBack Verknüpfungen zuweisen

TalkBack verfügt über anpassbare Gesten, die zum Öffnen des Benachrichtigungsfeldes, Anzeige der letzten Apps, Zugriff auf TalkBack Steuerung usw. genutzt werden können.

Die unten stehenden Schritte werden unter Nutzung der normalen Gesten  $\mathsf{p}$ beschrieben. Nutzen Sie die entsprechenden TalkBack Gesten, wenn Sie TalkBack bereits aktiviert haben.

- 1. Gehen Sie zu Einstellungen.
- 2. Tippen Sie auf Eingabehilfen > TalkBack.
- 3. Tippen Sie auf Einstellungen > Gesten verwalten.
- 4. Tippen Sie auf eine der Verknüpfungsgesten und wählen Sie anschließend eine Aktion aus.

### TalkBack Kontextmenüs verwenden

TalkBack verfügt über Kontextmenüs für die Steuerung von durchgehendem Lesen sowie globale TalkBack Steuerungen. Auf diese Menüs kann über die TalkBack Verknüpfungsgesten zugegriffen werden.

- 1. TalkBack einschalten.
- 2. Gehen Sie auf eine der folgenden Weisen vor:
	- § Um das Menü für durchgehendes Lesen zu öffnen, streichen Sie mit einem Finger in einer durchgehenden Bewegung nach oben und nach rechts.
	- § Um das globale Kontextmenü zu öffnen, streichen Sie mit einem Finger in einer durchgehenden Bewegung nach unten und nach rechts.

Wenn Sie bereits die TalkBack Verknüpfungsgesten geändert haben, prüfen Sie Ihre TalkBack Einstellungen für die entsprechende Geste.

- 3. Halten Sie eine beliebige Stelle des Bildschirms gedrückt.
- 4. Ziehen Sie Ihren Finger über den Bildschirm, um die Optionen zu entdecken.

Wenn Sie eine Aktion abbrechen möchten, ziehen Sie Ihren auf Ihre Startposition.

Ändern der TalkBack Lesegeschwindigkeit

Die unten stehenden Schritte werden unter Nutzung der normalen Gesten 口 beschrieben. Nutzen Sie die entsprechenden TalkBack Gesten, wenn Sie TalkBack bereits aktiviert haben.

- 1. Gehen Sie zu Einstellungen.
- 2. Tippen Sie auf Eingabehilfen > Text-zu-Sprache-Ausgabe > Sprechgeschwindigkeit.
- 3. Wählen Sie eine Sprechgeschwindigkeit.

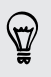

Sie können die Sprechgeschwindigkeit testen, indem Sie auf Beispiel anhören tippen.

# Handelsmarken und Copyrights

© 2014 HTC Corporation. Alle Rechte vorbehalten.

HTC, das HTC logo, HTC Desire und HTC BlinkFeed sind Handelsmarken oder Dienstleistungsmarken der HTC Corporation.

Google, Android, Gmail, Google Chrome, Google Maps, Google Now, Google Play, Google Voice Search, Google Wallet und YouTube sind Handelsmarken von Google Inc.

Microsoft und ActiveSync sind entweder eingetragene oder nicht eingetragene Handelsmarken der Microsoft Corporation in den USA und/oder anderen Ländern.

Die Bluetooth®-Marke und Logos sind eingetragene Handelsmarken von Bluetooth SIG, Inc.

Wi-Fi® ist eine eingetragene Handelsmarke von Wireless Fidelity Alliance, Inc.

microSD ist eine Handelsmarke von SD-3C LLC.

Alle anderen hier angeführten Handelsmarken und Dienstleistungsmarken, einschl. Firmen-, Produkt- und Dienstleistungsnamen und Logos, befinden sich im Besitz der jeweiligen Eigentümer und ihre Verwendung bedeutet keine Verbindung, Assoziierung oder Billigung von oder durch HTC Corporation. Nicht alle aufgelisteten Marken kommen notwendigerweise in diesem Handbuch vor.

Die hier abgebildeten Grafiken sind Illustrationen. HTC kann nicht für technische oder redaktionelle Fehler oder Auslassungen in diesem Dokument oder zufällige bzw. nachfolgende Schäden, die auf Verwendung dieses Materials zurückgeführt werden können, haftbar gemacht werden. Die Informationen werden im "Ist-Zustand" ohne jegliche Garantien bereitgestellt und können jederzeit ohne Bekanntmachung geändert werden. HTC behält sich auch das Recht vor, den Inhalt dieses Dokuments jederzeit und ohne Bekanntmachung zu ändern.

Es ist nicht zulässig, dieses Dokument ganz oder in Auszügen in irgendeiner Form oder mit irgendwelchen Mitteln, sei es auf elektronische oder mechanische Weise, einschließlich Fotokopien, Tonaufnahmen oder Speicherung in abrufbaren Systemen, ohne die vorherige schriftliche Genehmigung von HTC zu reproduzieren, zu übertragen oder in eine andere Sprache zu übersetzen.

## <span id="page-101-0"></span>Index

### A

Akku - Akkustrom sparen [35](#page-34-0) - Nutzung prüfen [35](#page-34-0) Akku schwach [35](#page-34-0) Alben - Ansicht [39](#page-38-0) - Bearbeiten [39](#page-38-0) - Videohighlights [40](#page-39-0) Anbindung Siehe [USB-Anbindung](#page-103-0) Ändern der Telefonsprache [96](#page-95-0) Nachrichten [54](#page-53-0) Anrufe - Anruf [49](#page-48-0) - Freisprechfunktion [51](#page-50-0)

- Gespräch in Wartestellung geben [50](#page-49-0)
- Mikrofon stumm stellen [52](#page-51-0)
- Notruf [50](#page-49-0)
- Telefonkonferenz [52](#page-51-0)
- Verpasste Anrufe [49](#page-48-0)
- Anrufe tätigen
- Anruf [49](#page-48-0)
- Anzeigegerät
- Ändern der Leerlaufzeit, nach der das Display deaktiviert wird [95](#page-94-0)
- Display-Helligkeit [96](#page-95-0)
- Displayausrichtung [95](#page-94-0)
- Standbymodus [21](#page-20-0)

Apps

- anordnen [47](#page-46-0)
- auf Startseite [43](#page-42-0)
- ausblenden oder einblenden [48](#page-47-0)
- Deinstallieren [77](#page-76-0)
- Gruppieren in einen Ordner [46](#page-45-0), [47](#page-46-0)
- Installation [75,](#page-74-0) [76](#page-75-0)
- Symbole auf Startseite [43](#page-42-0)
- Über das Internet installieren [76](#page-75-0)
- Wiederherstellung [76](#page-75-0)

#### B

Bildschirm drucken Siehe Bildschirm erfassen Bildschirm erfassen [26](#page-25-0) Bildschirmbild Siehe Bildschirm erfassen Bluetooth - Verbinden eines Bluetooth Headsets [88](#page-87-0) Browser - Lesezeichen [62](#page-61-0) - Verlauf [62](#page-61-0)

- Verwendung [62](#page-61-0)

#### D

#### Dateien

- Kopiere nach Computer [90](#page-89-0)

- Datenübertragung
- Siehe [Kontakte übertragen](#page-102-0)
- Datenverbindung
	- aktivieren oder deaktivieren [81](#page-80-0)
	- Daten-Roaming [82](#page-81-0)
	- Nutzung [81](#page-80-0)
	- Teilen [87](#page-86-0)

Diashow

Siehe [Videohighlights](#page-103-0)

Display

- Ändern der Leerlaufzeit, nach der das Display deaktiviert wird [95](#page-94-0)
- aufnehmen [26](#page-25-0)
- Drehung [95](#page-94-0)
- Helligkeit einstellen [96](#page-95-0)
- Standbymodus Einstellungen [95](#page-94-0)

#### E

- E-Mail
- Anlagen [64](#page-63-0)
- Antworten [65](#page-64-0)
- Entwurf [64](#page-63-0)
- Kopie, Blindkopie (cc, bcc) [64](#page-63-0)
- Sendet [64](#page-63-0)
- <span id="page-102-0"></span>- Suchen [65](#page-64-0)
- Siehe auch [E-Mail](#page-101-0)
- **Einrichtung**
- Erstmalige Einrichtung [16](#page-15-0)
- Einstellungen
	- Anzeigesprache [96](#page-95-0)
	- Eingabehilfen [98](#page-97-0)
	- Speicher [90](#page-89-0)

#### Energie

- Akkuverbrauch überprüfen [35](#page-34-0)

- Energie sparen [35](#page-34-0)
- Standbymodus [21](#page-20-0)

#### F

Fingerbewegungen - Fingergesten [18](#page-17-0) Fingergesten [18](#page-17-0) Flugmodus [95](#page-94-0) Freisprechen [88](#page-87-0)

Freisprechfunktion [51](#page-50-0)

#### G

Gmail [66](#page-65-0) Google Chrome - Browser [62](#page-61-0) Google Maps [71](#page-70-0) Google Now - Ausschalten [62](#page-61-0) - Einrichtung [61](#page-60-0) Google Play - Apps installieren [75](#page-74-0) - Rückerstattung [77](#page-76-0) Google Voice Search [59](#page-58-0) GPS (Global Positioning System) Siehe Standorte

#### H

Hardware-Zurücksetzung Siehe [Standardwerte wiederherstellen](#page-103-0) Hintergrundbild [41](#page-40-0) HTC BlinkFeed - aktivieren oder deaktivieren [27](#page-26-0) - Artikel für später speichern [28](#page-27-0) - Artikel lesen [28](#page-27-0) - Benutzerdefinierte Themen

- 
- einrichten [28](#page-27-0)
- Feeds auswählen [27](#page-26-0)
- Gebietsschemen hinzufügen oder entfernen [27](#page-26-0)
- In sozialen Netzwerken posten [29](#page-28-0)

- Info [26](#page-25-0)
- Kacheln löschen [29](#page-28-0)

### I

- Internetverbindung
- Datenverbindung [81](#page-80-0)
- VPN [84](#page-83-0)
- WLAN [83](#page-82-0)
- WLAN-Hotspot [86](#page-85-0)

#### K

- Kalender
- Ansichten [78](#page-77-0)
- Erstellen eines Termins [78](#page-77-0)

- Kamera
- Grundlagen [38](#page-37-0)

#### Karten

- Google Maps [71](#page-70-0)
- Kontakte
	- Bearbeiten [56](#page-55-0)
	- Filterung [55](#page-54-0)
	- Hinzufügung [56](#page-55-0)
	- importieren [57](#page-56-0)
	- Kontaktgruppen [57](#page-56-0)
	- Kontaktinfo senden [57](#page-56-0)
	- Persönliches Profil [56](#page-55-0)
- Siehe auch Kontakte
- Kontakte übertragen [16](#page-15-0)
- Kopfhörer
- Siehe [Bluetooth](#page-101-0)
- Kopiere
- Dateien an Computer [90](#page-89-0)
- Text [29](#page-28-0)

### L

- Locations
	- Aktivieren von Ortsdiensten [71](#page-70-0)

### M

Mobile Daten [81](#page-80-0) Musik - Anhören [68](#page-67-0)

<span id="page-103-0"></span>- Einen Musiktitel zur Warteschlange hinzufügen [70](#page-69-0)

- Wiedergabeliste [69](#page-68-0)

### O

#### Ordner

- Apps gruppieren [46](#page-45-0)
- Elemente entfernen [46](#page-45-0), [47](#page-46-0)

#### P

Pairing mit einem Bluetooth Headset durchführen [88](#page-87-0) Play Store Siehe [Google Play](#page-102-0) PUK (PIN Unblock Key) [97](#page-96-0)

### <u>S</u>

Sicherheit - Sicherheitszertifikate [84](#page-83-0) - SIM-Karte mit PIN schützen [97](#page-96-0) Sichern - Gesicherte Apps wiederherstellen [76](#page-75-0) SIM-Karte - PIN für SIM-Karte [97](#page-96-0) Software-Updates [17](#page-16-0) Software-Zurücksetzung [92](#page-91-0) Speicher - Kopieren von Dateien [90](#page-89-0) - Speichertypen [90](#page-89-0) Sprache - Anzeigesprache [96](#page-95-0) Spracheingabe [34](#page-33-0) Standardwerte wiederherstellen [93](#page-92-0) Standbymodus [21](#page-20-0) Startseite - Widgets [42](#page-41-0) - Apps [43](#page-42-0) - Das Hauptfenster der Startseite ändern [45](#page-44-0) - Hintergrundbild [41](#page-40-0) - HTC BlinkFeed [26](#page-25-0) - Ordner [46](#page-45-0) - Startleiste [42](#page-41-0) - Verknüpfungen [43](#page-42-0)

- Widgets und Symbole entfernen [44](#page-43-0)
- Widgets und Symbole neu anordnen [44](#page-43-0)

#### Suche

- Telefon und Web durchsuchen [59](#page-58-0)

- voice search [59](#page-58-0)

### T

#### Tastatur

- Eingabe von Text [31](#page-30-0)
- HTC Sense Tastatur [30](#page-29-0)
- Layout [31](#page-30-0)
- Mehrsprachige Tastatur [31](#page-30-0)
- Spracheingabe von Text [34](#page-33-0)
- Spracherkennung [34](#page-33-0)
- Tastatur nachverfolgen [34](#page-33-0)
- Verknüpfungen [33](#page-32-0)
- Wörterbuch [33](#page-32-0)
- Wortvorhersage [32](#page-31-0)
- Telefonkonferenz [52](#page-51-0)

#### Ton

- Profile wechseln [53](#page-52-0)

### U

Uhr - Datum und Uhrzeit einstellen [78](#page-77-0) - Wecker [77](#page-76-0) Updates Siehe Software-Updates USB-Anbindung [87](#page-86-0)

### V

Videohighlights [40](#page-39-0) Voice search [59](#page-58-0) Vollständige Zurücksetzung Siehe Standardwerte wiederherstellen VPN

- Verbindung [85](#page-84-0)
- Verbindung hinzufügen [85](#page-84-0)
- Verbindung trennen [85](#page-84-0)

### W

- Wecker
- Einrichtung [77](#page-76-0)

#### Widgets

- Ändern von Einstellungen [43](#page-42-0)
- Entfernung [44](#page-43-0), [45](#page-44-0)
- Größe ändern [43](#page-42-0)
- Hinzufügung [42](#page-41-0)
- Neuanordnung [44](#page-43-0)

#### 105 Index

#### WLAN

- Einschalten [83](#page-82-0)

- Verbindung mit einem anderen Netzwerk [84](#page-83-0)
- Verbindung über WPS [84](#page-83-0)

WLAN-Hotspot [86](#page-85-0)

Wortvorhersage

- Zweisprachige Vorhersage [32](#page-31-0)

### Y <u>www.communication.com/www.communication.com</u>

YouTube [79](#page-78-0)

<u>Z</u>

Zurücksetzen [92](#page-91-0), [93](#page-92-0)